# **Міністерство освіти і науки України**

**Житомирський державний університет імені Івана Франка**

# **МЕТОДИЧНІ РЕКОМЕНДАЦІЇ ДО ЛАБОРАТОРНИХ ЗАНЯТЬ З ОСВІТНЬОЇ КОМПОНЕНТИ «ДИСТАНЦІЙНЕ ЗОНДУВАННЯ ЗЕМЛІ»**

**для підготовки здобувачів другого (магістерського) рівня вищої освіти галузі знань: 01 Освіта/Педагогіка спеціальності: 014 Середня освіта предметної спеціальності: 014.07 Середня освіта (Географія) за освітньо-професійною програмою: Середня освіта (Географія)**

**Житомир – 2023**

Г 92

# *Рекомендовано до друку вченою радою Житомирського державного університету імені Івана Франка*

*(протокол № 4 від 28.02.2023)*

# **Рецензенти:**

**Е.Л. Бондаренко –** доктор географічних наук, професор кафедри геодезії та картографії Київського національного університету імені Тараса Шевченка.

**О.В. Рябоконь –** кандидат географічних наук, доцент, проректор з науковопедагогічної роботи КЗВО Вінницька академія безперервної освіти;

**В.С. Костюк –** кандидат біологічних наук, доцент кафедри екології та географії ЖДУ імені Івана Франка.

> Методичні рекомендації до лабораторних занять з освітньої компоненти «Дистанційне зондування Землі» / У**кладачі:** О.В. Гарбар, Д.А. Гарбар – Житомир: Вид-во ЖДУ ім. І. Франка, 2023. – 64 с.

> Методичні рекомендації містять вказівки до виконання лабораторних робіт з курсу "Дистанційне зондування Землі". Призначені для студентів І курсу другого (магістерського) рівня вищої освіти денної форми навчання, що здобувають освіту за спеціальністю 014.07 Середня освіта (Географія).

> > **УДК 528**

© Гарбар О.В., 2023 © Гарбар Д.А., 2023 © Житомирський державний університет імені Івана Франка, 2023

# **ЗМІСТ**

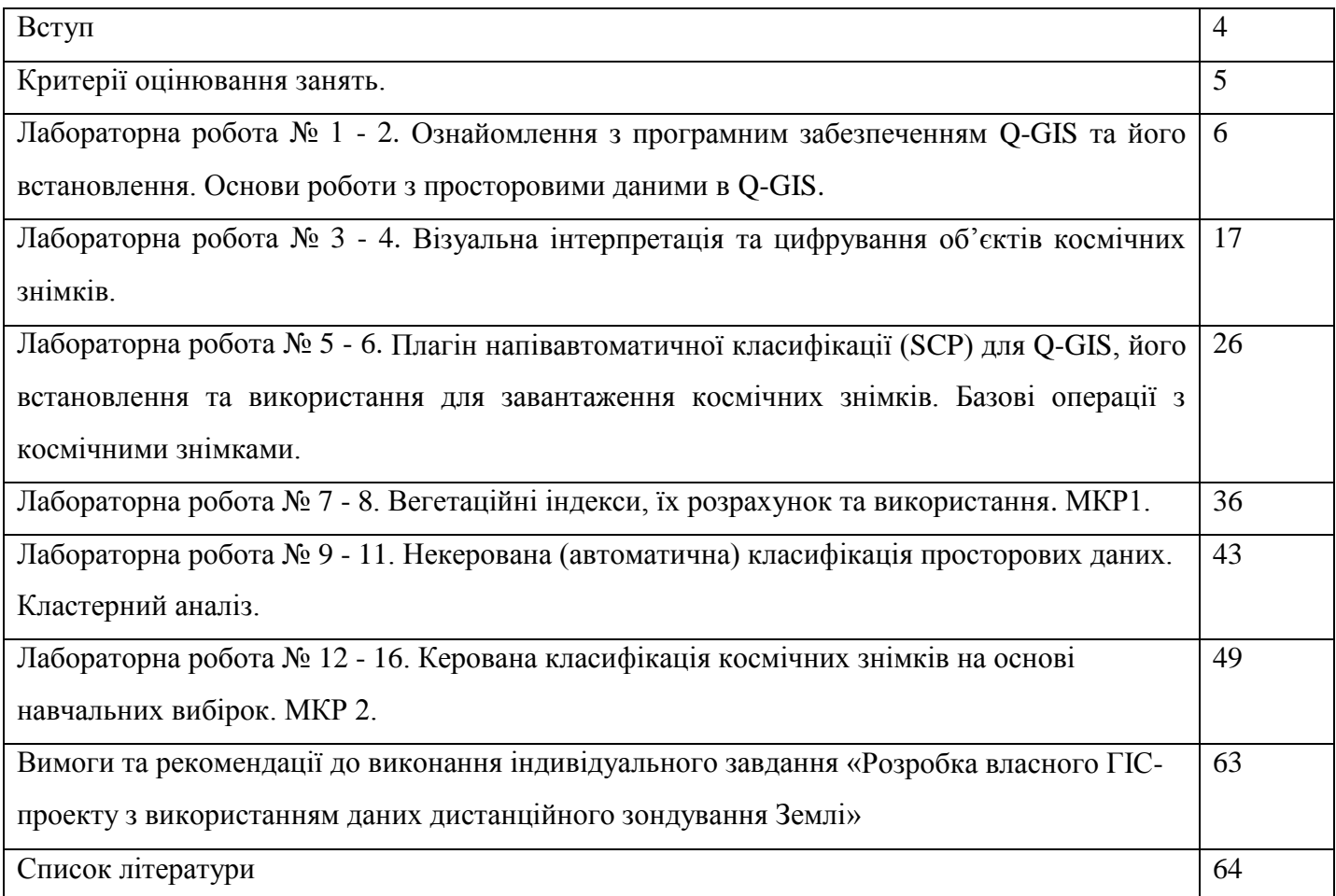

#### **ВСТУП**

Методичні рекомендації до лабораторних занять з освітньої компоненти «Дистанційне зондування Землі» містять основні вказівки щодо виконання лабораторних робіт з метою оволодіння базовими навичками роботи з даними ДЗЗ. Методичні рекомендації розраховані на здобувачів вищої освіти другого (магістерського) рівня вищої освіти першого року навчання за освітньо-професійною програмою: Середня освіта (Географія).

Мета освітньої компоненти: Пізнання основ дистанційного зондування Землі, інтерпретації космічних та аерофотознімків.

Завдання освітньої компоненти:

- сформувати уявлення щодо технологій отримання аерокосмічних знімків та етапів проведення аерокосмічних знімань;

- ознайомити з основними показниками, що характеризують оптичні характеристики об'єктів;

- оволодіти основами дешифрування аерокосмічних знімків та їх комп'ютерної обробки.

- ознайомити з основними методологічними підходами до застосування даних дистанційного зондування Землі у географічних дослідженнях.

Знання, отримані під час вивчення дисципліни «Дистанційне зондування Землі», розширюють уявлення студентів про методи дослідження світу, надають цифрові інструменти для оперування просторовими даними та їх візуалізації за допомогою комп'ютерних засобів.

4

# **КРИТЕРІЇ ОЦІНЮВАННЯ ЗАНЯТЬ**

Оцінювання здобувачів вищої освіти здійснюється відповідно до «Положення про критерії та порядок оцінювання навчальних досягнень здобувачів вищої освіти Житомирського державного університету імені Івана Франка згідно з Європейською кредитною трансферно - накопичувальною системою» [https://zu.edu.ua/offic/ocinjuvannya\\_zvo.pdf.](https://zu.edu.ua/offic/ocinjuvannya_zvo.pdf)

На кожному лабораторному занятті студент може отримати такі максимальні бали за наступні види робіт:

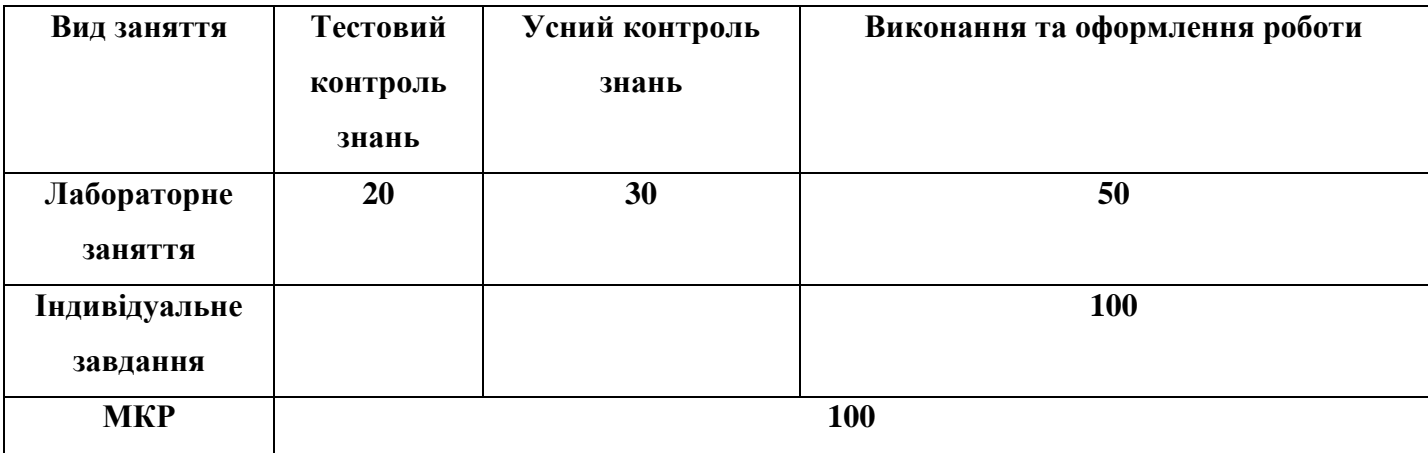

#### **ЛАБОРАТОРНА РОБОТА № 1 – 2 ОЗНАЙОМЛЕННЯ З ПРОГРАМНИМ ЗАБЕЗПЕЧЕННЯМ Q-GIS ТА ЙОГО ВСТАНОВЛЕННЯ. ОСНОВИ РОБОТИ З ПРОСТОРОВИМИ ДАНИМИ В Q-GIS**

**Мета:** *ознайомити студентів з базовими прийомами роботи з просторовими даними в Q-GIS.* 

#### **ТЕОРЕТИЧНІ ПИТАННЯ:**

- 1. Аероспостереження земної поверхні. Космічна ера: етапи розвитку.
- 2. Становлення дистанційного зондування Землі в Україні.
- 3. Підприємства та установи у сфері дистанційного зондування Землі в Україні.
- 4. Стан та перспективи розвитку дистанційних методів дослідження Землі в Україні. Міжнародні організації.

#### **Хід роботи**

#### **1. Встановлення програмного забезпечення.**

Програма QGIS – це безкоштовна геоінформаційна система з відкритим програмним кодом і розвиненою системою функціональних модулів (плагінів), яка розробляється і підтримується групою добровольців. Ця програма дозволяє проводити весь спектр операцій з геопросторовими даними, у тому числі вона має інструменти для роботи з космічними знімками.

Програма доступна за адресою: <https://qgis.org/uk/site/forusers/download.html>

Оскільки програма постійно оновлюється, вона доступна у різних версіях – Long term release (Довгостроковий реліз) – стабільна версія та Latest release (Останній реліз) з найновішими оновленнями. Для уникнення проблем у роботі програми рекомендується встановлювати Long term release.

**2. Картографічна підкладка проекту. Встановлення та використання плагіна «QuickMapServices».**

Переходимо у вкладку «Плагіни» - «Керування та встановлення модулів».

**Q** Безіменний проект — QGIS

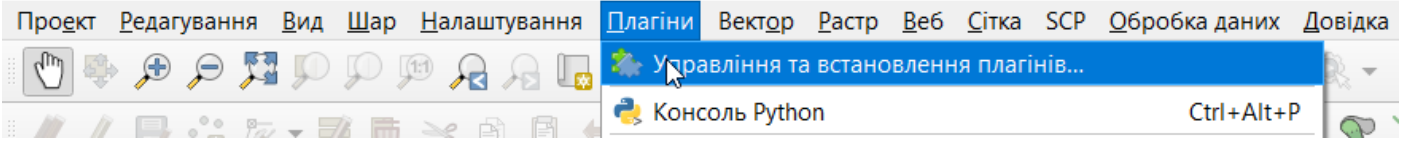

У діалоговому вікні обираємо «Не встановлено» і в рядку пошуку задаємо «QuickMapServices». Натискаємо кнопку «Встановити плагін».

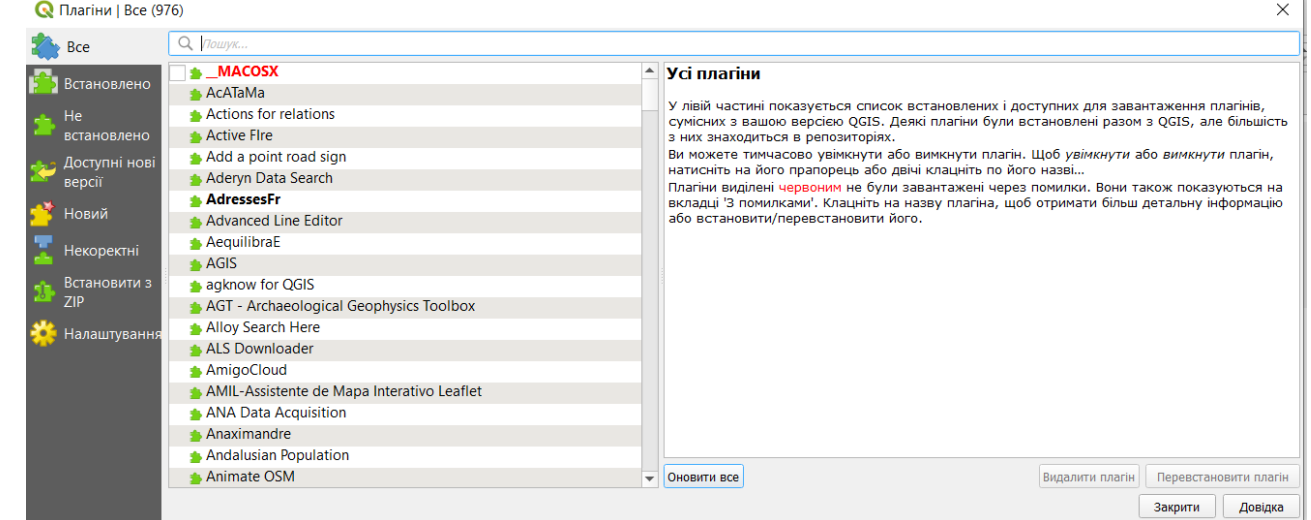

Встановлений плагін буде доступний у меню «Веб».

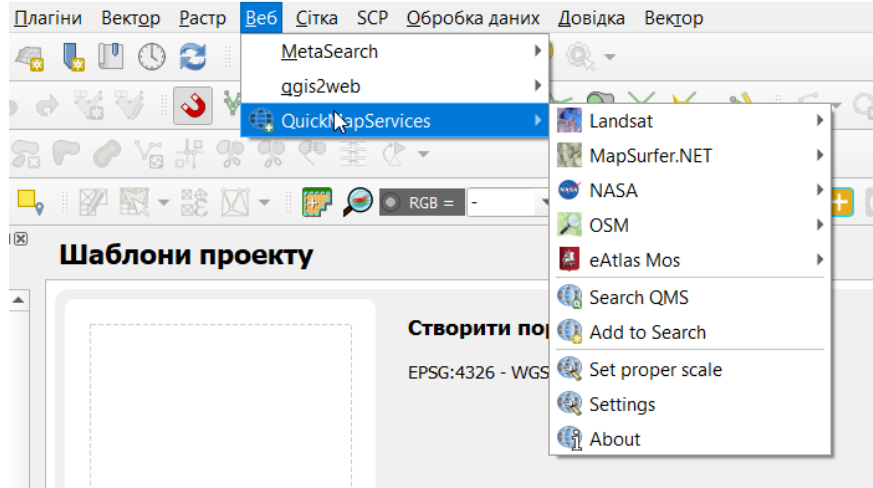

Початково буде доступний дуже обмежений набір карт. Для розширення цього переліку потрібно змінити налаштування. Перейдіть дло розділу «Settings» в меню плагіна.

У діалоговому вікні потрібно обрати вкладку «More services», а в ній – «Get contributed pack». Після завантаження карт натисніть «Зберегти». У результаті цього меню плагіна суттєво розшириться.

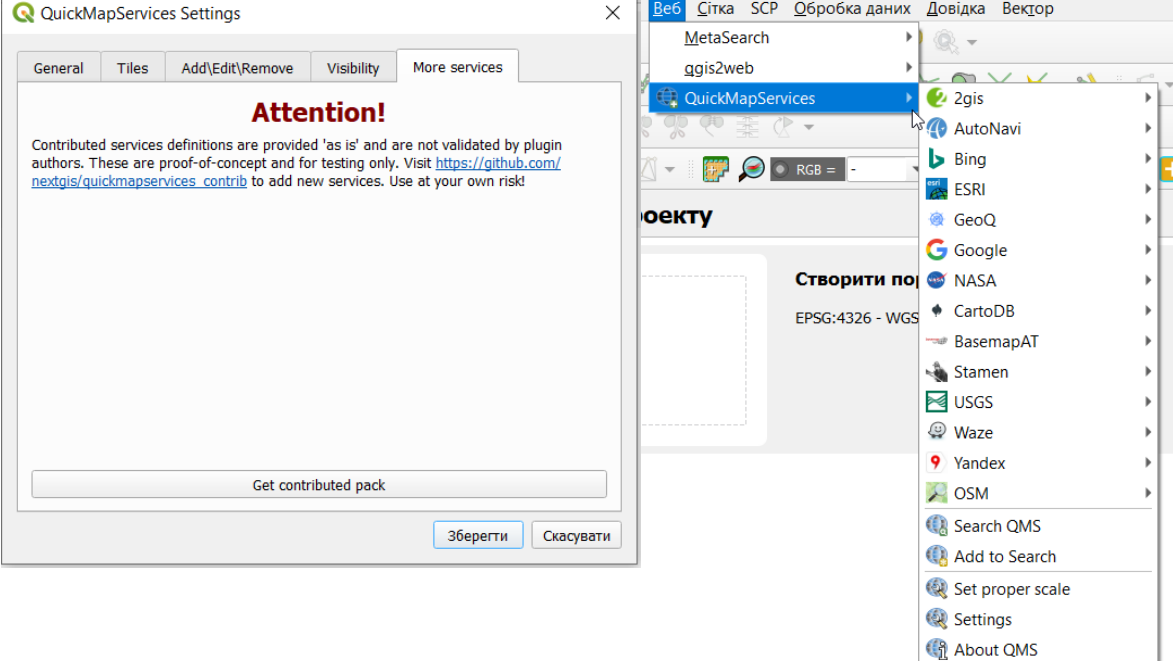

Спробуйте завантажити різні карти у робочу область зверніть увагу на доступні супутникові зображення поверхні Землі. Для кращого орієнтування за супутниковим зображенням можна завантажити шар «Google Labels».

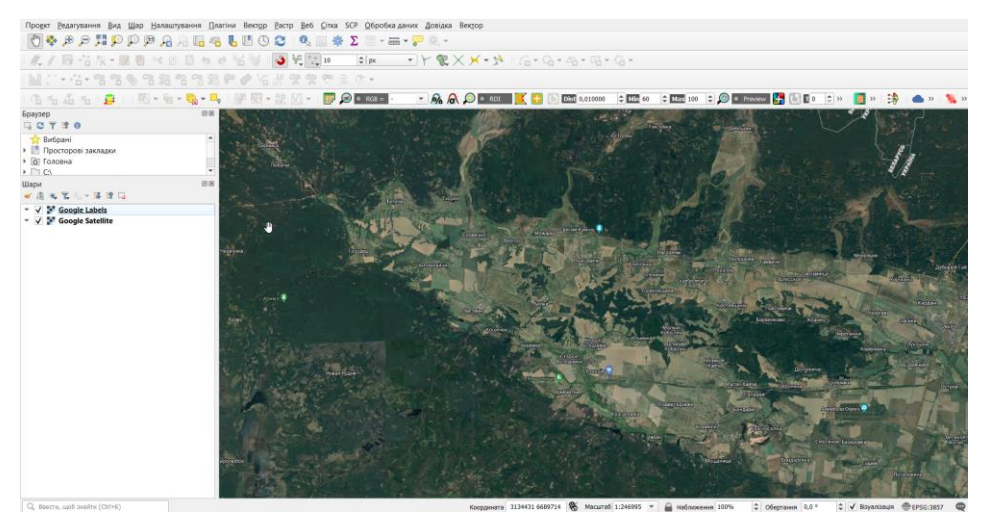

#### **3. Додавання та форматування векторних шарів.**

Завантажте і розархівуйте базові векторні шари для території України:

[https://drive.google.com/file/d/1dWkBiEqN8\\_diuLFJvHK\\_irfJg8-1qKDD/view?usp=share\\_link](https://drive.google.com/file/d/1dWkBiEqN8_diuLFJvHK_irfJg8-1qKDD/view?usp=share_link)

Щоб додати їх на карту скористаємося вікном браузера в інтерфейсі програми Q-GIS. Відшукайте розташування завантаженої папки з шарами на вашому комп'ютері і розкрийте її.

Перетягніть мишкою перший шар ukr admbnda adm0 sspe  $20220114$  у вікно карти. Новий шар

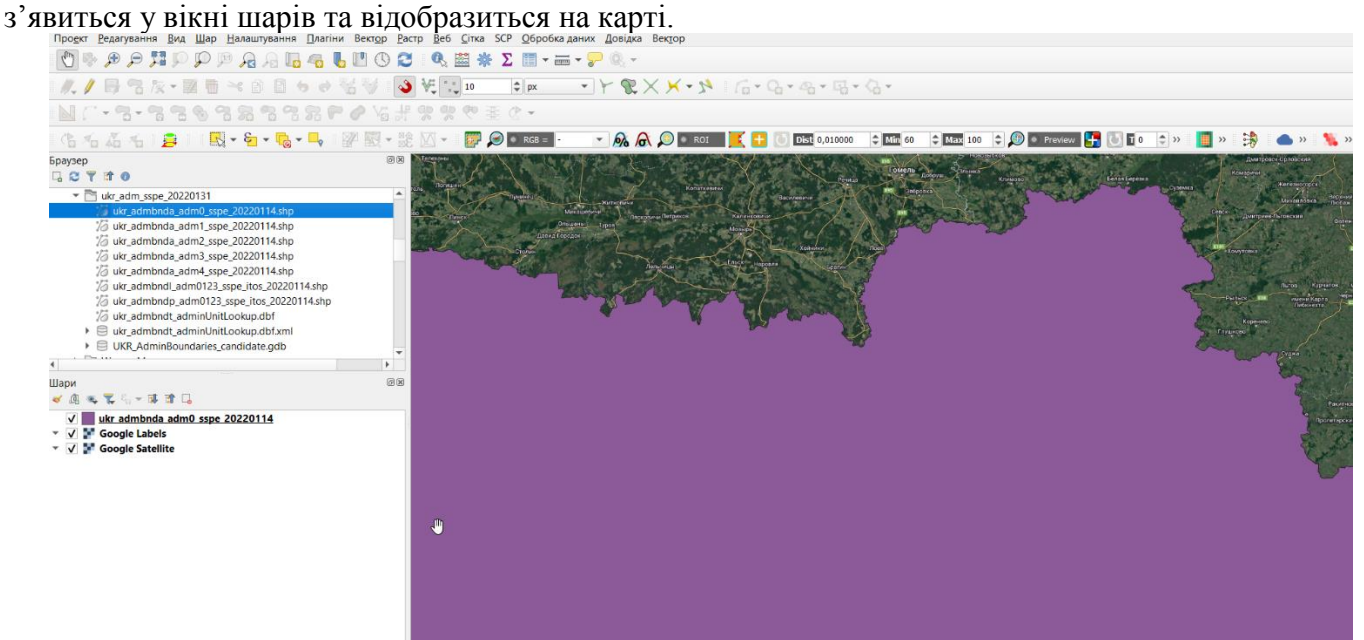

Для відображення повного охоплення шару клікніть по ньому у вікні шарів правою кнопкою мишки та оберіть «Збільшити до шару».

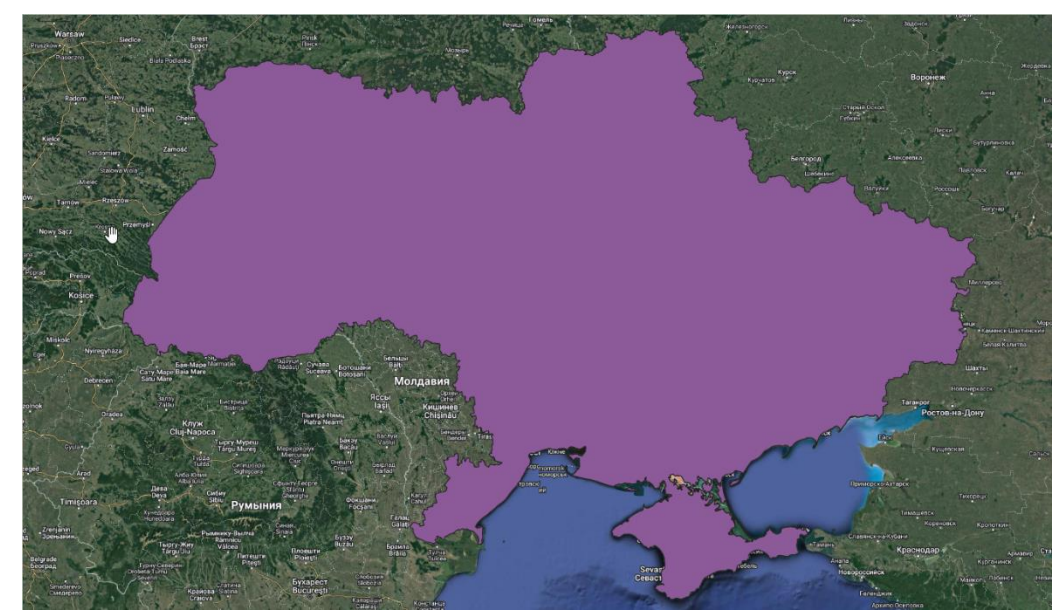

Ми можемо змінювати візуалізацію шару за допомогою меню стилізації шару. Для переходу в це меню скористаємося відповідною піктограмою вверху вікна шарів. Змінимо колір відображення шару та прозорість.

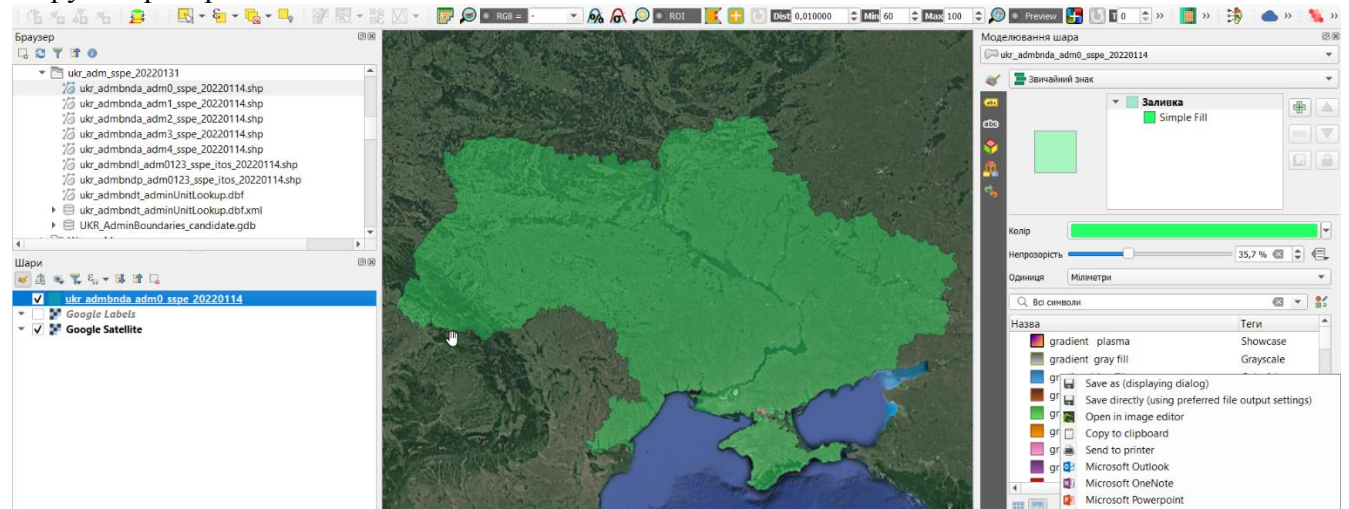

Також можна змінити колір відображення контуру об'єкта. Для цього клікніть лівою кнопкою мишки по значку стилю шару і змініть колір обведення на темнозелений.

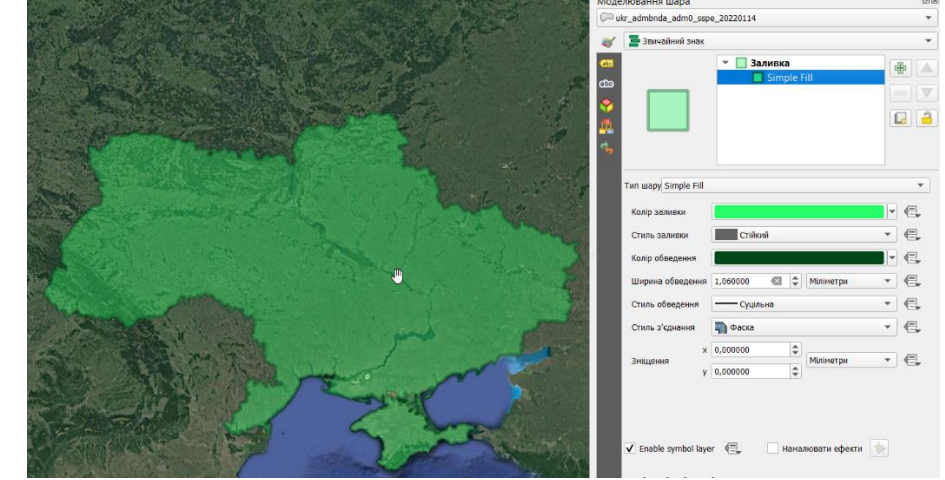

Додайте інші векторні шари для території України та змініть їх стилізацію. Неактуальні шари можна відключити, знявши мітку біля відповідного шару у вікні шарів.

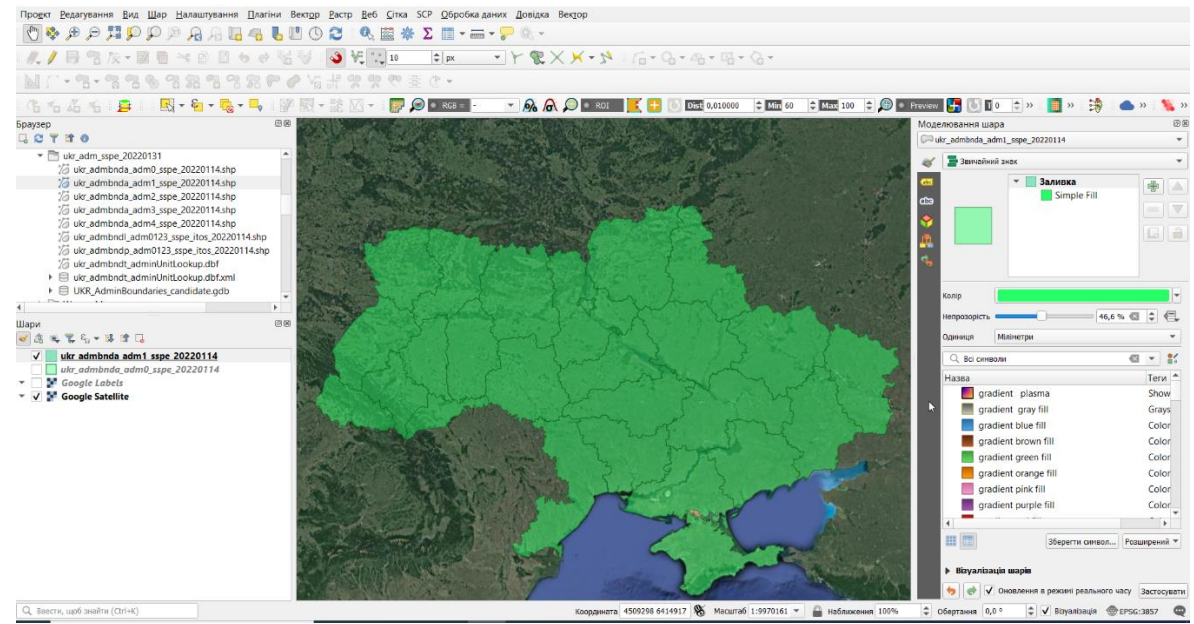

**Крім власне просторової інформації векторний шар може містити атрибутивну інформацію, яка** відображається у вигляді таблиці атрибутів. Щоб її відкрити, натисніть на шар у вікні шарів правою кнопкою мишки і перейдіть у меню «Відкрити таблицю атрибутів». Як бачимо, таблиця містить додаткову інформацію, прив'язану до просторових об'єктів, відображених у цьому шарі. В даному конкретному випадку це інформація про площу і довжину периметру кожної області України, назви областей трьома мовами та ін. Цю інформацію ми можемо використати для візуалізації шару.

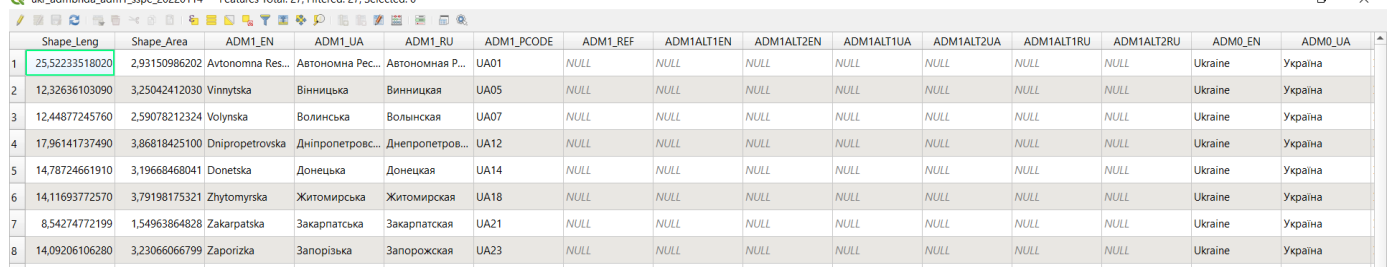

Спочатку підпишемо назви областей. Для цього двічі клікніть мишкою по шару у вікні шарів, перейдіть у вкладку налаштування підписів. Оберіть спосіб відображення міток "Single Labels" та поле таблиці атрибутів ADM1\_UA з українськими назвами областей. Натисніть «Застосувати» та «ОК». За необхідності можна змінити формат та стиль відображення підписів, використовуючи меню діалогового вікна.

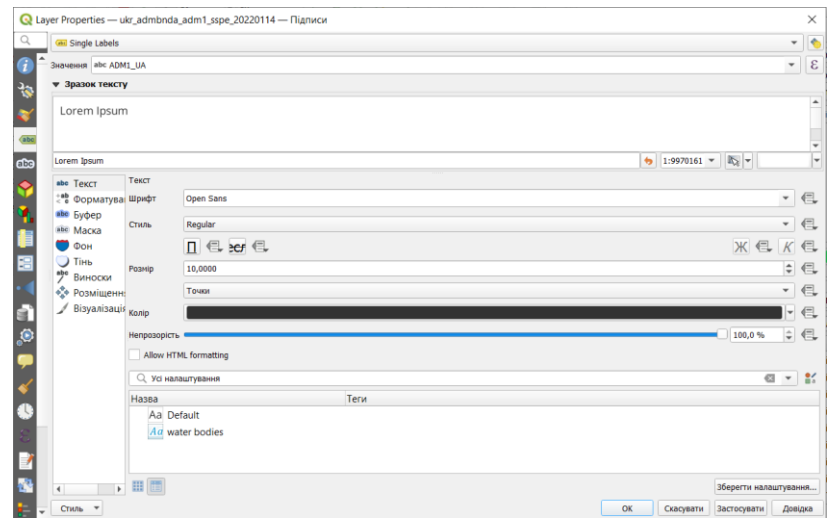

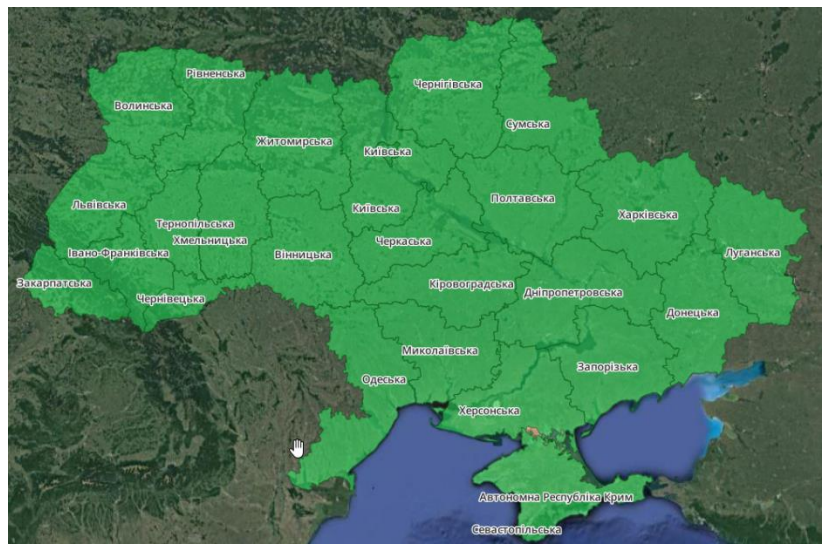

Атрибутивну інформацію ми також можемо використати для стилізації шару. Наприклад класифікувати області України за їх площею. Для цього перейдіть у меню стилізації шару. Оберіть «Градуйований знак» у якості типу візуалізації та у полі «Значення» оберіть поле таблиці атрибутів «Shape Area». Задайте кольоровий градієнт Reds та натисніть кнопку класифікувати. Області Укрїни відобразяться у різних відтінках червоного в залежності від їх площі.

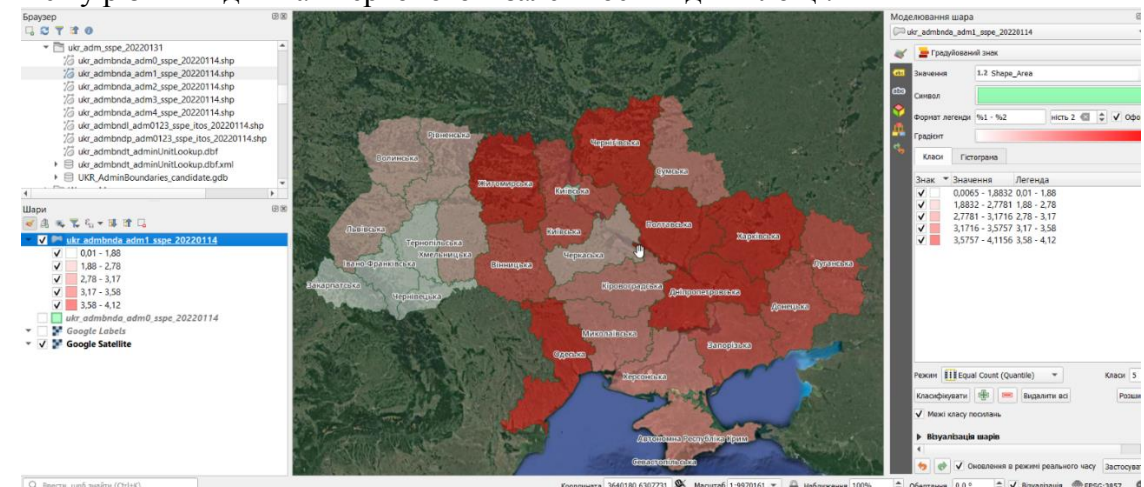

Для збереження результатів роботи і поточного форматування шарів використаємо меню «Проект». Перейдіть у вкладку «Проект» та оберіть «Зберегти як…». Задайте папку на комп'ютері, де ви хочете зберегти проект та його назву (латиницею). Зверніть увагу, що файл проекту має розширення .qgz. Цей файл не містить геоданих, а лише несе інформацію про набір шарів проекту, їх розташування та оформлення. Якщо окремі шари будуть переміщені після створення проекту - вони відображатись в проекті не будуть.

#### **4. Створення векторного шару на основі виділення.**

Часто виникає необхідність виділити окремий об'єкт з існуючого векторного шару і винести його в окремий шар. Реалізуємо це завдання на прикладі Житомирської області.

Оберіть інструмент виділення форм на панелі інструментів і клікніть мишкою по Житомирській області.

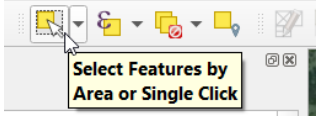

Житомирська область буде виділена жовтим кольором. Клікніть правою кнопкою мишки по шару і перейдіть у меню «Експорт» - «Зберегти виділені об'єкти як…». У діалоговому вікні оберіть формат файлу Esri shapefile та задайте назву і місце збереження файлів через меню «…» в правій частині рядка «Назва файлу». Натисніть «ОК».

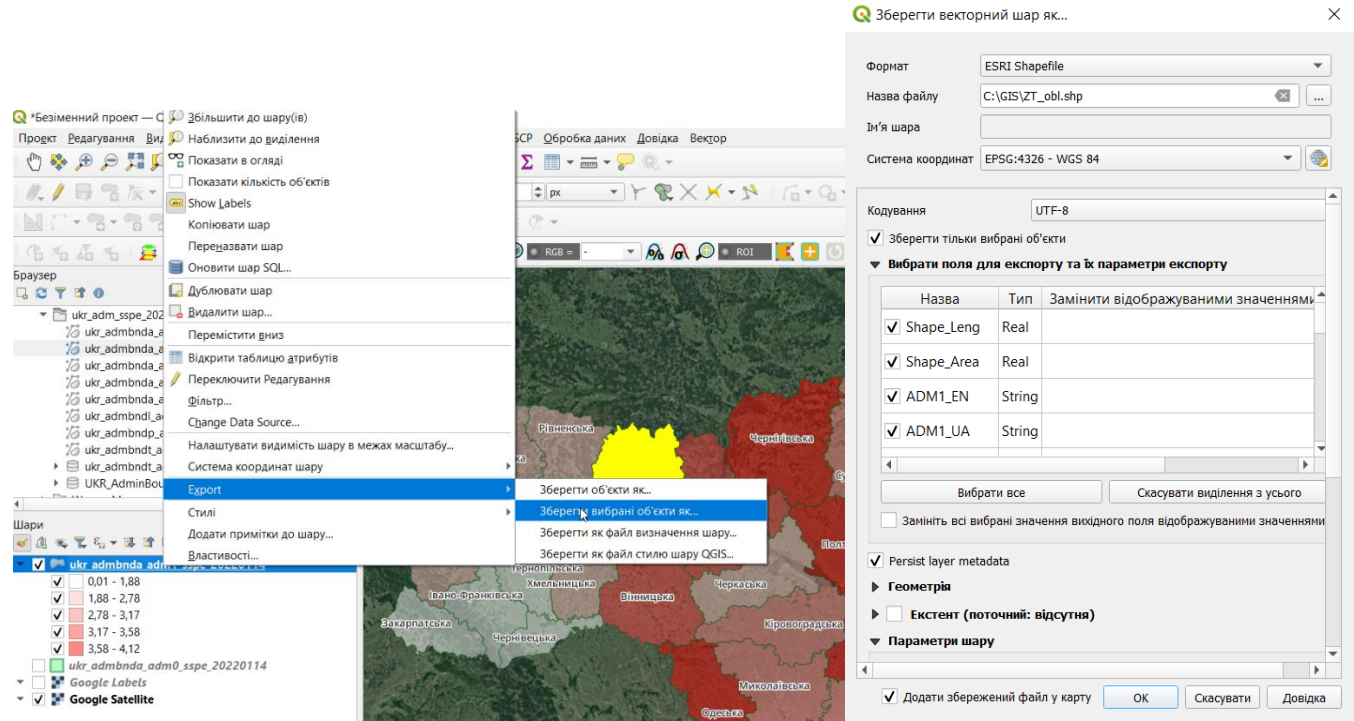

В списку шарів з'явиться новий шар. Попередній шар можете відключити.

#### **5. Обрізання векторного шару за маскою.**

Додамо у вікно карти шар з адміністративним поділом областей на райони.

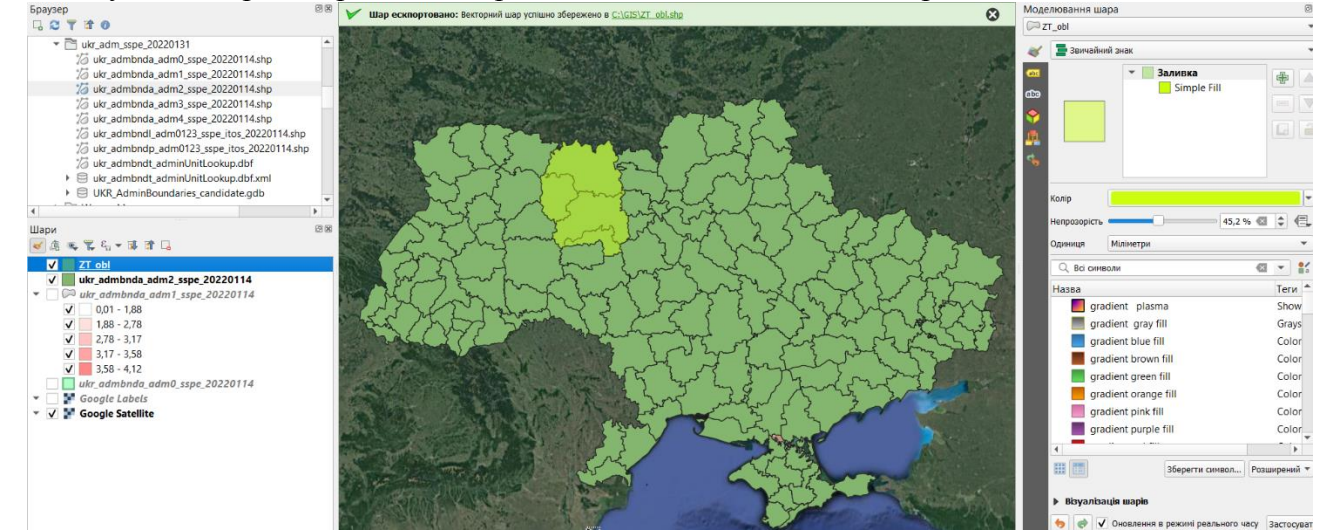

Якщо нас цікавлять лише райони Житомирської області, ми можемо обрізати цей шар за маскою. Перейдіть у меню «Вектор» - «Геообробка» - «Обрізка».

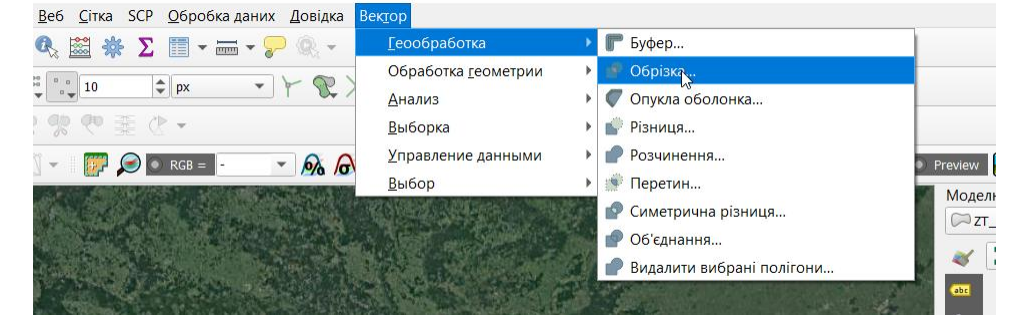

У діалоговому вікні у якості вхідного шару оберіть шар, який потрібно обрізати, а у якості Overlay layer – шар-маску Житомирської області. У рядку «Обрізано» через меню «…» задайте назву та шлях до збереженого файлу. Натисніть «Запустити».

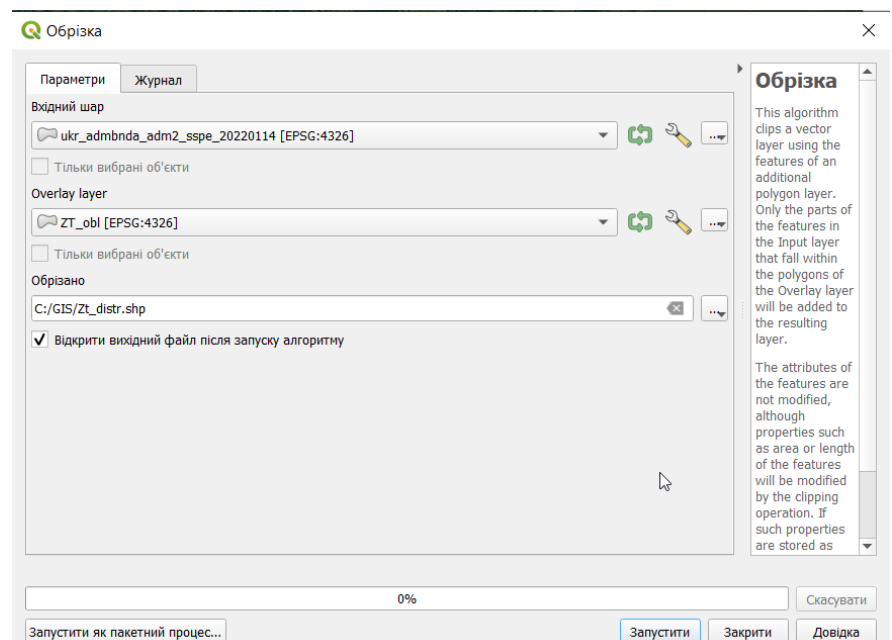

Налаштуйте візуалізацію шару, як показано на малюнку.

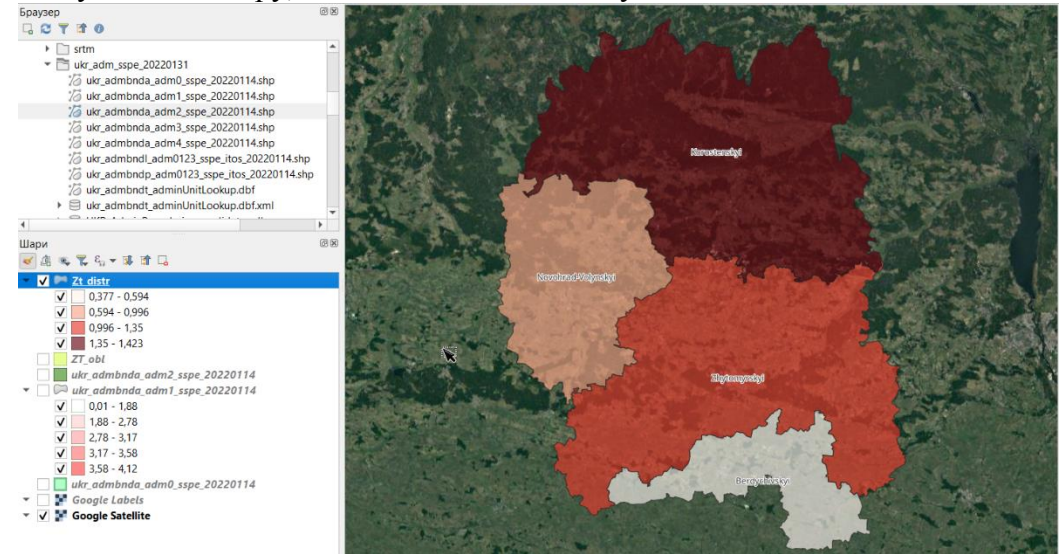

#### **6. Підготовка карти до друку.**

Важливим етапом роботи з картою є створення її макету та підготовка до друку. Для цього в Q-GIS використовується меню «Макет». Перейдіть в меню «Проект» - «Створити макет друку» і введіть назву макету карти, натисніть «ОК». Відкриється нове вікно з шаблоном проекту, у який буде потрібно додати необхідні елементи карти.

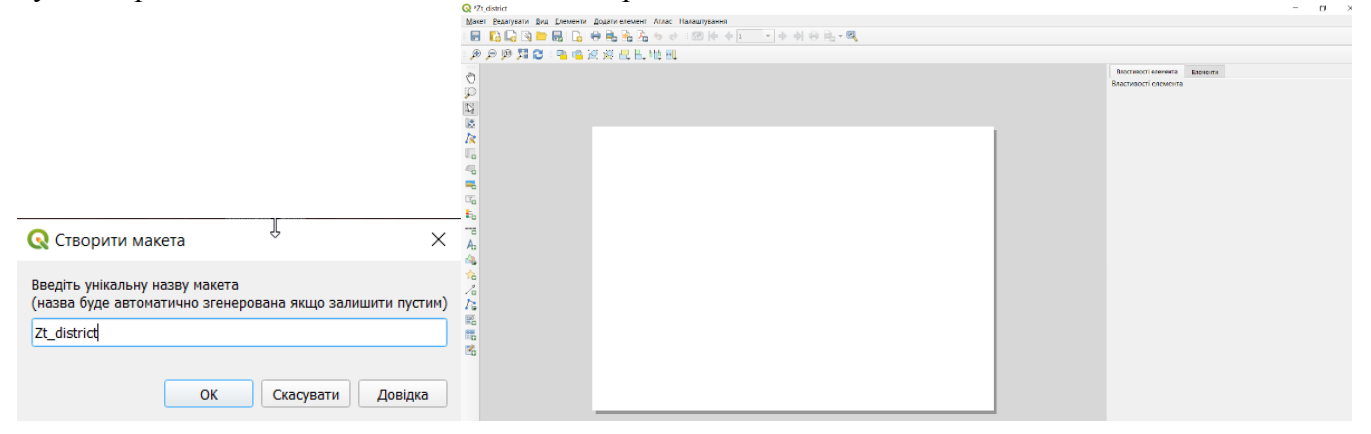

Спочатку додамо картографічне зображення. Перейдіть в меню «Додати елемент» і оберіть «Додати Карта». Зверніть увагу, що через це меню додаються і інші елементи карти. Також доступ до елементів цього меню можливий через вертикальну панель піктограм у лівій частині вікна.

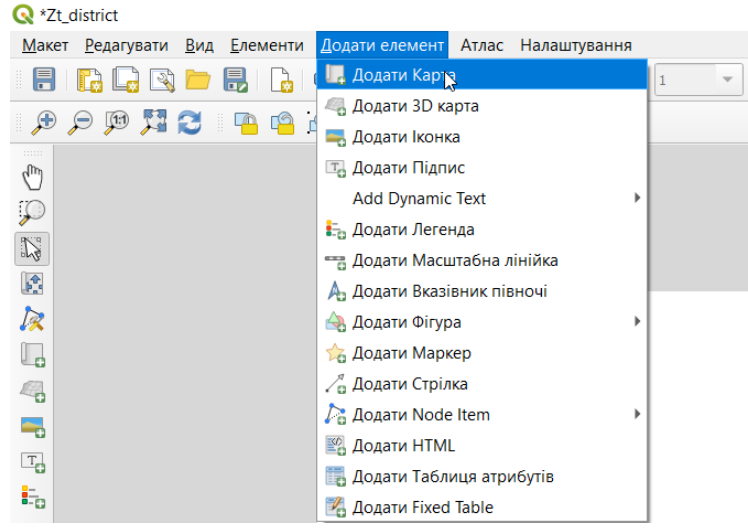

Виділіть за допомогою мишки область розміщення карти на сторінці макету, залишивши невеликі поля і заждіть, поки карта відобразиться. За допомогою верхніх елементів вертикального меню можна здійснювати ряд корисних маніпуляцій з елементами карти. Спробуйте самостійно, як вони працюють.

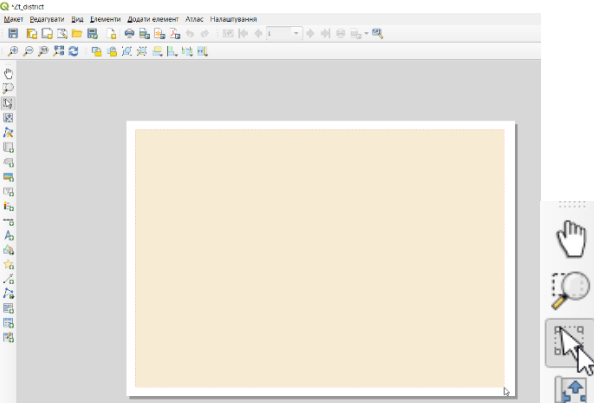

В правій частині вікна є кілька корисних вкладок. За замовчуванням відкриваються «Елементи» список елементів карти та «Властивості елемента» - відображає властивості поточного елемента. У цій вкладці доступне налаштування візуалізації відповідного елемента.

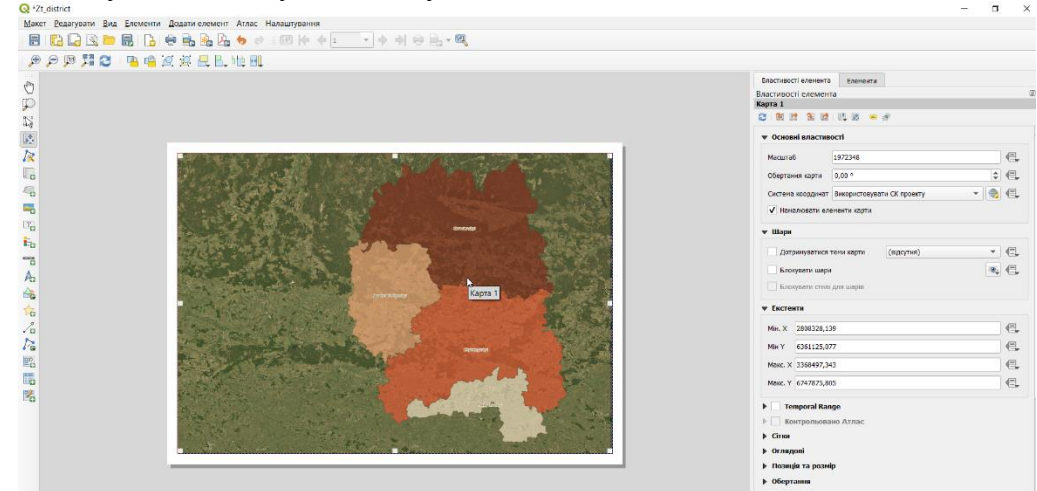

Щоб захистити від змін відформатоване картографічне зображення відмітьте пункти «Блокувати шари» та «Блокувати стилі шарів».

Наступним кроком буде додавання та налаштування координатної сітки. Розгорніть меню «Сітки», додайте нову сітку, натиснувши на  $\Box$ , виділіть створену сітку і натисніть «Змінити…». У вікні властивостей сітки потрібно налаштувати систему координат. Змініть її на WGS 84 і задайте інтервали між лініями сітки. Також можна налаштувати зміщення ліній (для симетричності сітки), стиль ліній та режим змішування. Ці параметри підбираються експериментально в залежності від використаного масштабу і системи координат.

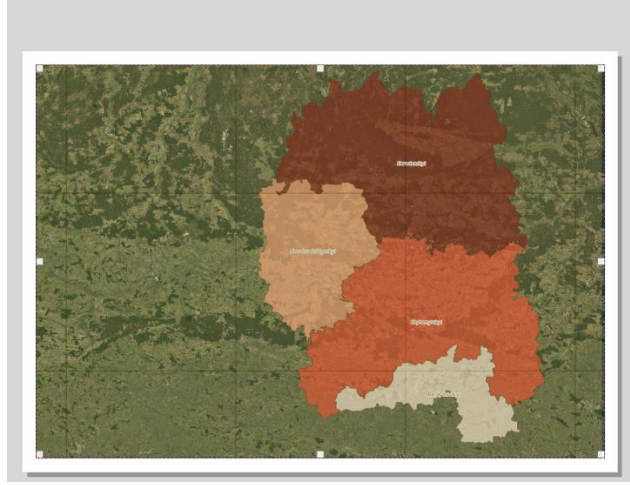

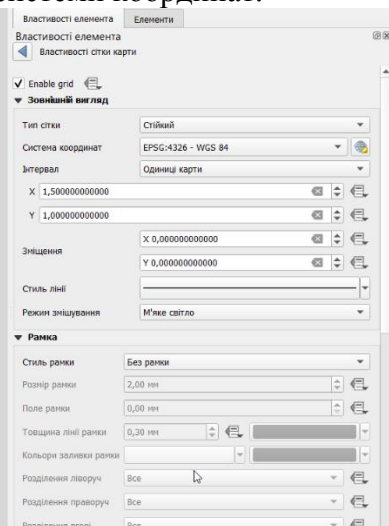

На наступному етапі відобразимо значення координат для ліній сітки. Поставте мітку в меню «Намалювати координати» і налаштуйте їх відображення, як показано на малюнку. Ви можете обрати власний формат координат відповідно до дизайну карти.

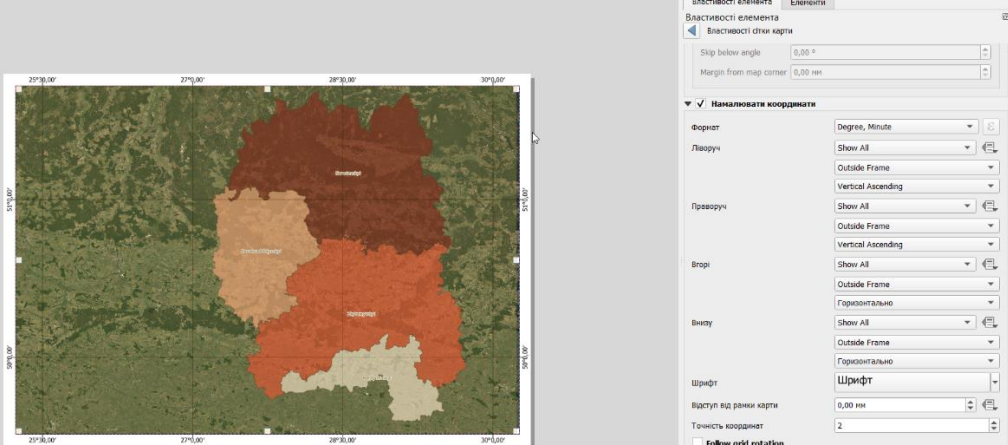

Наступним важливим елементом карти є легенда. Доlайте її через відповідне меню. За замовчуванням додається легенда до всіх шарів карти, які є у списку шарів. Щоб видалити зайві елементи легенди відключіть її автооновлення та видаліть зайві елементи.

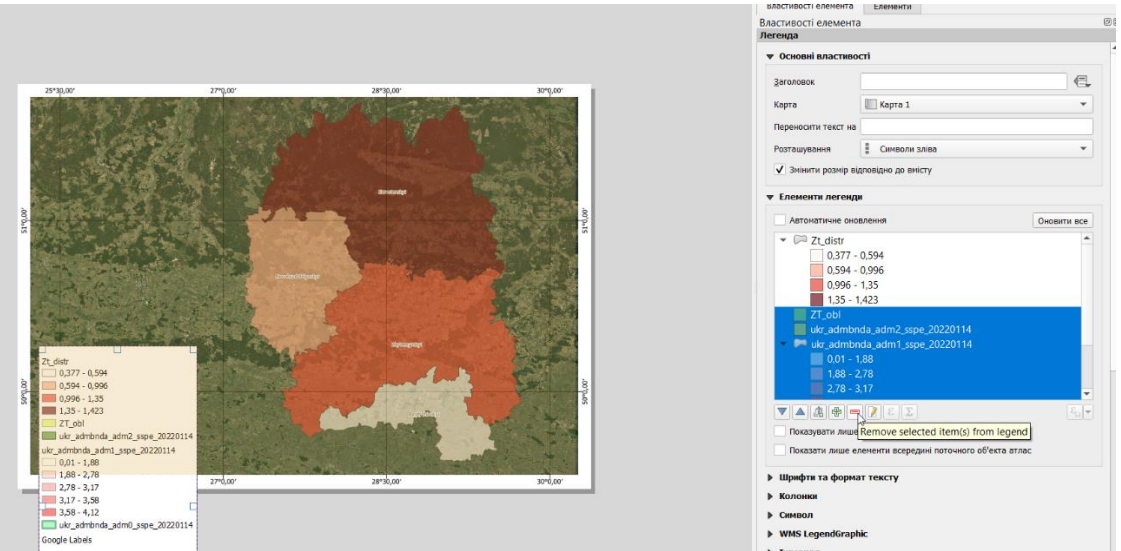

Якщо двічі клікнути мишкою по заголовку легенди – відкриється вікно його редагування. Тут можна змінити цей заголовок.

Додамо до карти масштабну лінійку та вказівник півночі. У меню властивостей цих елементів також можна налаштувати їх візуалізацію.

 $\n **En**\n$ 

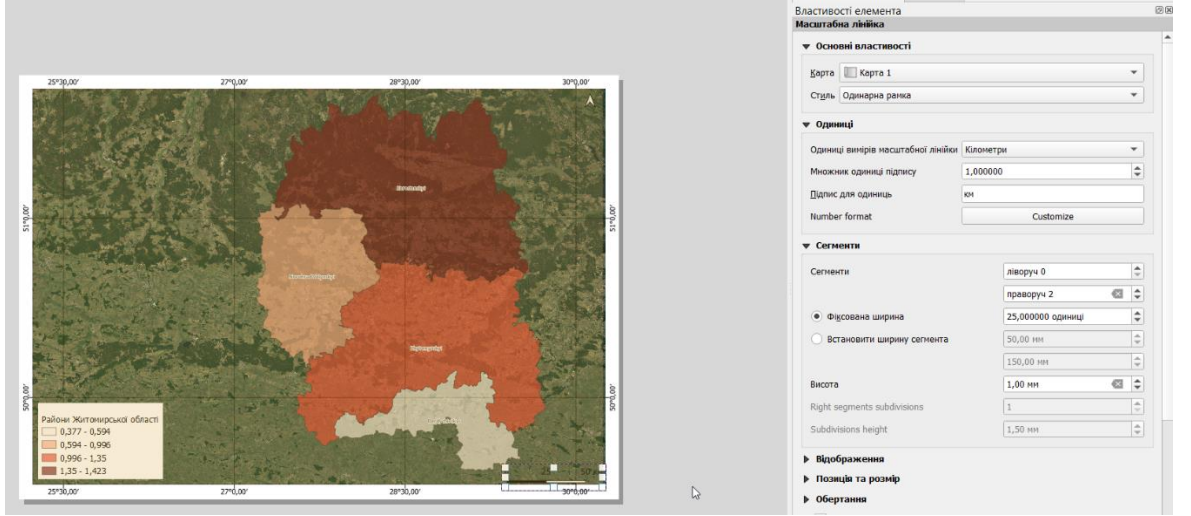

Часто виникає необхідність показати на карті положення регіону інтересу по відношенню до більших одиниць геопростору. Наприклад, положення Житомирської області на карті адміністративного поділу України. Для цього потрібно підготувати у вікні програми відповідне картографічне зображення і додати ще одну карту в макет. Охоплення основної карти на додатковій можна налаштувати в меню «Оглядові».

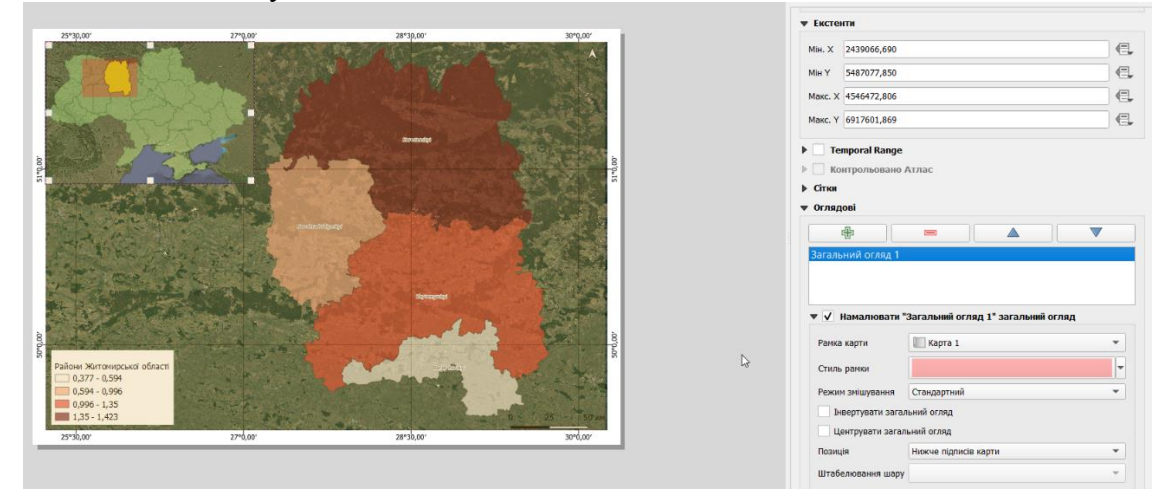

Підготовку макету карти завершено. На заключному етапі збережемо його у графічному форматі, придатному для друку, наприклад JPG.

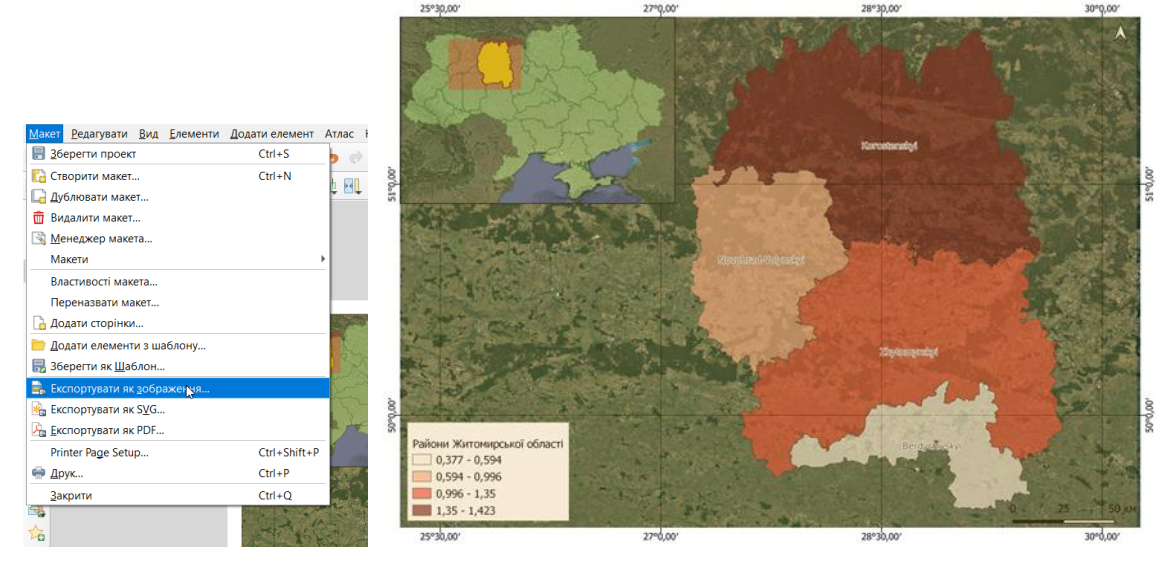

**Рекомендована література:**

- 1. Основи дистанційного зондування Землі: історія та практичне застосування: навч. посіб. / С. О. Довгий, В. І. Лялько, С. М. Бабійчук, Т. Л. Кучма, О. В. Томченко, Л. Я. Юрків. — К.: Інститут обдарованої дитини НАПН України, 2019. — 316 с.
- 2. Застосування ГІС у природоохоронній справі на прикладі відкритої програми QGIS: навч. посіб. / О. Часковський, Ю. Андрейчук, Т.Ямелинець. — Львів: ЛНУ ім. Івана Франка, Вид-во Простір-М, 2021. — 228 с.

#### **ЛАБОРАТОРНА РОБОТА № 3 - 4**

#### **ВІЗУАЛЬНЕ ДЕШИФРУВАННЯ ТА ЦИФРУВАННЯ ОБ'ЄКТІВ КОСМІЧНИХ ЗНІМКІВ**

**Мета:** *ознайомити студентів з основами візуальної інтерпретації та цифрування просторових обєктів за космічними знімками високої просторової розрізненості.* 

#### **ТЕОРЕТИЧНІ ПИТАННЯ:**

- 1. Електромагнітне випромінювання.
- 2. Загальна схема дистанційного зондування Землі.
- 3. Авіаційні носії.
- 4. Космічні носії. Штучні супутники Землі. Пілотовані кораблі. Орбітальні станції.

#### **Хід роботи**

**1. Візуальне дешифрування та цифрування фрагмента космічного знімка високої просторової розрізненості ¶**

Оцифровка є одним з найбільш поширених завдань, з якими стикається ГІС-фахівець. Часто велика частка часу роботи в ГІС витрачається на оцифровку растрових даних космічних знімків, щоб створити векторні шари для подальшого аналізу. QGIS має потужні екранні можливості для оцифровки і редагування, які ми будемо вивчати в цій темі.

Ми будемо використовувати космічні знімки високої просторової розрізненості, доступні в плагіні QuickMapServices для Q-GIS (Google, ESRI та Bing) для створення декількох векторних шарів, що відображають об'єкти в околицях Соколовського кар'єру (м. Житомир). Тайли цих знімків відображають території інтересу в різні сезони і дозволяють більш точно виділяти і цифрувати окремі групи просторових об'єктів.

Відкрийте новий проект Q-GIS і за допомогою плагіна QuickMapServices завантажте у нього шари космічних знімків Google, ESRI та Bing. Цифрування будемо проводити в масштабі 1:10000.

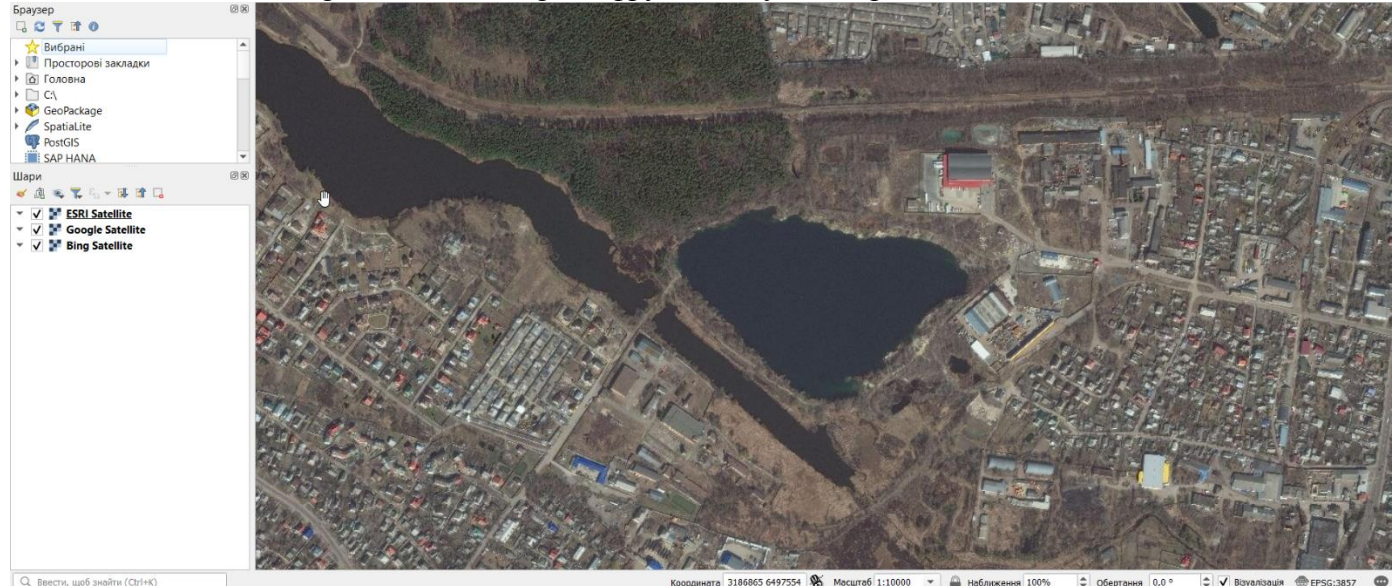

**Перед початком роботи нам потрібно встановити налаштування оцифрування. Перейдіть до пункту** «Налаштування» ‣ «Параметри» ....

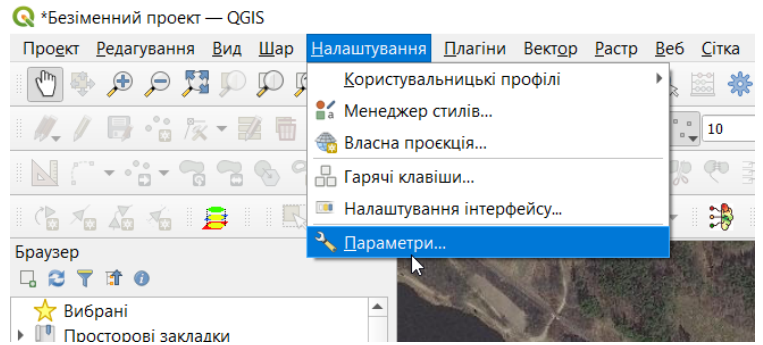

Вибрані<br>Виберіть вкладку «Оцифрування» в діалоговому вікні «Параметри». Оберіть режимом прилипання за замовчуванням значення «Вершина». Це дозволить прилипати до найближчої вершини. Також краще встановлювати поріг прилипання і радіус пошуку для редагування вершин в пікселях, а не в одиницях карти. Це гарантує, що відстань прилипання не буде залежати від масштабу. Залежно від роздільної здатності вашого монітора, ви можете вказати відповідне значення. Натисніть «OK».

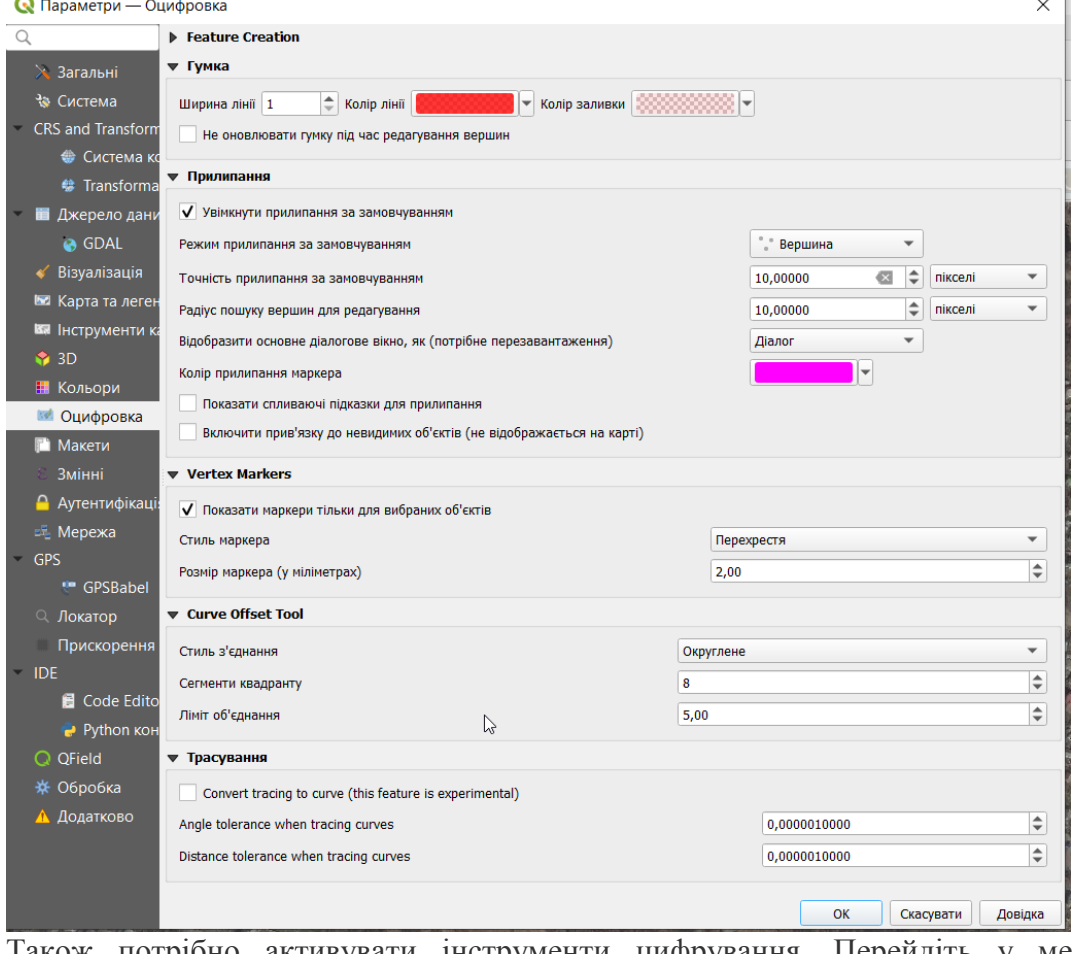

Також потрібно активувати інструменти цифрування. Перейдіть у меню «Вид» – «Панелі інструментів» та активуйте набори інструментів, відмічені на малюнку.

Веб-інструменти Векторні інструменти √ Додаткові інструменти оцифровування Нструменти диспетчеру джерел даних √ Інструменти оцифровування √ Інструменти оцифровування форм **V** Інструменти прилипання Керувати панеллю інструментів шарів

Тепер ми готові приступити до оцифрування. Візуальний аналіз знімків свідчить про те, що потрібно оцифрувати такі групи обєктів: дороги, будівлі, водойми і рослинність. Доцільно ці обєкти винести в окремі векторні шари. Шар доріг буде мати лінійну геометрію, а інші шари – полігональну. Спочатку ми створимо шар доріг і оцифруєм дороги. Виберіть «Шар» • «Створити шар» • «Створити шар Spatialite». Spatialite - це відкритий формат бази даних, аналогічний базі геоданих ESRI. База даних Spatialite зберігається в одному файлі на жорсткому диску і може містити різні типи просторових (точкових, лінійних, полігональних) шарів, а також непросторові шари. Це дозволяє набагато простіше переміщати дані, у порівнянні з shape-файлами. На цьому занятті ми створимо кілька полігональних шарів і лінійний шар, тому база даних Spatialite підійде краще. Ви завжди можете завантажити шар Spatialite і зберегти його як shape-файл або в будь-якому іншому бажаному форматі.

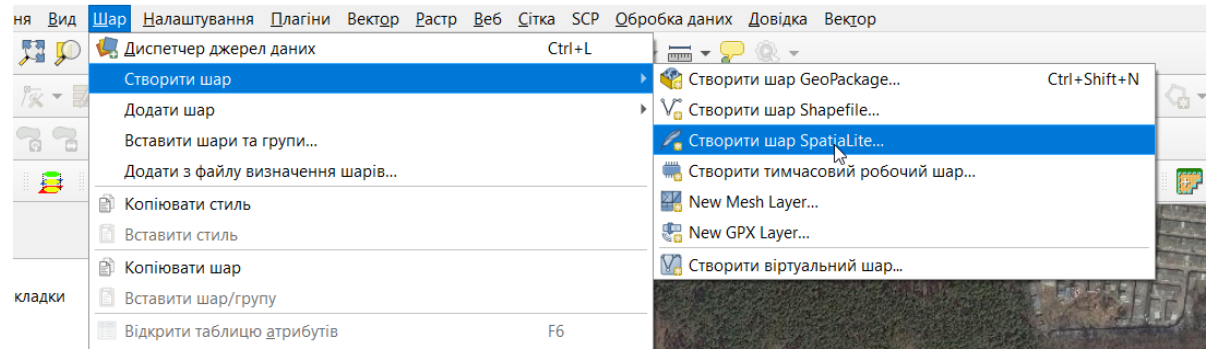

У діалоговому вікні «Створити шар Spatialite» натисніть кнопку ... і збережіть нову базу даних Spatialite під назвою sat digit.sqlite. Вкажіть назву шару Roads і виберіть лінію як тип геометрії. Поставте галочку в полі «Створити первинний ключ…» Це створить поле під назвою pkuid в таблиці атрибутів і присвоїть унікальний числовий ідентифікатор автоматично кожному об'єкту. При створенні ГІС-шару ви повинні визначитися з атрибутами, які матиме кожен об'єкт. Оскільки це шар доріг, у нас буде два базових атрибута: назва і клас. Введіть Class в поле «Назва» в секції «Поле» і натисніть «Додати до списку полів».

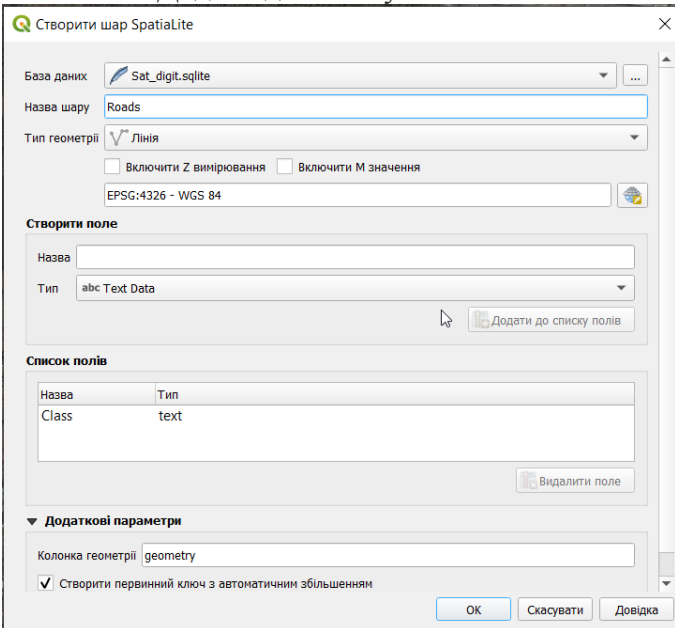

Після того, як шар завантажиться, натисніть на кнопку «Редагування шару», щоб перевести шар в режим редагування.

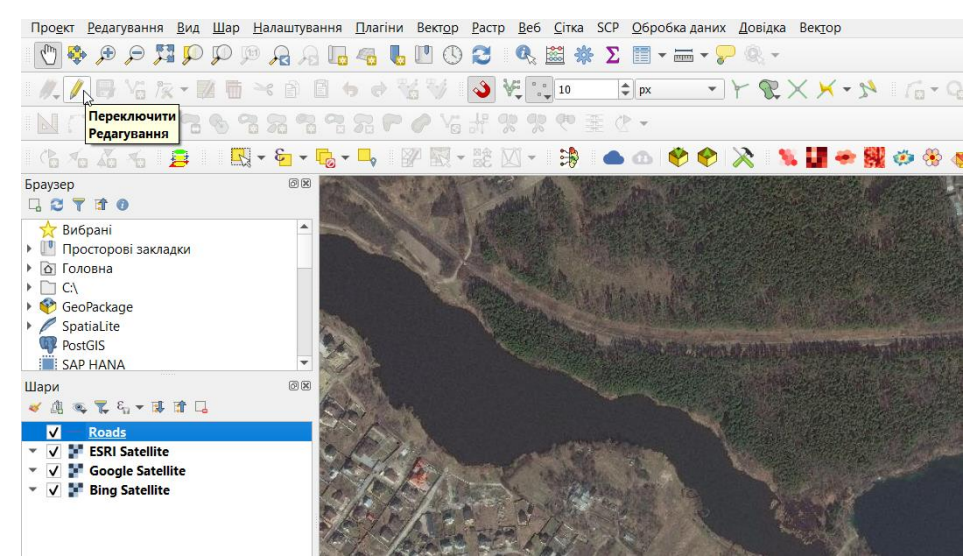

Натисніть кнопку «Додати лінійний об'єкт». Клікніть на карті для додавання нової вершини. Додавайте нові вершини уздовж ділянок доріг. Завершивши оцифрування ділянки дороги, клікніть правою кнопкою миші для завершення об'єкта.<br>Провкі Редагування Вид Шар Налаштування Длагіни Вектор Растр Веб Сітка SCP Дбро

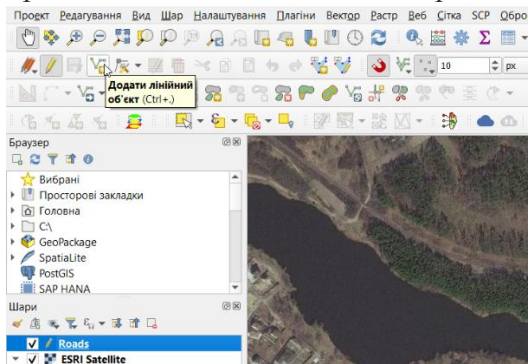

Після того, як ви натиснете праву кнопку миші для завершення об'єкта, з'явиться діалогове вікно «Атрибути об'єкта». У ньому ви можете ввести атрибути щойно створеного об'єкта. Оскільки поле pkuid є автоматично заповнюваним, вам не вдасться ввести його значення вручну. Залиште його порожнім і введіть назву класу доріг – залізниця (railway). Натисніть «OK».

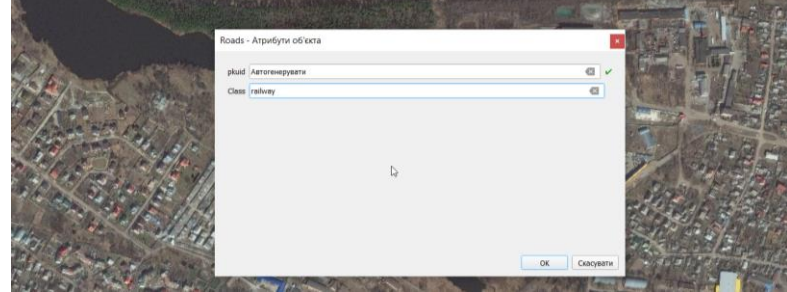

Стиль за замовчуванням для нового лінійного шару - тонка лінія. Давайте змінимо його для того, щоб ми могли краще бачити оцифровані об'єкти на карті. Клікніть правою кнопкою миші на шарі з дорогами і виберіть «Властивості».

Виберіть вкладку «Символіка» в діалоговому вікні властивостей шару. Виберіть стиль «Topo railway» і збільшіть товщину лінії до 4 мм. Натисніть «OK».

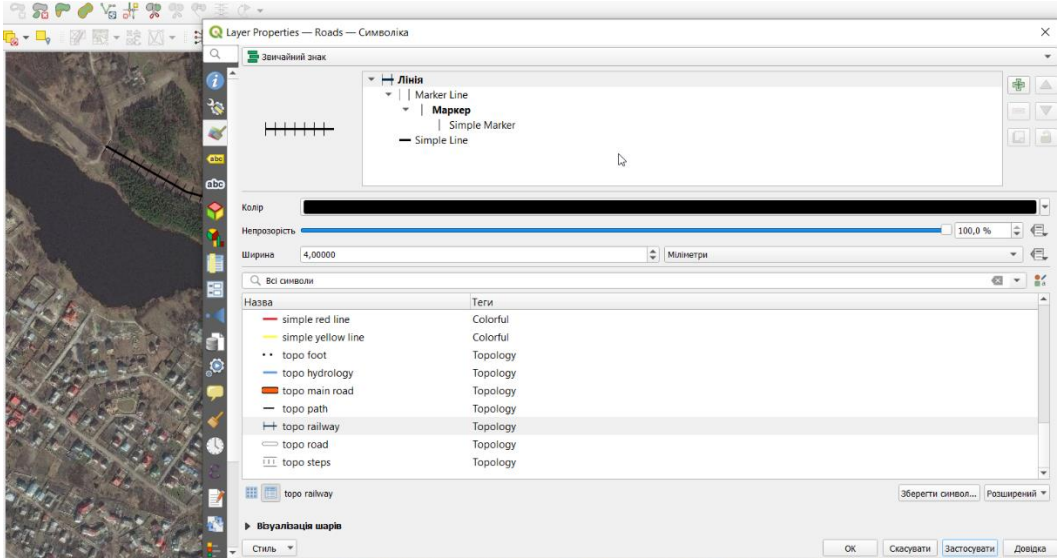

Тепер ви явно побачите оцифровану ділянку дороги. Натисніть «Зберегти зміни шару», щоб зберегти новий об'єкт.

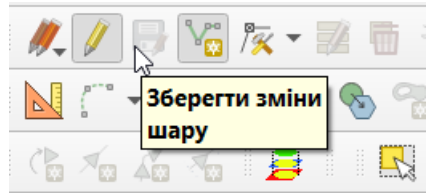

Перед тим як ми будемо оцифровувати інші дороги, важливо оновити деякі налаштування, які важливі для створення шару без помилок. Увімкніть інструменти прилипання.

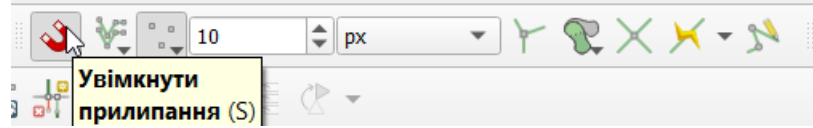

На панелі «Інструментів прилипання» увімкніть опцію «Топологічне редагування». Ця опція гарантує, що спільні межі в полігональних шарах будуть збережені коректно. Також увімкніть «Прив'язку до перетину», яка дозволяє вам примикати до перетину фонового шару.

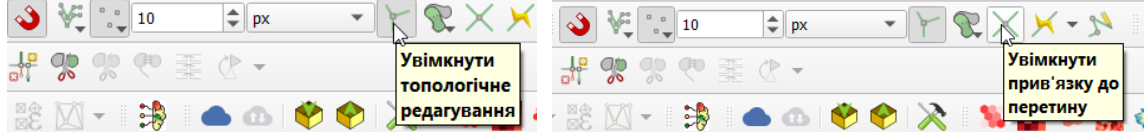

Тепер ви можете натиснути кнопку «Додати лінійний об'єкт» і оцифрувати інші дороги (грунтові та асфальтовані). Не забудьте натиснути кнопку «Зберегти зміни» після додавання нового об'єкта, щоб зберегти вашу роботу. Корисним інструментом, який допоможе вам з оцифруванням, є «Редактор вершин». Натисніть кнопку «Vertex tool».<br>
Провкт Ведагування Вид Шар Налаштування Плагіни Вектор Вастр Веб Сіт

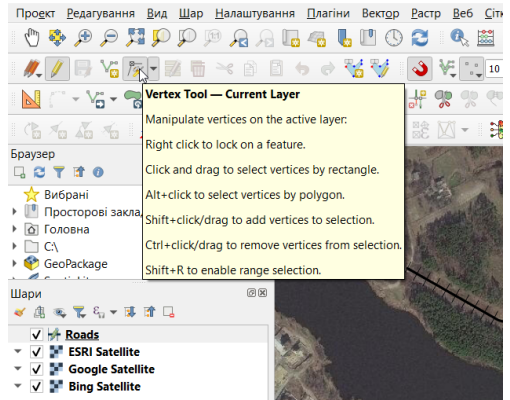

Після того, як інструмент вузлів активується, натисніть на будь-якому об'єкті, щоб показати його вершини. Натисніть на будь-якій вершині, щоб вибрати її. Обрана вершина змінить колір. Тепер ви

можете перетягнути мишу, щоб перемістити вершину. Це буває корисно, коли ви хочете внести коригування після створення об'єкта. Ви також можете видалити обрану вершину, натиснувши клавішу «Delete».

Завершивши оцифровку всіх доріг, натисніть на кнопку «Редагування шару», щоб вимкнути його. Оскільки ми в процесі цифрування створили атрибут, який класифікує дороги, ми можемо використати його для налаштування візуалізації шару. Зробіть це самостійно. Один із можливих варіантів візуалізації представлено на малюнку.

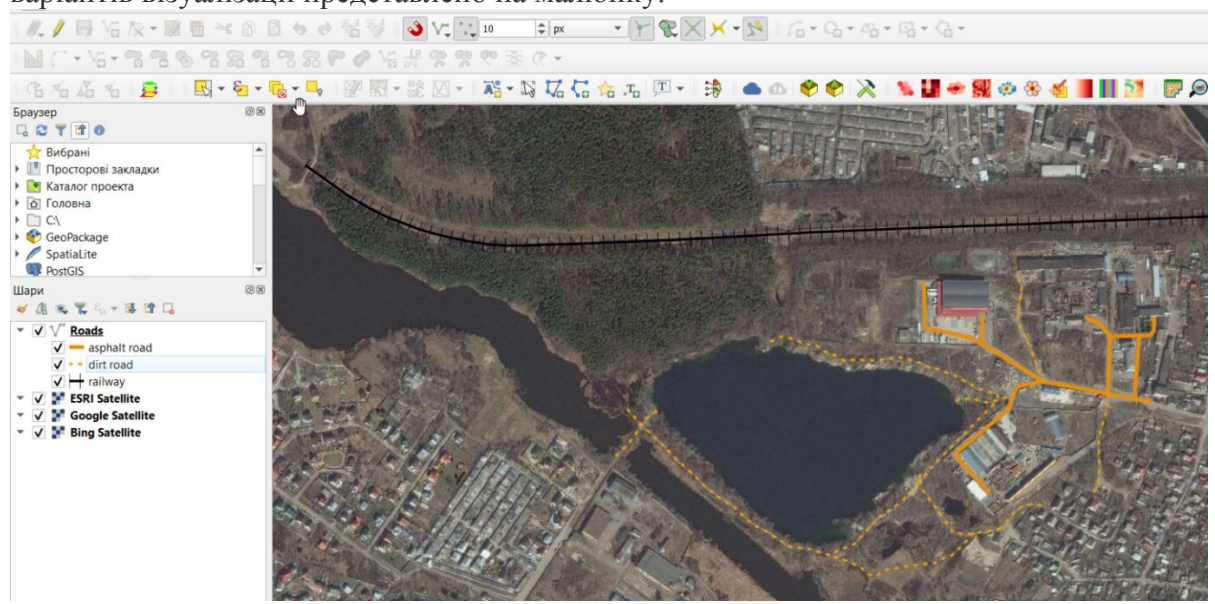

Тепер ми створимо полігональний шар, що відображає водні обєкти. Перейдіть до Layer ‣ New ‣ New Spatialite Layer .... Виберіть базу даних sat\_digit.sqlite зі списку. Назвіть новий шар water\_bodyes. Виберіть Polygon як Type. Створіть новий атрибут під назвою «Name». Натисніть «OK».

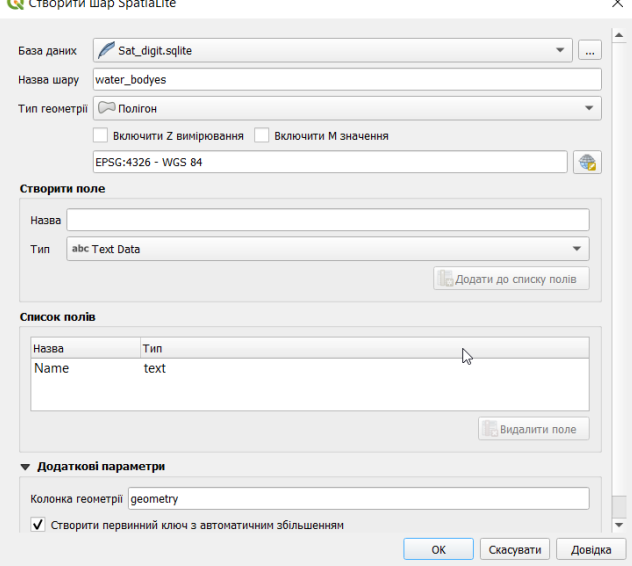

Натисніть кнопку «Add feature» і клацніть по карті, щоб додати вершини полігону. Оцифруйте полігон, який зображає Соколовський кар'єр. Клікніть правою кнопкою миші, щоб завершити полігон.

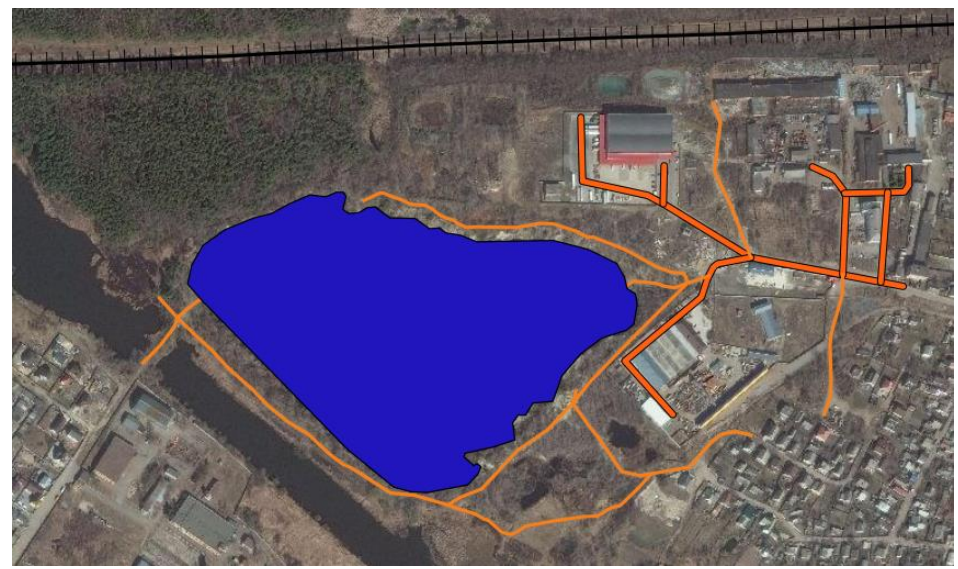

Введіть назву водойми у спливаючому вікні Attributes. Оцифруйте подібним чином інші водні об'єкти.

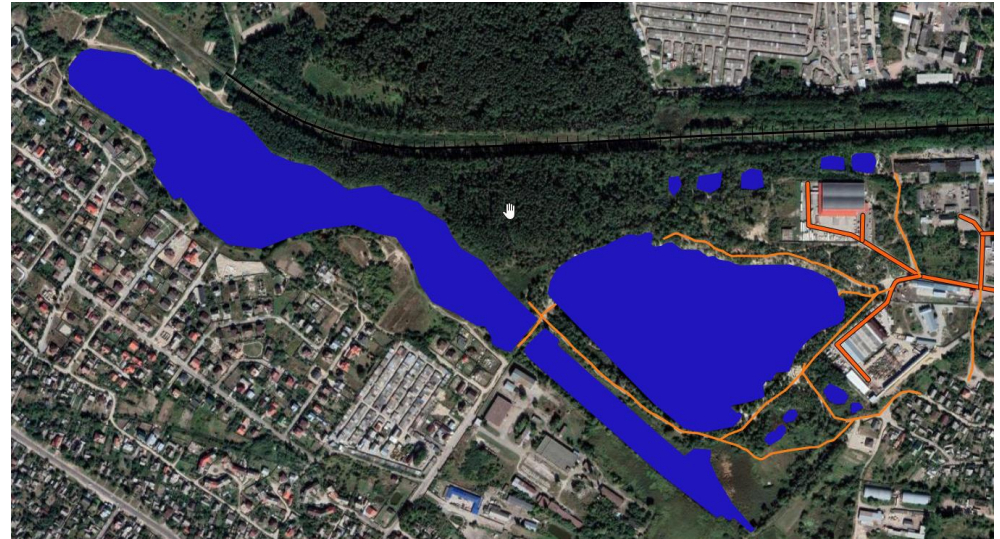

Тепер створимо полігональний шар, що відображає рослинність. Перейдіть до Layer ‣ New ‣ New Spatialite Layer .... Виберіть базу даних sat digit.sqlite зі списку. Назвіть новий шар vegetation. Виберіть Polygon як Type. Створіть новий атрибут під назвою Name. Натисніть «OK». Зверніть увагу, що на знімках, зроблених в різні сезони можна розрізнити хвойні насадження і листяні. Тому для подальшої роботи можна використати декілька ресурсів одночасно. Спочатку оцифруємо межі соснового лісу за знімком ESRI.

Полігональні шари передбачають ще один дуже корисний параметр - Уникати перетину нових полігонів. В меню інструментів прилипання відкрийте налаштування прилипання. Встановіть прапорці в колонці Avoid Int. Натисніть OK.

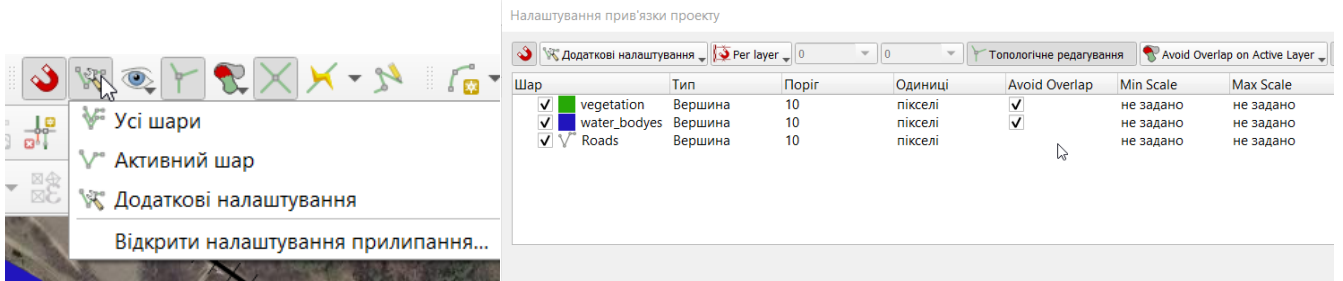

Далі натисніть на «Add feature» для додавання багатокутника. З опцією Уникати перетину нових полігонів, ви зможете швидко оцифрувати новий полігон, не турбуючись про точне примикання до сусідніх полігонів. Клікніть правою кнопкою миші, щоб закінчити полігон, і введіть атрибути. Новий полігон скорочується і прилипає точно до межі сусідніх полігонів! Це дуже корисно при оцифрування складних меж, оскільки можна бути не дуже точним, але як і раніше отримати топологічно правильні багатокутники. Завершіть редагування шару.

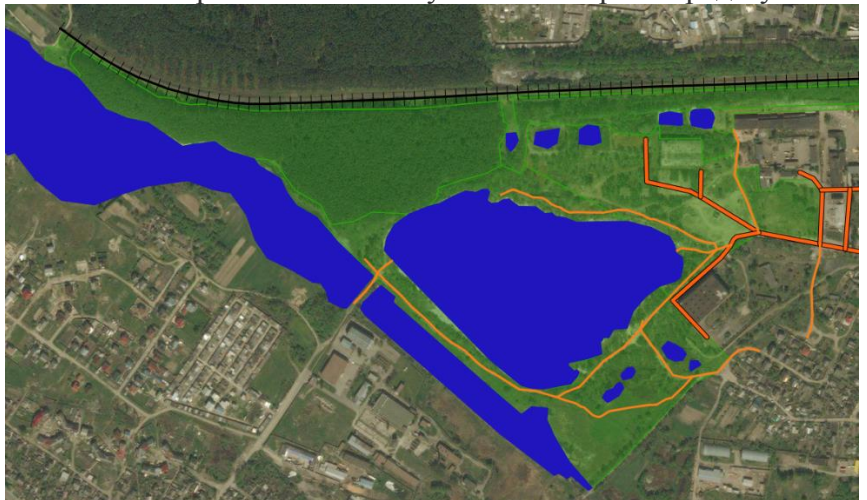

Візуалізуйте різні типи рослинності за атрибутивною інформацією.

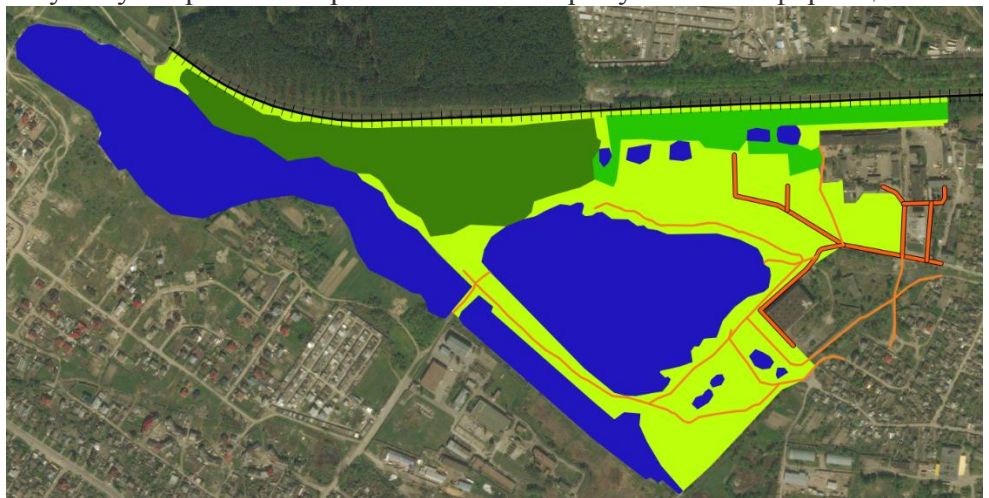

Настав час оцифрувати шар будівель. Створіть новий полігональний шар під назвою Buildings перейшовши до меню Layer ‣ New ‣ New Spatialite Layer.

Після того, як шар «Buildings» буде додано, вимкніть шари «Parks» і «Roads» так, щоб був помітний знімок. Виберіть шар «Buildings» і натисніть «Редагувати».

Оцифровка будівель може бути трудомістким завданням. Крім того, важко додавати вершини вручну так, щоб краї були перпендикулярні і утворювали прямокутник. Ми будемо використовувати модуль під назвою «Інструменти оцифрування форм», щоб допомогти в цьому завданні. Після того, як модуль встановлений, ви побачите, що над картою з'явилася нова панель інструментів.

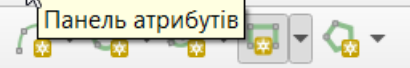

Наблизьте ділянку з будівлями і натисніть кнопку Додати прямокутник з екстенту. Перетягніть мишу, щоб намалювати ідеальний прямокутник. Аналогічним чином додайте будівлі, що залишилися.

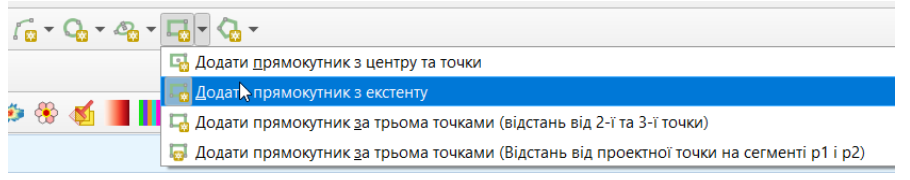

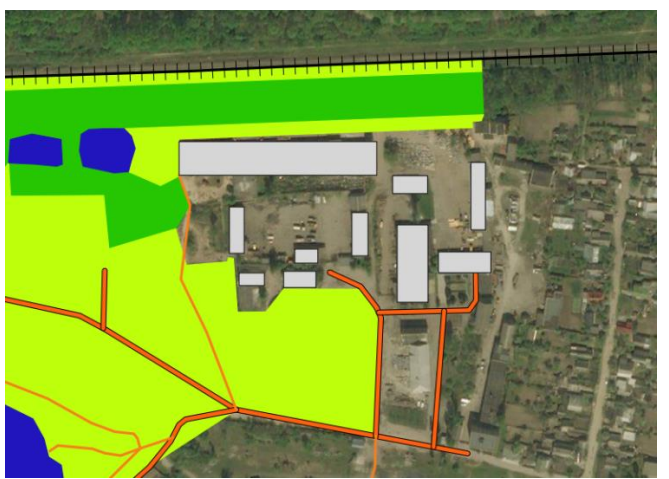

Ви помітите, що деякі будівлі не вертикальні. Нам потрібно буде намалювати прямокутник під кутом, щоб відповідати відбиткам будівель. Натисніть Прямокутник з центру і точки.

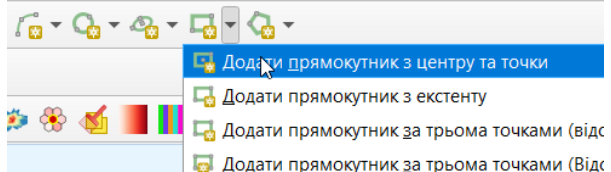

Натисніть в центрі зображення будівлі і перетягніть мишу, щоб намалювати вертикальний прямокутник.

Ми повинні повернути цей прямокутник, щоб він відповідав зображенню на знімку. Інструмент обертання доступний на панелі інструментів Розширена оцифровка.

Натисніть кнопку Rotate Feature(s).

Використовуйте інструмент Select Single feature, щоб вибрати полігон, який ви хочете повернути. Після того, як інструмент Rotate Feature (s) активований, ви побачите перехрестя в центрі полігону. Натисніть точно на це перехрестя і перетягніть мишу, утримуючи ліву кнопку. З'явиться попереднє зображення повернутого об'єкта. Відпустіть кнопку миші, коли багатокутник суміститься з відбитком будівлі.

Збережіть правки шару і натисніть Завершити редагування, як тільки ви закінчите оцифровку всіх будівель. Ви можете перетягувати шари, щоб змінити порядок їх відтворення.

Оцифрування завершено. Ви можете поекспериментувати з налаштуваннями стилів і підписів у властивостях шару, щоб створити карту з власних даних.

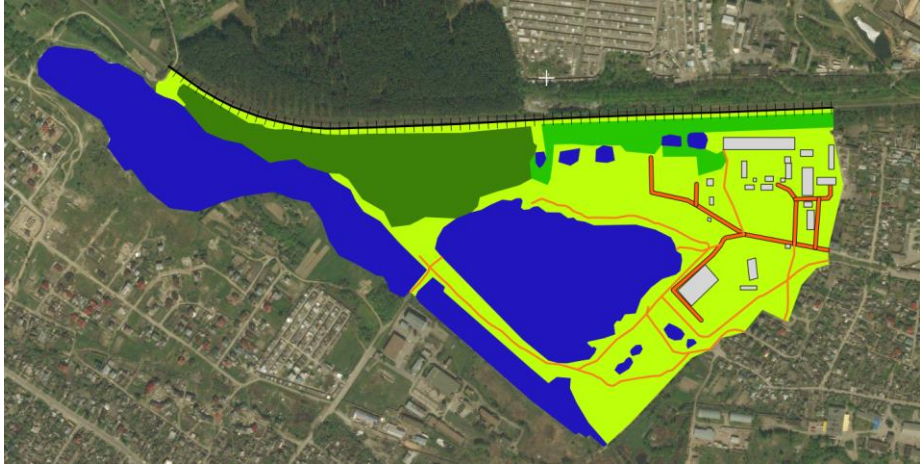

На заключному етапі підготуйте макет для друку карти.

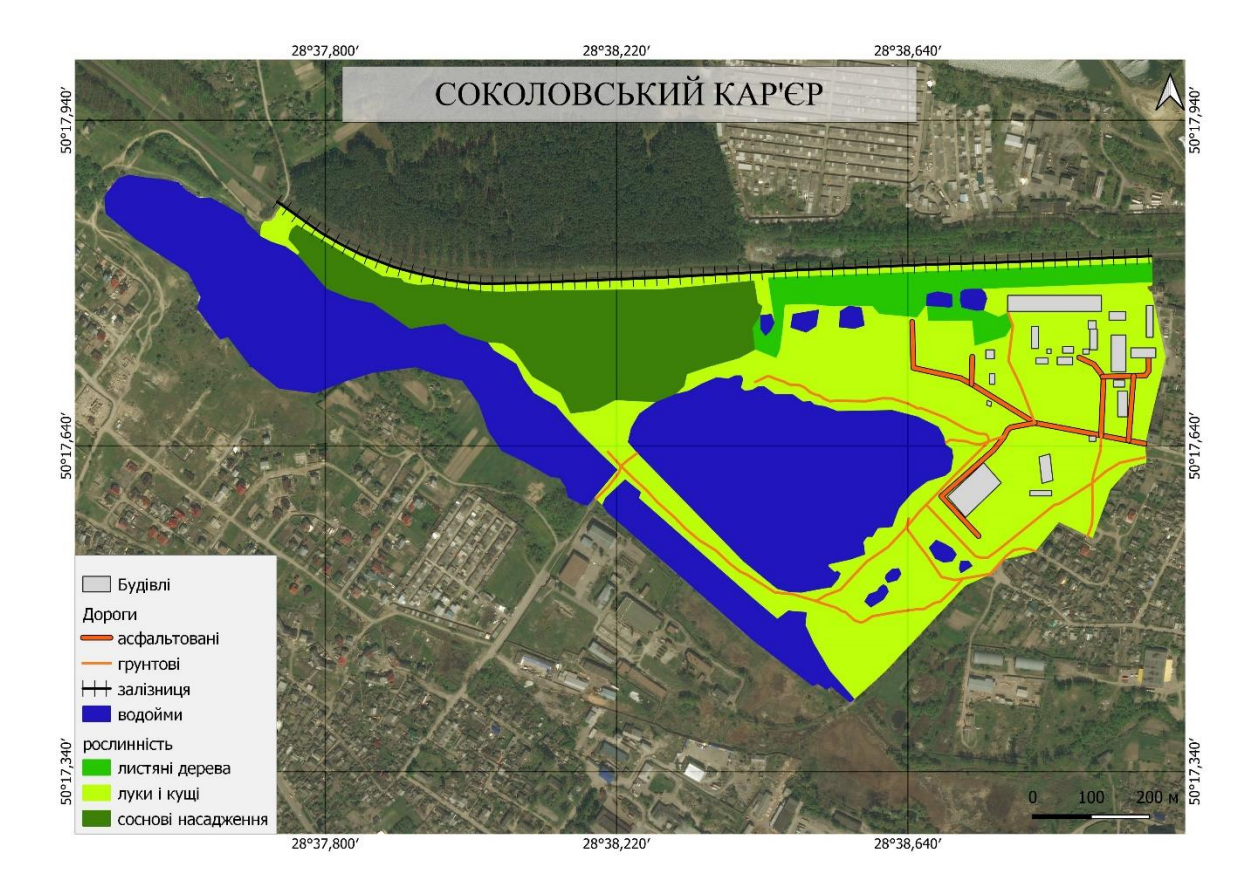

#### **Список літератури**

- 1. Основи дистанційного зондування Землі: історія та практичне застосування: навч. посіб. / С. О. Довгий, В. І. Лялько, С. М. Бабійчук, Т. Л. Кучма, О. В. Томченко, Л. Я. Юрків. — К.: Інститут обдарованої дитини НАПН України, 2019. — 316 с.
- 2. Застосування ГІС у природоохоронній справі на прикладі відкритої програми QGIS: навч. посіб. / О. Часковський, Ю. Андрейчук, Т.Ямелинець. — Львів: ЛНУ ім. Івана Франка, Вид-во Простір-М, 2021. — 228 с.
- 3. Дистанційне зондування Землі: аналіз космічних знімків у геоінформаційних системах: навч. метод. посіб. / С. О. Довгий, С. М. Бабійчук, Т. Л. Кучма та ін. – Київ: Національний центр «Мала академія наук України», 2020. – 268 с.
- 4. Bello O., Aina Y. Satellite remote sensing as a tool in disaster management and sustainable development: towards a synergistic approach // Procedia — Social and Behavioral Sciences. – 2014.  $-120. - P. 365 - 373.$

#### **ЛАБОРАТОРНА РОБОТА № 5 – 6 ПЛАГІН НАПІВАВТОМАТИЧНОЇ КЛАСИФІКАЦІЇ (SCP) ДЛЯ Q-GIS, ЙОГО ВСТАНОВЛЕННЯ ТА ВИКОРИСТАННЯ ДЛЯ ЗАВАНТАЖЕННЯ КОСМІЧНИХ ЗНІМКІВ. БАЗОВІ ОПЕРАЦІЇ З КОСМІЧНИМИ ЗНІМКАМИ.**

**Мета:** *ознайомити студентів з особливостями отримання багатоспектральних космічних знімків за допомогою плагіна напівавтоматичної класифікації (SCP) та основними базовими операціями з ними..* 

#### **ТЕОРЕТИЧНІ ПИТАННЯ:**

- 1. Суть та ознаки дешифрування.
- 2. Попередня обробка космічних знімків.
- 3. Тематична обробка супутникових знімків.
- 4. Програмне забезпечення для роботи з супутниковими знімками (ArcGis, R, QGIS, SNAP).

#### **Хід роботи**

#### **1. Встановлення плагіна.**

Запустіть QGIS;

В основному меню оберіть Plugins > Manage and Install Plugins;

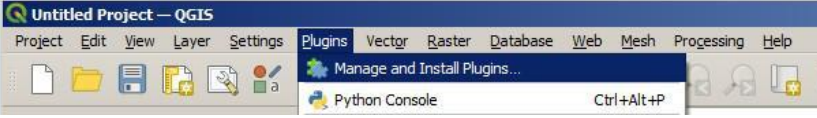

З меню All оберіть Semi-Automatic Classification Plugin і натисніть кнопку Install plugin;

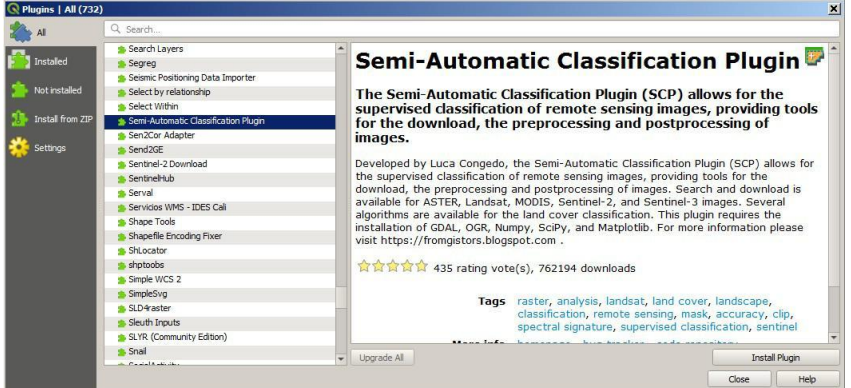

SCP має бути активовано автоматично; однак переконайтеся, що плагін напівавтоматичної класифікації позначено в меню «Встановлено» (для завершення встановлення SCP може знадобитися перезапуск QGIS);

Тепер плагін напівавтоматичної класифікації встановлено, а док-станцію та панель інструментів потрібно додати до QGIS. Крім того, меню SCP доступне на панелі меню QGIS. Панель інструментів і док-станцію можна переміщувати відповідно до ваших потреб, як показано на наступному зображенні.

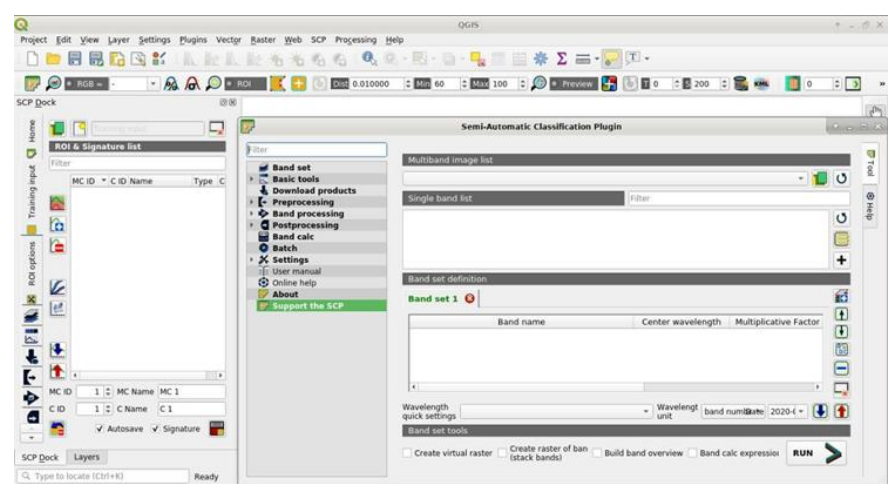

Рекомендується також налаштування доступної оперативної пам'яті, щоб зменшити час обробки. Виберіть у меню SCP Settings > Processing.

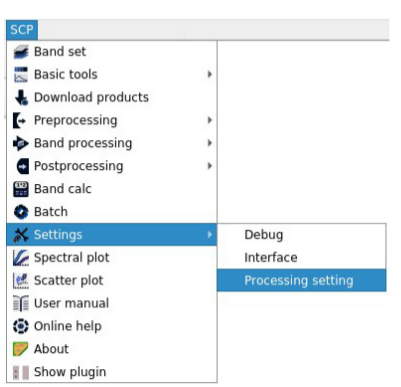

На вкладці Settings встановіть Available RAM (MB) як величину, що дорівнює половині оперативної пам'яті системи. Наприклад, якщо ваша система має 2GB оперативної пам'яті, встановіть значення 1024MB.

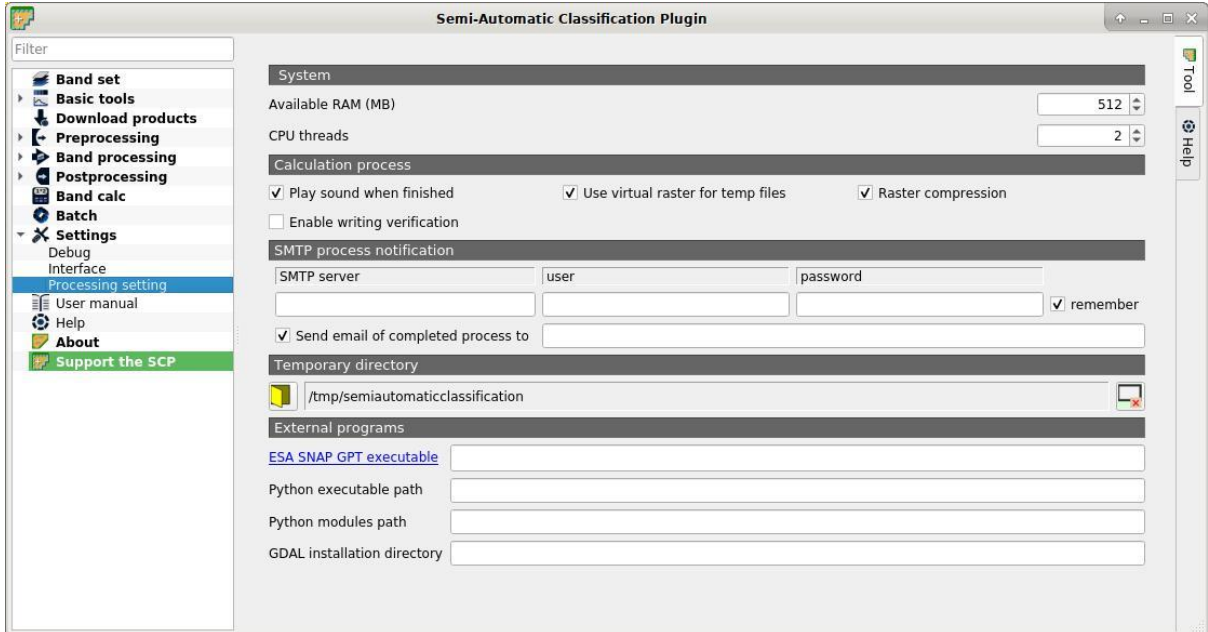

#### **2. Завантаження знімків.**

Вкладка «Download» products містить інструменти для пошуку та завантаження безкоштовних зображень дистанційного зондування. Також доступне автоматичне перетворення завантажених смуг у коефіцієнт відбиття.

Потрібне підключення до Інтернету, і може знадобитися безкоштовна реєстрація залежно від служби завантаження.

Цей інструмент дозволяє шукати та завантажувати:

Landsat Satellites знімки (від 1 MSS до 8 OLI) доступні з 80-х дотепер;

Sentinel-1 Satellites знімки (GRD) доступні з 2014 дотепер;

Sentinel-2 Satellite знімки (Level-1C та Level-2A) доступні з 2015 дотепер;

Sentinel-3 Satellite знімки (OLCI Level-1B OL 1 EFR) доступні з 2016 дотепер;

ASTER Satellite знімки (Level 1T) доступні з 2000 дотепер;

MODIS Products (MOD09GQ, MYD09GQ, MOD09GA, MYD09GA, MOD09Q1, MYD09Q1, MOD09A1, MYD09A1) доступні з 2000 дотепер;

GOES Products (GOES 16 та GOES 17 Full Disk L1b Radiance) доступні з 2017 дотепер;

Для Landsat, ASTER, та MODIS пошук здійснюється через [CMR Search API \(](https://cmr.earthdata.nasa.gov/search/site/search_api_docs.html)NASA). Знімки Landsat є у вільному доступі через: [EarthExplorer USGS ,](http://earthexplorer.usgs.gov/) [Google Cloud](https://cloud.google.com/storage/docs/public-datasets/landsat) [Storage Landsat .](https://cloud.google.com/storage/docs/public-datasets/landsat) Продукти ASTER L1T та MODIS отримані з онлайн бази даних NASA Land Processes Distributed Active Archive Center (LP DAAC), USGS/Earth Resources Observation and Science (EROS) Center, Sioux Falls, South Dakota, [https://lpdaac.usgs.](https://lpdaac.usgs.gov/data_access/data_pool) [gov/data\\_access/data\\_pool.](https://lpdaac.usgs.gov/data_access/data_pool)

Продукти GOES завантажуються через [Amazon AWS Open Data .](https://registry.opendata.aws/noaa-goes)

Для Sentinel-1, Sentinel-2, and Sentinel-3 пошук здійснюється через [Copernicus Open Access](https://scihub.copernicus.eu/) [Hub .](https://scihub.copernicus.eu/) Sentinel-2 завантажуються з [Google Cloud Storage,](https://cloud.google.com/storage/docs/public-datasets/sentinel-2) якщо доступні.

Зауважте, що продукти Sentinel, старші 12 місяців, можуть архівуватись у [Long Term Archives \)](https://scihub.copernicus.eu/userguide/LongTermArchive) і можуть бути доступні через [Copernicus Open Access Hub .](https://scihub.copernicus.eu/)

Цей інструмент намагається спочатку завантажити зображення з веб-служб Amazon і Google Earth Engine; лише якщо зображення недоступні, завантаження виконується через сервіси, які потребують авторизації.

#### **Авторизація**

#### **Авторизація на https://ers.cr.usgs.gov**

Для знімків Landsat необхідні облікові дані USGS EROS (https://ers.cr.usgs.gov) для завантаження з EarthExplorer. Увійдіть, використовуючи свої облікові дані USGS EROS, або зареєструйтеся безкоштовно на сторінці https://ers.cr.usgs.gov/ register.

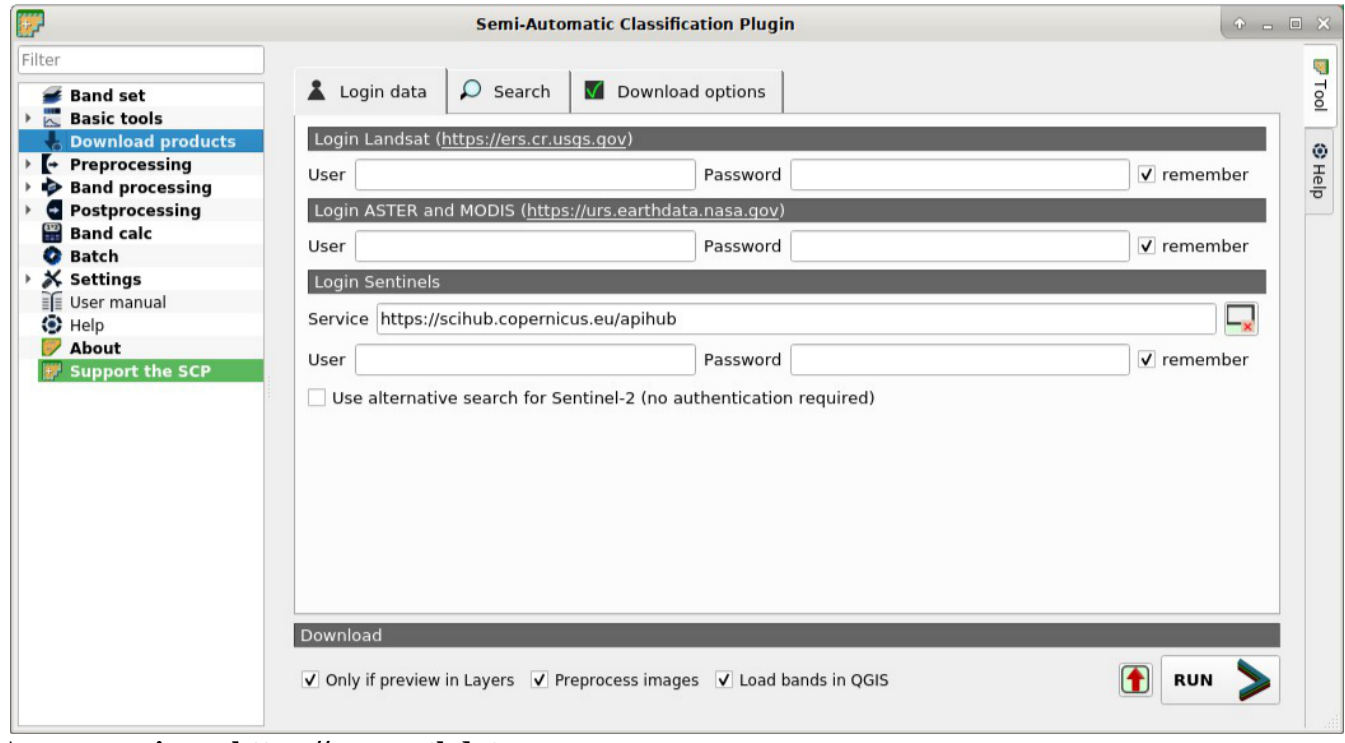

**Авторизація на https://urs.earthdata.nasa.gov**

Для завантаження зображень ASTER і MODIS потрібні облікові дані EOSDIS Earthdata (https://urs.earthdata.nasa.gov). Увійдіть, використовуючи свої облікові дані EOSDIS Earthdata, або безкоштовно зареєструйтеся на https://urs.earthdata.nasa.gov/users/new. Перш ніж завантажувати зображення ASTER і MODIS, ви повинні підтвердити пул даних LP DAAC, натиснувши таке посилання https://urs.earthdata.nasa.gov/approve\_app?client\_ id=ijpRZvb9qeKCK5ctsn75Tg

#### **Авторизація Sentinels**

Щоб отримати доступ до даних Sentinel, необхідна безкоштовна реєстрація на сторінці https://scihub.copernicus.eu/userguide/1SelfRegistration (для інших служб можуть знадобитися інші реєстрації). Після реєстрації введіть ім'я користувача та пароль для доступу до даних.

Для пошуку зображень Sentinel-2 можна використовувати сервіс, який не вимагає аутентифікації.

У полі Service введіть URL сервісу (за замовчуванням це [https://scihub.copernicus.eu/apihub\)](https://scihub.copernicus.eu/apihub); можна використовувати інші дзеркальні сервіси, які спільно використовують ту саму інфраструктуру (такі як [https://scihub.copernicus.](https://scihub.copernicus.eu/dhus) [eu/dhus ,](https://scihub.copernicus.eu/dhus) [https://finhub.nsdc.fmi.fi ,](https://finhub.nsdc.fmi.fi/) [https://data.sentinel.zamg.ac.at\)](https://data.sentinel.zamg.ac.at/);

Якщо позначено Use alternative search for Sentinel-2 (no authentication required), використовується API CREODIAS Finder для пошуку (з https://creodias.eu/eo-data-finder-api-manual - база даних доступна безкоштовно та анонімно, авторизація не використовується).

#### **Пошук і параметри пошуку**

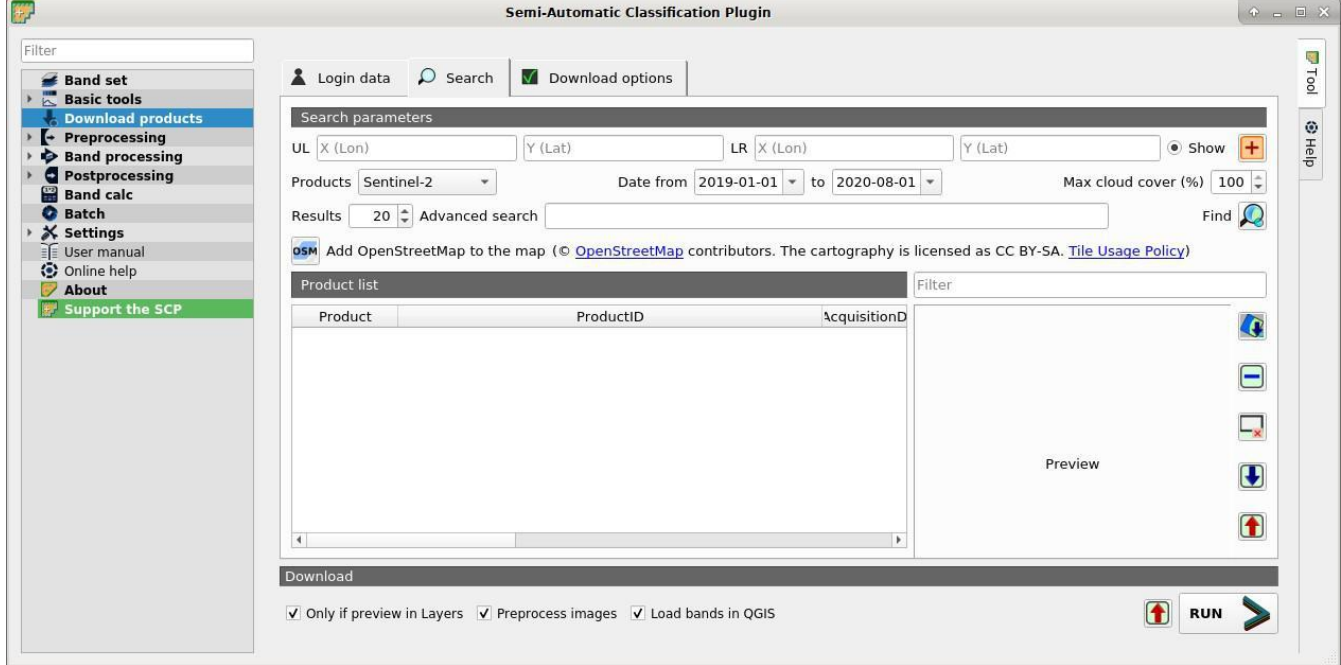

Визначити область пошуку можна ввівши координати (довготу та широту) верхньої лівої (UL) точки та нижньої правої (LR) точки. Можна встановити додаткові параметри: дата збору даних, максимальна хмарність, кількість результатів (чим менше результатів, тим швидше опрацьовується запит).

Можна також визначити область пошуку за екстентом, використовуючи інструмент : (клацніть лівою кнопкою миші, щоб встановити точку UL, і клацніть правою кнопкою миші, щоб встановити точку LR; область пошуку відображається на карті).

Інструмент Find дозволяє запустити пошук в заданій області; результати відображаються всередині таблиці в списку продуктів; нові результати додаються до попередніх;

Кнопка **ОSM** дозволяє відображати OpenStreetMap на карті QGIS. Результати пошуку (і їх кількість) залежать від визначеної території та діапазону дат. Щоб отримати більше результатів, виконайте кілька пошуків, визначаючи менший обсяг території та вужчі діапазони дат.

# **Список продуктів**

Таблиця «Список продуктів» містить результати пошуку. Клацніть на будь-якому елементі (виділіть), щоб відобразити попередній перегляд його зображення (не всі продукти містять попередній перегляд зображення). Результати зберігаються разом із проектом QGIS. У цьому блоці доступні такі інструменти:

: відобразити попередній перегляд виділених зображень на карті (не всі продукти включають попередній перегляд);

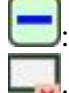

: видалити виділені зображення зі списку;

**- х**: видалити всі зображення зі списку;

: імпортувати список продуктів із текстового файлу;

: експортувати список продуктів із текстового файлу;

#### **Завантаження**

Ця вкладка дозволяє обирати продукти для завантаження в межах «Списку продуктів». Під час завантаження не рекомендується взаємодіяти з QGIS. Тут доступні такі опції:

 $\vee$ Only if preview in Layers: якщо ця опція позначена, завантажуються лише зображення, перераховані у списку продуктів, які також містяться на панелі шарів QGIS;

Preprocess images: якщо позначено цю опцію, знімки автоматично конвертуються після завантаження відповідно до налаштувань для Landsat;

Load bands in QGIS: якщо позначено цю опцію, знімки додаються в QGIS після завантаження;

**(1)**: експорт посилання для завантаження в текстовий файл;

RUN  $\geq$ : розпочинає процес завантаження всіх продуктів, що є у «Списку продуктів»; **Параметри завантаження**

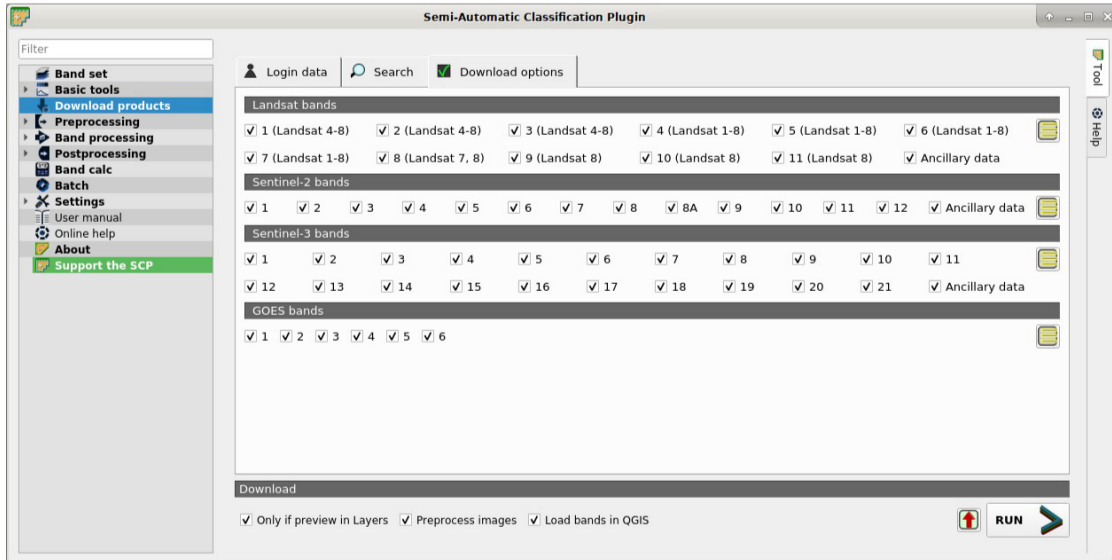

Ця вкладка дозволяє вибрати окремі діапазони для зображень Landsat, Sentinel-2 і Sentinel-3. Залежно від служби завантаження, завантаження в одному з діапазонів може бути недоступним.

 $\vee$  Band X: обрати смугу для завантаження;

 $\Box$  Ancillary data: вибір метаданих для завантаження;

.<br>: обрати чи вілмінити всі смуги для завантаження:

**Налаштуйте плагін для завантаження знімка Sentinel-2 (серпень 2022 року) на територію Соколовського кар'єру.**

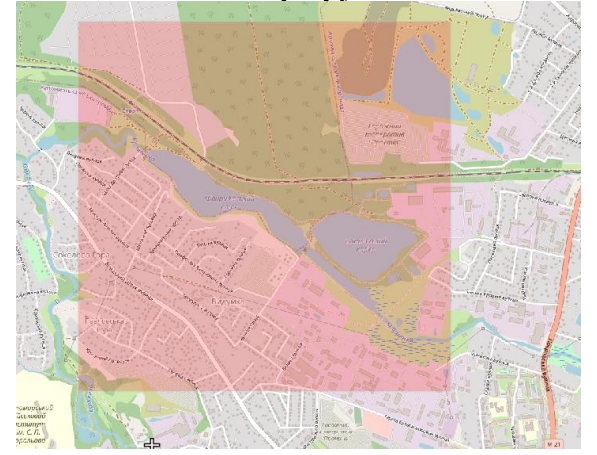

Оберіть в результатах пошуку знімок з мінімальною хмарністю (№5) та додайте його попередній перегляд в Q-GIS.  $\Box$  $\overline{\mathbf{X}}$ 

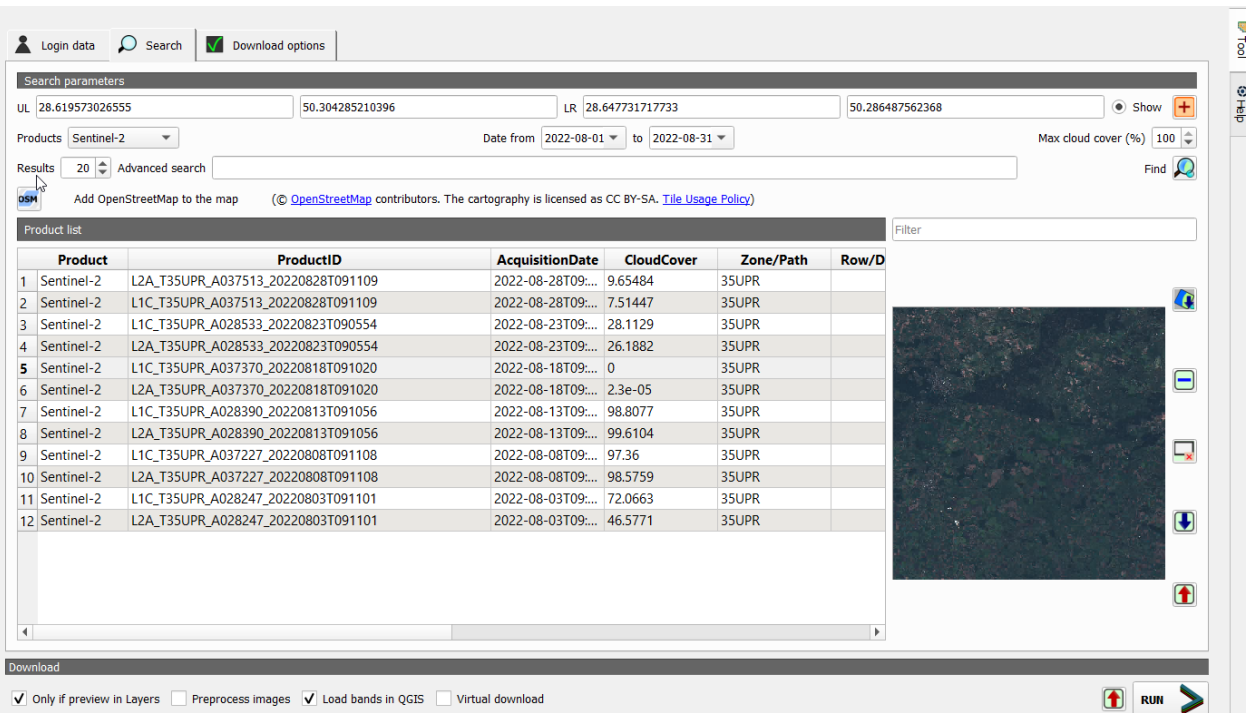

Відключіть опцію «Preprocess images» і перейдіть у вкладку «Download options». Оберіть для завантаження смуги 2, 3, 4, 5, 8, 11, та 12 Sentinel 2, які будуть потрібні для подальшої роботи і натисніть RUN. Оберіть папку для завантаження знімка і зачекайте завершення завантаження.

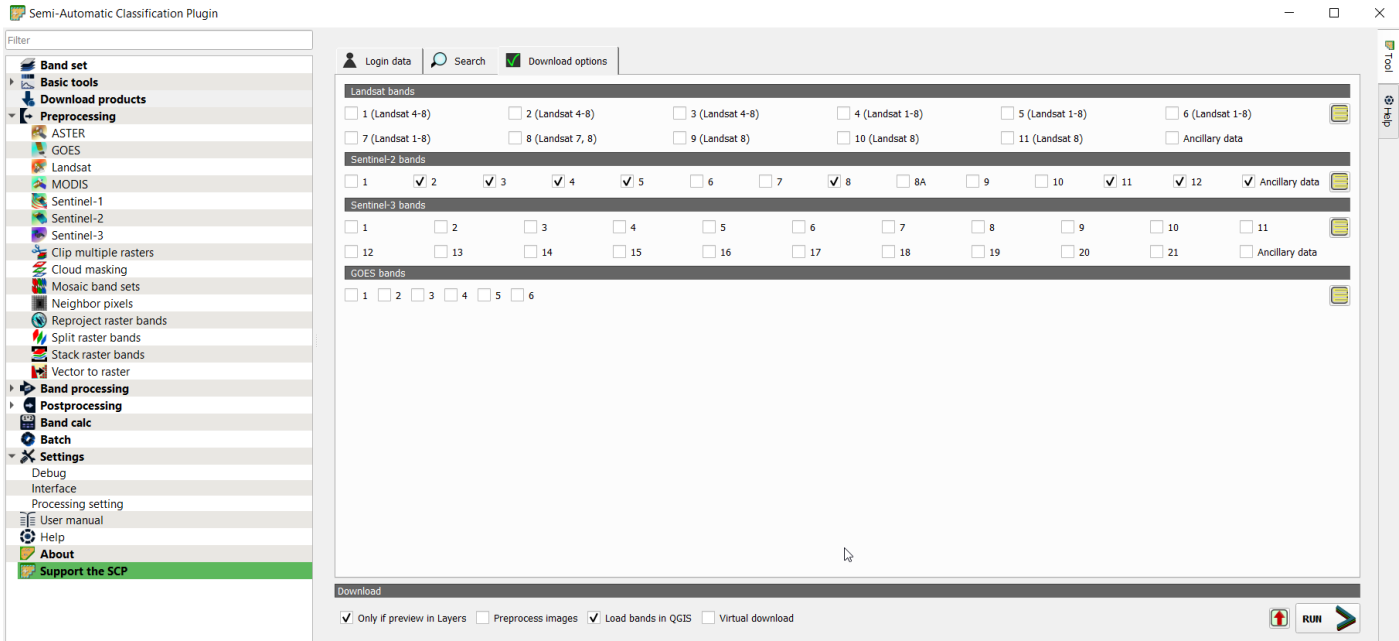

#### **3. Попередня обробка даних.**

Завантажений продукт - це зображення рівня 1С Sentinel-2, яке потребує атмосферної корекції. Це також потрібно для перетворення значень пікселів у десяткове значення відбиття.

Перетворення на відбивну здатність можна здійснити автоматично. Файл метаданих (файл .txt, ім'я якого містить MTL), завантажений із зображеннями, містить необхідну інформацію для перетворення.

Відкрийте «Попередню обробку», натиснувши кнопку попередньої обробки в меню SCP або докстанції SCP, і виберіть вкладку Sentinel-2.

Натисніть кнопку «Каталог», що містить смуги Sentinel-2, відкрийте каталог і виберіть каталог смуг Sentinel-2. Список діапазонів автоматично завантажується в таблицю «Метадані».

Оскільки ми працюємо з зображення рівня 1С, ми повинні включити прапорець опції «Застосувати атмосферну корекцію DOS1».

Загалом, рекомендується виконати атмосферну корекцію DOS1 для всього зображення (перед вирізанням зображення), щоб покращити розрахунок параметрів на основі зображення.

Для цієї роботи зніміть прапорець біля опції «Створити набір каналів».

Щоб розпочати процес конвертації, натисніть кнопку RUN і виберіть каталог, де будуть зберігатися перетворені канали.

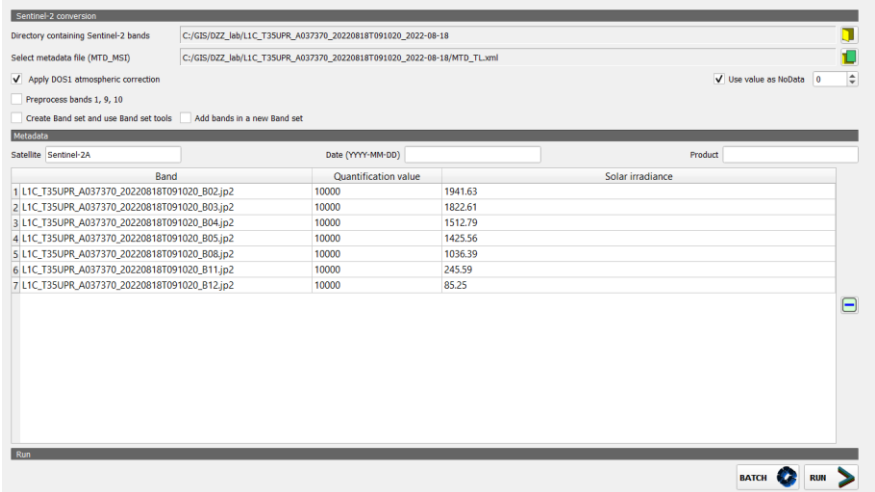

Через кілька хвилин конвертовані канали завантажуються і відображаються (назва файлу, що починається на RT\_). Можна видалити всі смуги, завантажені в шари QGIS, крім тих, назва яких починається на RT\_.

#### **4. Визначення набору каналів та кольорові композити.**

Тепер нам потрібно визначити набір каналів, який є вхідним зображенням для роботи SCP. Відкрийте вкладку «Набір каналів», натиснувши кнопку інструменту набору каналів в меню SCP або на док-станції SCP.

У «Визначенні набору каналів» натисніть кнопку «Скидання», щоб очистити всі активні набори каналів, створені під час попередніх кроків.

Натисніть кнопку «Перезавантаження», щоб оновити список шарів, і виберіть усі перетворені канали; потім натисніть плюс, щоб додати вибрані растри до набору каналів.

У таблиці «Порядок визначення набору каналів» розташуйте канали у порядку зростання (натисніть сортування за назвою, щоб автоматично сортувати канали за назвою). Нарешті, виберіть Sentinel-2 зі списку «Швидкі налаштування довжини хвилі», щоб автоматично встановити центральну довжину хвилі кожного каналу та одиницю довжини хвилі.  $\overline{a}$   $\overline{x}$ **ET Cami-Automatic Classification Plugin** 

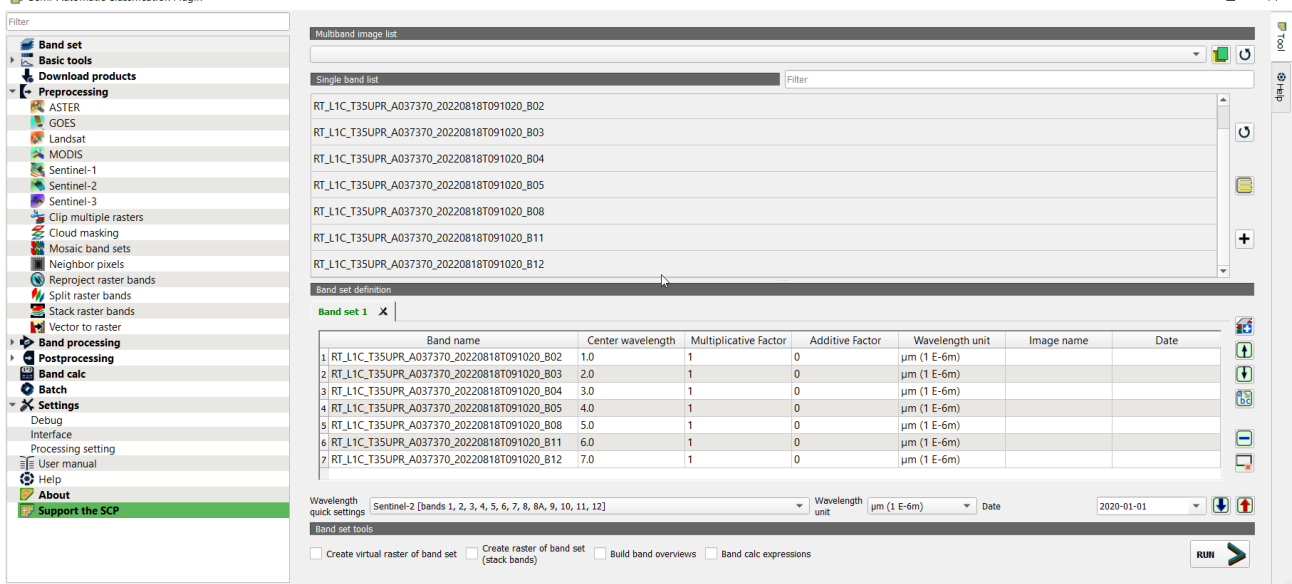

Ми можемо відобразити кольорові композити каналів, які бувають корисними для виділення специфічних типів земного покриву. Для цього використовують інструмент «Список RGB»

 $\odot$  RGB =  $\blacksquare$ .

Якщо визначено діапазон каналів, автоматично створюється тимчасовий віртуальний растр (з назвою Набір віртуальних каналів 1), що дозволяє відображати колірний композит. Щоб прискорити візуалізацію, можна показати лише віртуальний растр і приховати всі шари в шарах QGIS. Створимо найбільш уживані кольорові композити.

# **Натуральний колір**

**RGB (4, 3, 2)** Композит натурального кольору використовує смуги видимого світла червоного (B04), зеленого (B03) і синього (B02) у відповідних каналах, що призводить до природного кольорового результату.

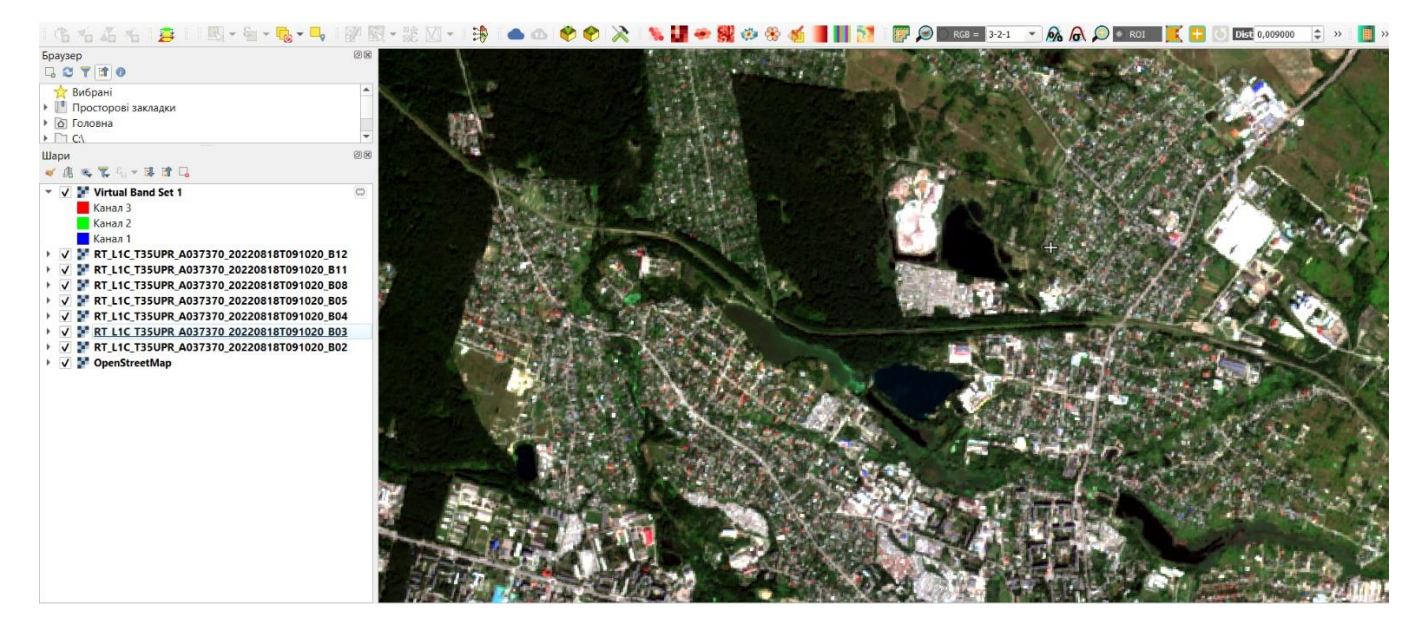

#### **Інфрачервоний псевдоколір RGB (8,4,3)**

Псевдоколір відображаються в комбінації стандартної ближньої інфрачервоної, червоної та зеленої смуг. Цей композит дуже популярний. Він найчастіше використовується для оцінки щільності та здоров'я рослин, оскільки рослини відбивають ближнє інфрачервоне та зелене світло, поглинаючи червоне. Оскільки вони більше відбивають ближнє інфрачервоне, ніж зелене, вкрита рослинами земля виглядає темно-червоною. Більш густа рослинність буде виглядати темнішою. Міста та відкрита земля сірі або коричневі, а вода виглядає блакитною або чорною.

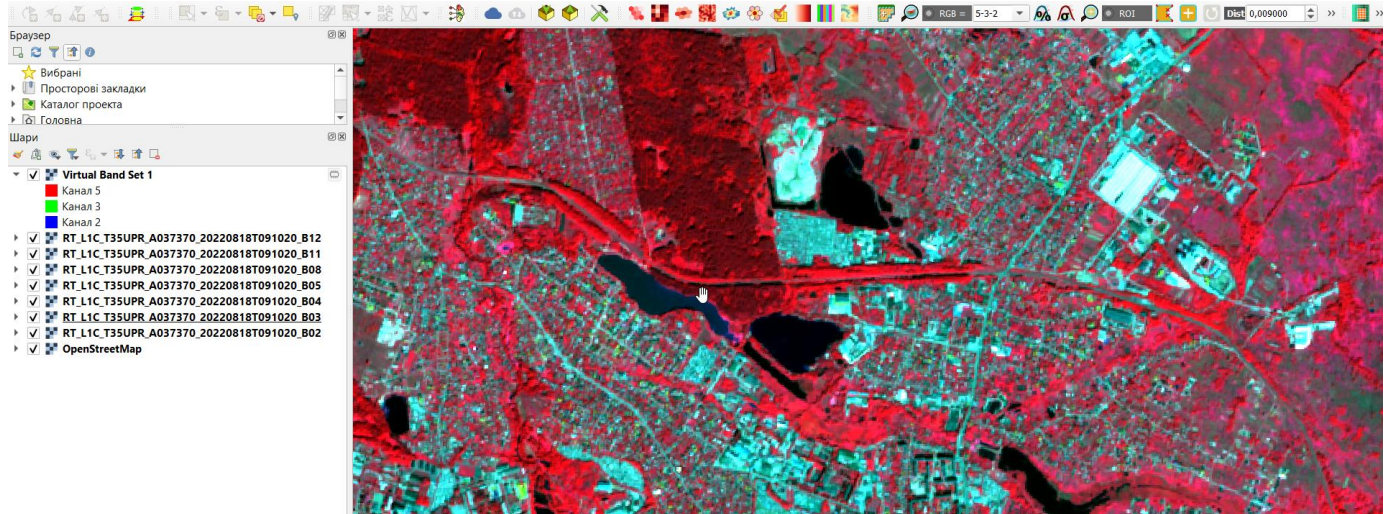

# **SWIR RGB (12,8,4)**

Короткохвильові інфрачервоні діапазони (SWIR) 11 і 12 можуть допомогти оцінити, скільки води є в рослинах і ґрунті, оскільки вода відбиває хвилі SWIR. Короткохвильові інфрачервоні смуги також корисні для розрізнення типів хмар (водяні хмари проти крижаних хмар), снігу та льоду, усі з яких виглядають білими у видимому світлі. Нещодавно випалена земля сильно відбивається в смугах SWIR, що робить їх цінними для картографування пошкоджень від пожежі. Кожен тип гірської породи по-різному відбиває короткохвильове інфрачервоне світло, що дає змогу створити геологічну карту, порівнюючи відбите світло SWIR. У цьому композиті B8 відображає рослинність та показана в зеленому каналі, тоді як червона смуга, що підкреслює оголений ґрунт і забудовані території, показана в синьому каналі.

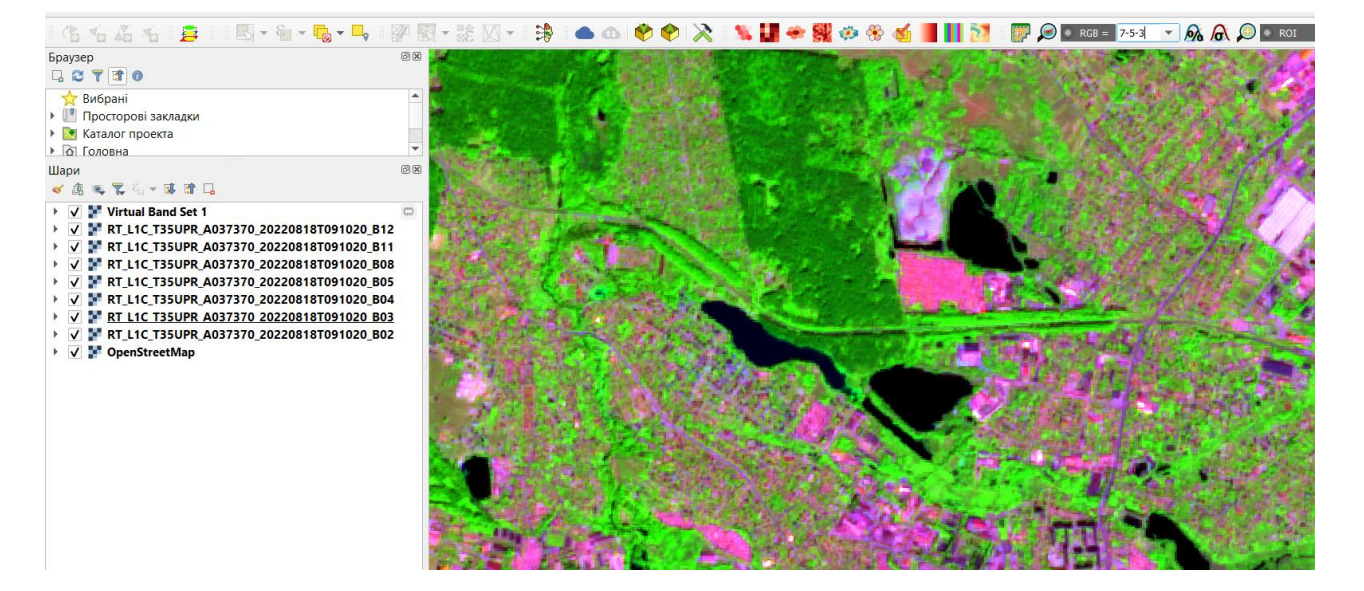

#### **Сільське господарство RGB (11,8,2)**

Цей композит, який часто називають композитом Agriculture RGB, використовує діапазони SWIR-1 (B11), ближній інфрачервоний (B08) і синій (B02). Здебільшого він використовується для моніторингу здоров'я культур, оскільки як короткохвильовий, так і ближній інфрачервоний діапазони особливо гарні для виділення густої рослинності, яка на композиції виглядає темнозеленою. Вимірювання SWIR може допомогти вченим оцінити, скільки води є в рослинах і ґрунті, оскільки вода відбиває світло SWIR. Короткохвильові інфрачервоні діапазони також корисні для розрізнення снігу та льоду, які виглядають білими у видимому світлі. Нещодавно спалена земля сильно відбивається в смугах SWIR, що робить їх цінними для картографування пошкоджень від пожежі.

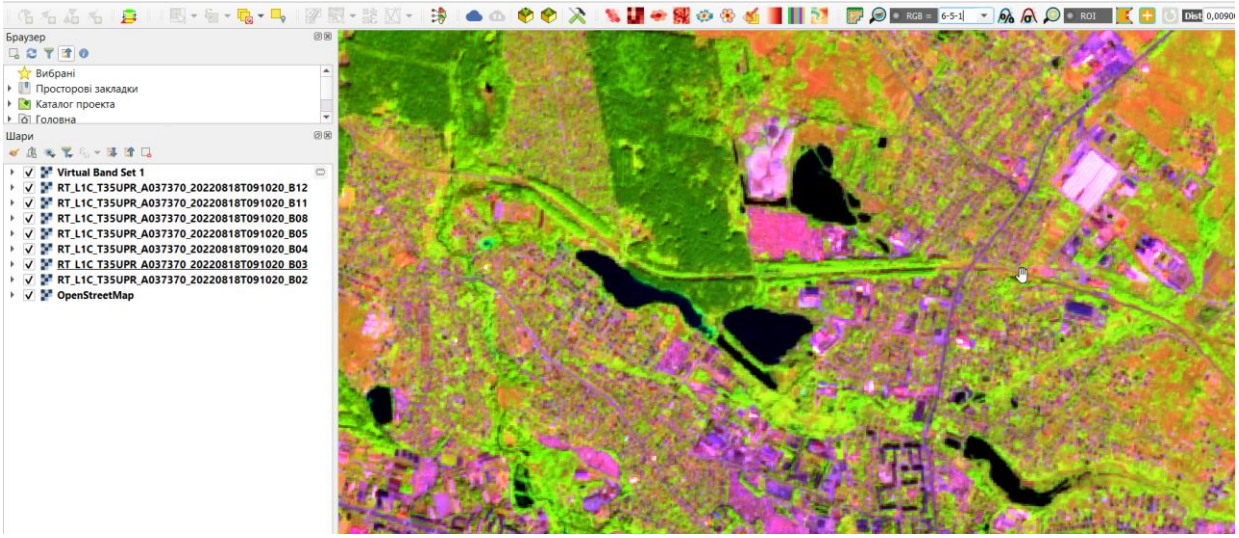

### **Геологія RGB (12,11,2)**

Ця комбінація смуг — гарний інструмент для пошуку геологічних об'єктів, таких як розломи, літологічні та геологічні утворення. Тому комбінацію смуг SWIR-2 (B12), SWIR-1 (B11) і синього (B2), як правило, використовують геологи.

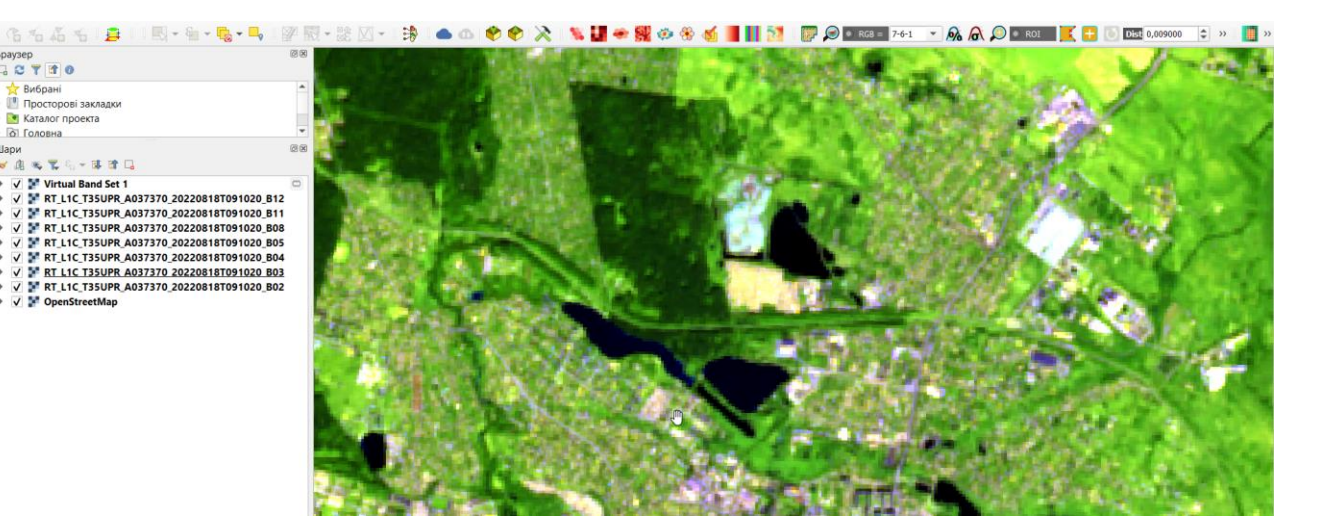

**5. Створіть і підготуйте до друку в графічному форматі п'ять карт на основі кольорових композитів космічного знімка Sentinel-2.**

#### **Список літератури** *Основна:*

- 1. Основи дистанційного зондування Землі: історія та практичне застосування: навч. посіб. / С. О. Довгий, В. І. Лялько, С. М. Бабійчук, Т. Л. Кучма, О. В. Томченко, Л. Я. Юрків. — К.: Інститут обдарованої дитини НАПН України, 2019. — 316 с.
- 2. Дистанційне зондування Землі: аналіз космічних знімків у геоінформаційних системах : навч. метод. посіб. / С. О. Довгий, С. М. Бабійчук, Т. Л. Кучма та ін. – Київ: Національний центр «Мала академія наук України», 2020. – 268 с.
- 3. Bello O., Aina Y. Satellite remote sensing as a tool in disaster management and sustainable development: towards a synergistic approach // Procedia — Social and Behavioral Sciences. – 2014.  $-120. - P. 365 - 373.$
- 4. Green K., Congalton R. G., Tukman M. Imagery and GIS: best practices for extracting information from imagery. – Redlands, California: Esri Press, 2017 – 476 p.
- 5. Лялько В. І., Федоровський О. Д., Попов М. О. [та ін.]. Багатоспектральні методи дистанційного зондування Землі в задачах природокористування. - К.: Наукова думка, 2006. - 352 с.
- 6. Remote Sensing Tutorials; режим доступу: [https://www.nrcan.gc.ca/maps-tools-and](https://www.nrcan.gc.ca/maps-tools-and-publications/satellite-imagery-and-air-photos/tutorial-fundamentals-remote-sensing/9309)[publications/satellite-imagery-and-air-photos/tutorial-fundamentals-remote-sensing/9309](https://www.nrcan.gc.ca/maps-tools-and-publications/satellite-imagery-and-air-photos/tutorial-fundamentals-remote-sensing/9309)
- 7. Landsat Explorer; режим доступу:<https://livingatlas2.arcgis.com/landsatexplorer/>
- 8. Earth Explorer; режим доступу:<https://earthexplorer.usgs.gov/>
- 9. Copernicus Open Access Hub; режим доступу:<https://scihub.copernicus.eu/dhus/#/home>
- 10. Google Earth Engine; режим доступу:<https://earthengine.google.com/>
- 11. Semi-Automatic Classification Plugin 5.3.6.1 documentation; режим доступу: [https://semiautomaticclassificationmanual-v5.readthedocs.io/uk\\_UA/latest/index.html](https://semiautomaticclassificationmanual-v5.readthedocs.io/uk_UA/latest/index.html)

#### **ЛАБОРАТОРНА РОБОТА № 7 – 8 ВЕГЕТАЦІЙНІ ІНДЕКСИ, ЇХ РОЗРАХУНОК ТА ВИКОРИСТАННЯ**

**Мета:** *ознайомити студентів з особливостями розрахунку та використання вегетаційних індексів.* 

#### **ТЕОРЕТИЧНІ ПИТАННЯ:**

- 1. Сфери застосування дистанційного зондування Землі. Науки про Землю.
- 2. Сфери застосування дистанційного зондування Землі. Кліматологія та метеорологія.
- 3. Сфери застосування дистанційного зондування Землі. Гідрологія.
- 4. Сфери застосування дистанційного зондування Землі. Геологія.

# **Хід роботи**

#### **1. Обчислення NDVI за знімком Sentinel-2.**

Вегетаційні індекси є основним продуктом дистанційного зондування, і нормалізований індекс рослинності (NDVI - normalized difference vegetation index) є мабуть найбільш уживаним індексом рослинності.

NDVI вимірює відношення різниці відбиття в червоній та ближній інфрачервоній частинах спектра до суми відбиття у тих же частинах спектру. Зелена, здорова рослинність відбиває світло в ближнійінфрачервоній частині спектру і поглинає червоне світло. NDVI коливається від 1,0 до -1,0, де більші позитивні значення вказують на зелену рослинність.

NDVI використовується в багатьох галузях. Зокрема, це важливий показник кількості та якості кормів для тварин. NDVI також використовується для оцінки сільськогосподарських полів та визначення розташування і обсягу поверхневих вод.

#### **Рівняння NDVI**

NDVI-це різниця відбиття у червоній та інфрачервоній частинах спектра, поділена на суму відбиття у червоній та ближній інфрачервоній частинах спектру. Математично це записується так.

### **NIR - Red**

#### **NIR + Red**

Для роботи будемо використовувати знімок Sentinel-2, завантажений у попередній роботі. Додайте смуги Red і NIR до QGIS. Для Sentinel-2 червоний - це канал 4, а NIR - канал 8. Ви можете переглянути опис спектральних діапазонів для кожного каналу у таблиці.

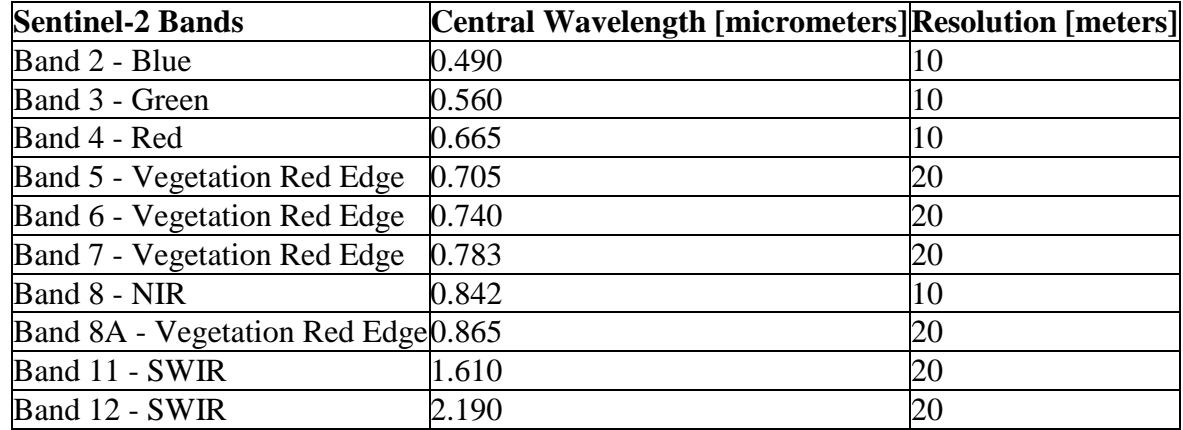

На зображенні нижче показано панель шарів QGIS з каналами 4 та 8 від Sentinel-2, доданими до проекту QGIS.

Шари ◆典心下行一即前日

# V TRT L1C T35UPR A037370 20220818T091020 B08

V RT\_L1C\_T35UPR\_A037370\_20220818T091020\_B04

Кожен канал знімка містить лише одне значення на піксель, тому за замовчуванням дані відображатимуться у відтінках сірого (як показано нижче). Якщо ви використовуєте інше джерело даних, яке зберігає дані у вигляді кількох смуг, ви можете побачити зображення справжнього кольору. Це також нормально, вам все одно доведеться знати, які канали - Red і NIR.

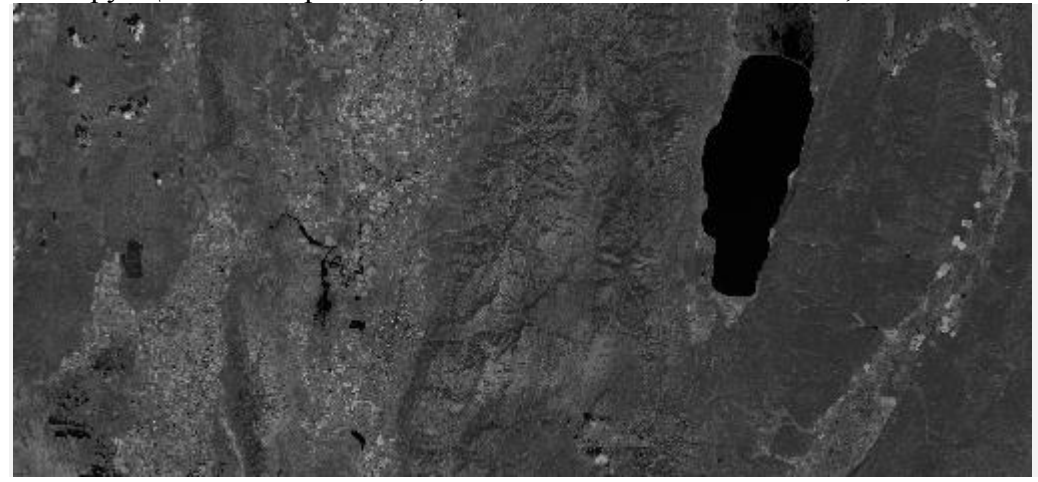

#### **Обчисліть NDVI за допомогою растрового калькулятора.**

Відкрийте растровий калькулятор QGIS. Найпростіший спосіб знайти растровий калькулятор знайти його в лівому нижньому кутку інтерфейсу QGIS (див. Зображення нижче). Ви можете побачити кілька варіантів растрового калькулятора. QGIS, GDAL і SAGA мають растрові калькулятори, доступні в QGIS. Також є растровий калькулятор у плагіні SCP. Для цього заняття буде використовуватися растровий калькулятор QGIS. Це той, що зображений у вигляді зубчастого колеса (виділено сірим кольором на зображенні нижче). Ви також можете отримати доступ до растрового калькулятора QGIS з панелі обробки.

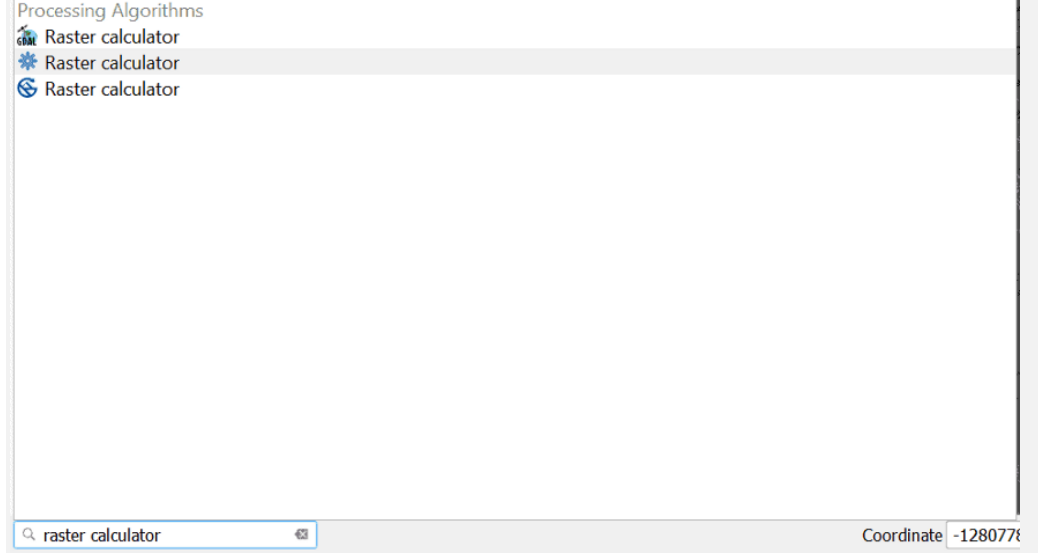

В інтерфейсі растрового калькулятора ви побачите поле зліва (з написом «Шари»), яке відображає всі шари растру, відображені в QGIS. Після назви кожного растрового шару слідуватиме символ «@» та номер. Номер - це канал для цього растрового шару. У цьому прикладі кожен шар растру має лише один канал (канал номер 1). Якщо ви використовуєте інші дані, ви можете бачити, що кожного разу вводиться одна й та сама назва файлу з різним номером у кінці, що представляє кожен окремий канал для цього шару.

Біле поле під назвою «Вираз» - це місце, де ми введемо формулу NDVI. Двічі клацніть на растровій смузі у полі «Шари», щоб додати її до виразу. Ви можете натиснути кнопки оператора, щоб додати їх до виразу, або ввести їх за допомогою клавіатури. Не забувайте використовувати дужки, щоб забезпечити належний порядок дій.

Після завершення ваш вираз має виглядати приблизно так:

#### *(NIR-band - Red-band) / (NIR-band + Red-band)*

Пам'ятайте, що ви заміните "NIR-band" та "Red-band" відповідним шаром і каналом для вашого конкретного джерела даних. Для знімка Sentinel-2 формула буде виглядати таким чином:

# **(B8-B4)/(B8+B4)**

 $\sim$   $-$ 

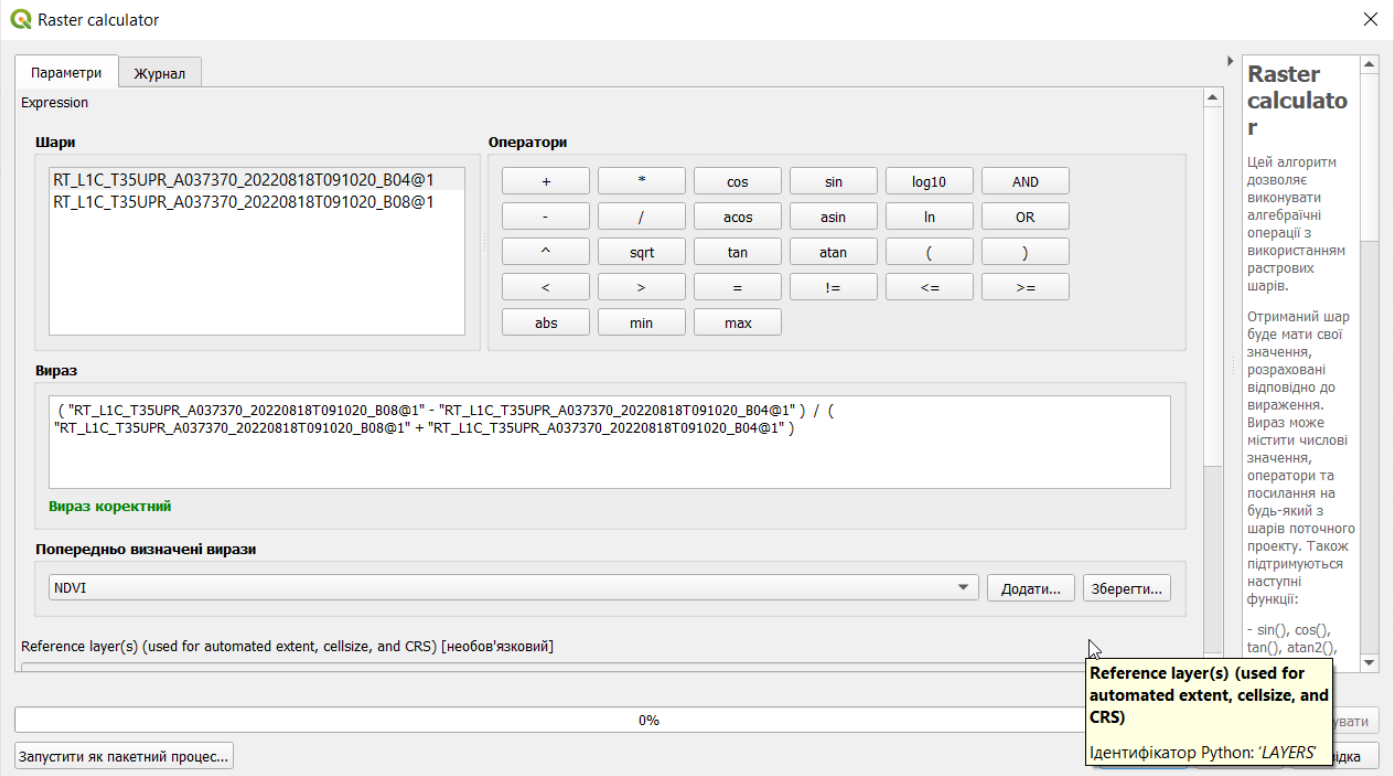

Існує ще один важливий параметр, який нам потрібно перевірити, щоб переконатися, що вихідний рівень відповідає вхідним шарам. Виберіть три крапки (...) для параметра «Опорний шар(и)». Потім перевірте один із шарів, використаних для обчислення NDVI (див. Зображення нижче). Це дозволить встановити CRS (проекцію), розмір комірки та протяжність із вибраного шару. Це буде означати, що результат калькулятора растру буде відповідати вибраному шару.

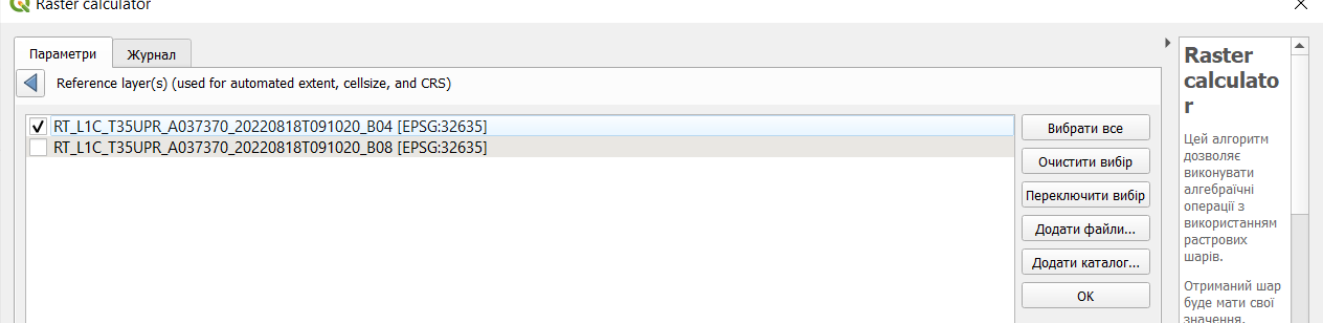

Ви помітите, що «Попередньо визначений вираз» буде встановлено на NDVI. Растровий калькулятор використовує вираз, який ви ввели для розрахунку. Це просто збіг обставин, що NDVI - це заздалегідь визначений вираз.

Тепер вам просто потрібно вибрати параметр «Виведення» (Outout) та задати назву файлу, а потім натиснути «Виконати».

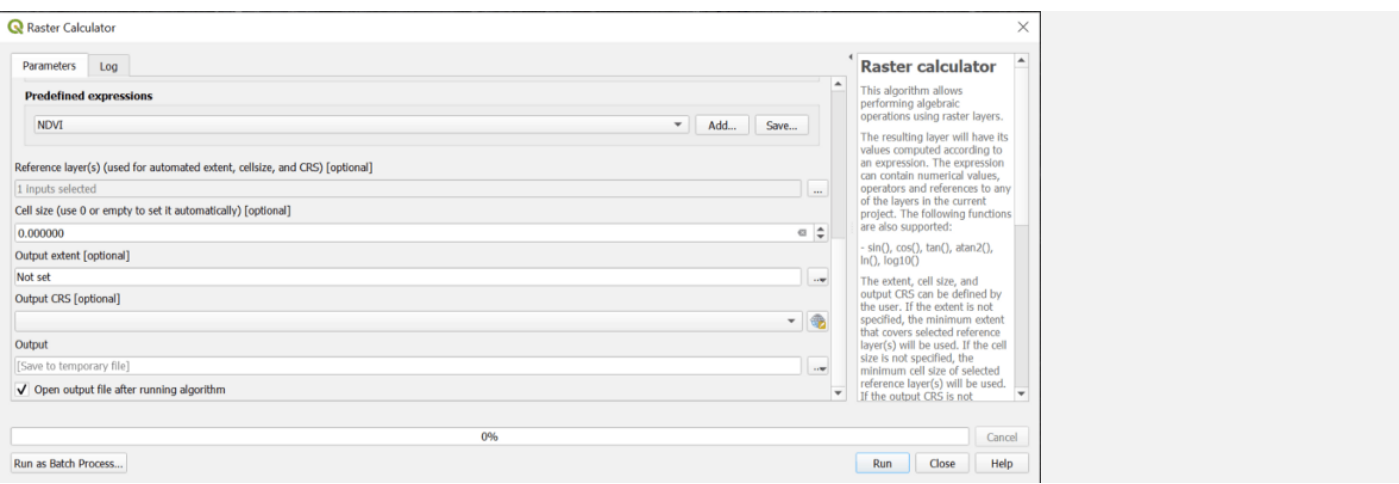

Після завершення роботи растрового калькулятора отриманий шар NDVI буде додано до інтерфейсу

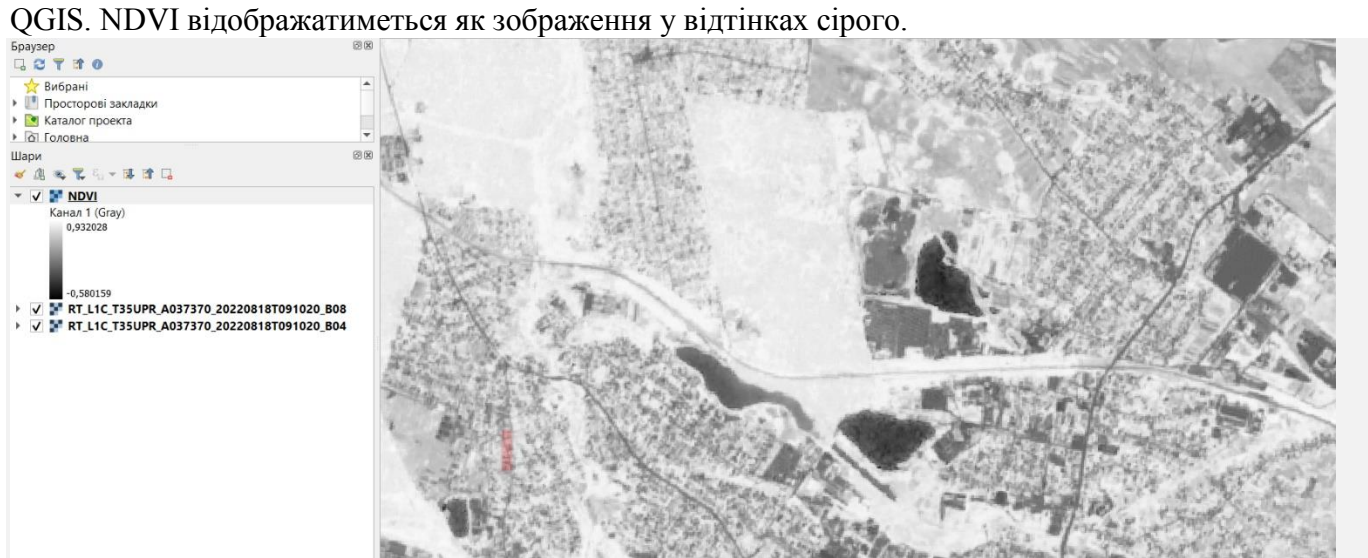

Відтінки сірого - це не найкращий спосіб візуалізації NDVI. Для відображення індексу NDVI використовується стандартизована безперервна градієнтна або дискретна шкала в діапазоні від -1..1. $LTIM$  color code

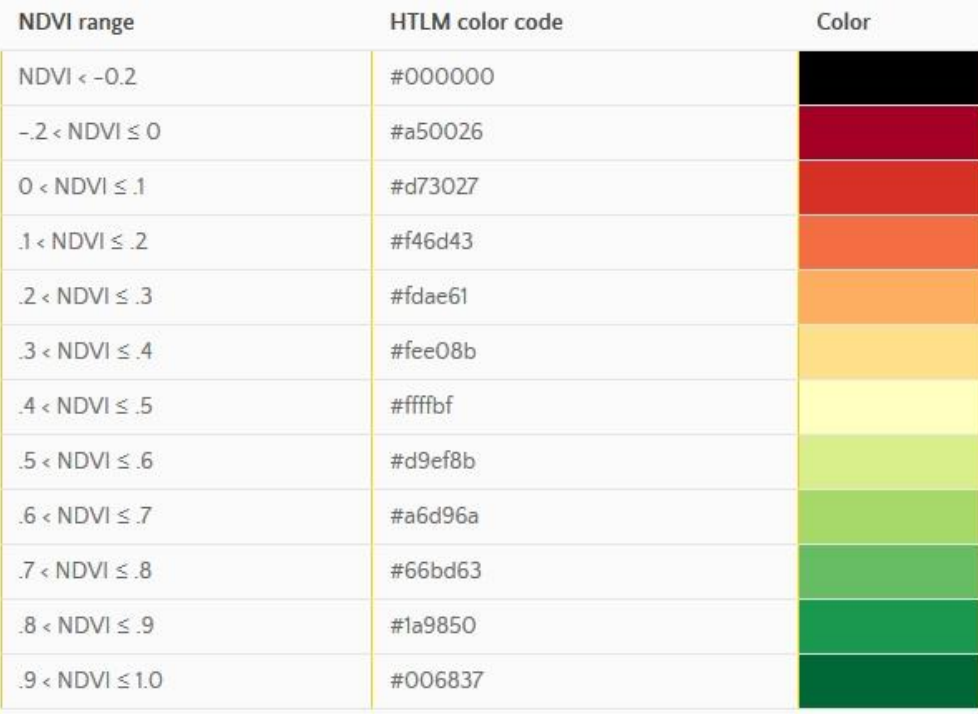

Використовуючи цю шкалу, візуалізуємо наш шар NDVI. Двічі клікніть мишкою по шару NDVI в полі шарів проекту, щоб перейти до властивостей шару і оберіть опцію «Символіка».

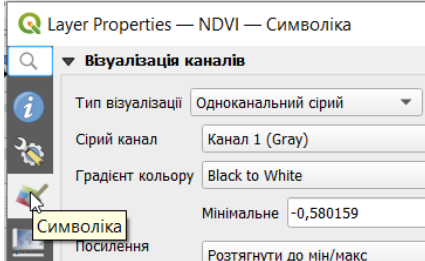

Тип візуалізації встановіть «Одноканальний псевдоколір», спосіб інтерполяції - «Дискретний», градієнт на цьому етапі можна обрати будь-який (оскільки ми будемо його змінювати), Точність (Label precision) – 2, режим - «неперервний», класи – 12. Натисніть «Застосувати». Ви помітите, що шар забарвився у кольори того градієнту, який було вами обрано.

Шкалу краще редагувати з останнього значення. Для приведення кольорової шкали до стандартного вигляду клікніть по останньому значенню в колонці значень діапазону і введіть туди значення стандартної шкали. Зверніть увагу, що цифри мають бути менші або дорівнювати максимальному діапазону. Тому, якщо в першому діапазоні ми хочемо отримати значення менші -0,2, потрібно ввести цифру -0,19999.

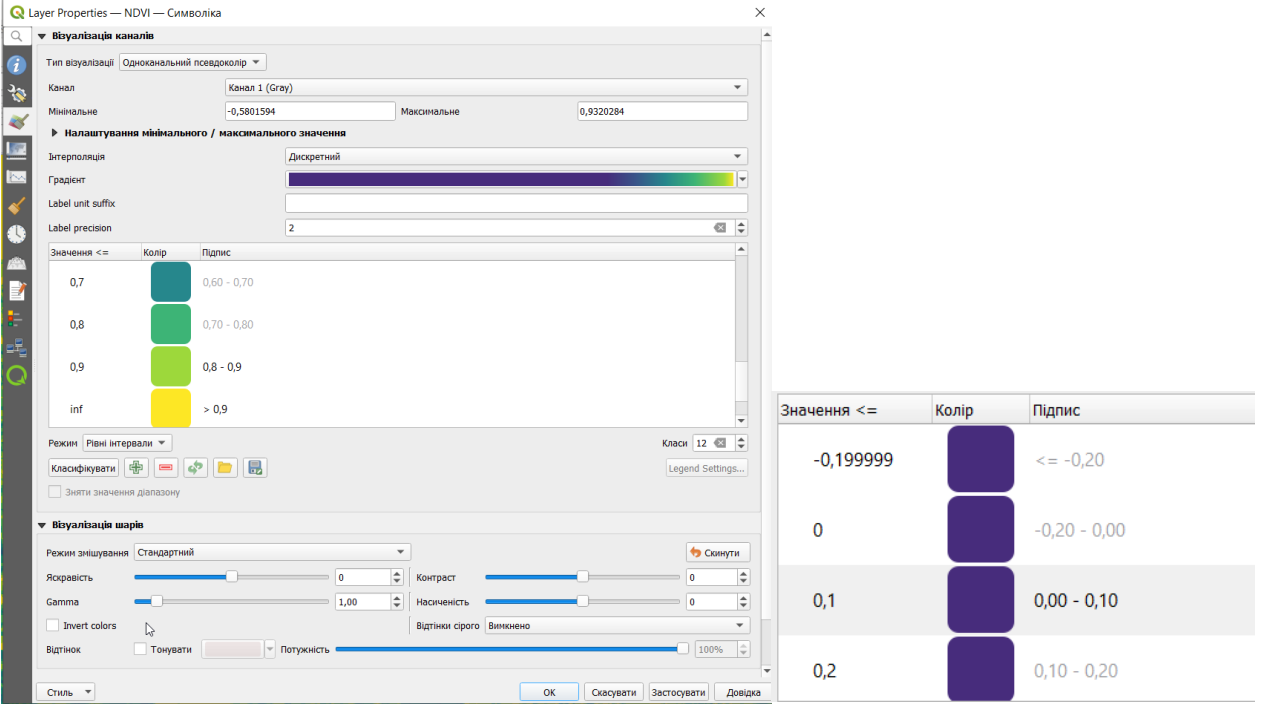

Далі потрібно змінити кольори на стандартні. Двічі клікніть по кольору першого діапазону і у вікні HTML позначення введіть код першого кольору «#000000». Натисніть «Ок» – колір зміниться на чорний.

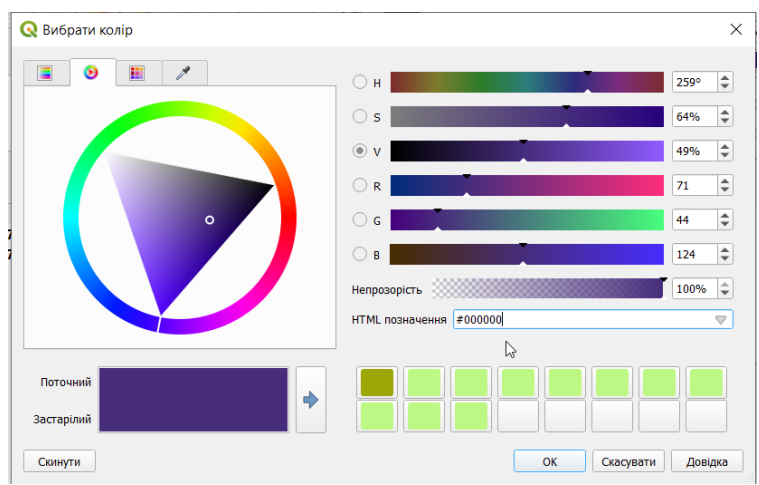

Проведіть аналогічну операцію з іншими кольорами. Натисніть «Застосувати» та «ОК». Шар NDVI забарвиться в стандартні кольори.<br>В сьебный в Персон Сорона по стандартні кольори.

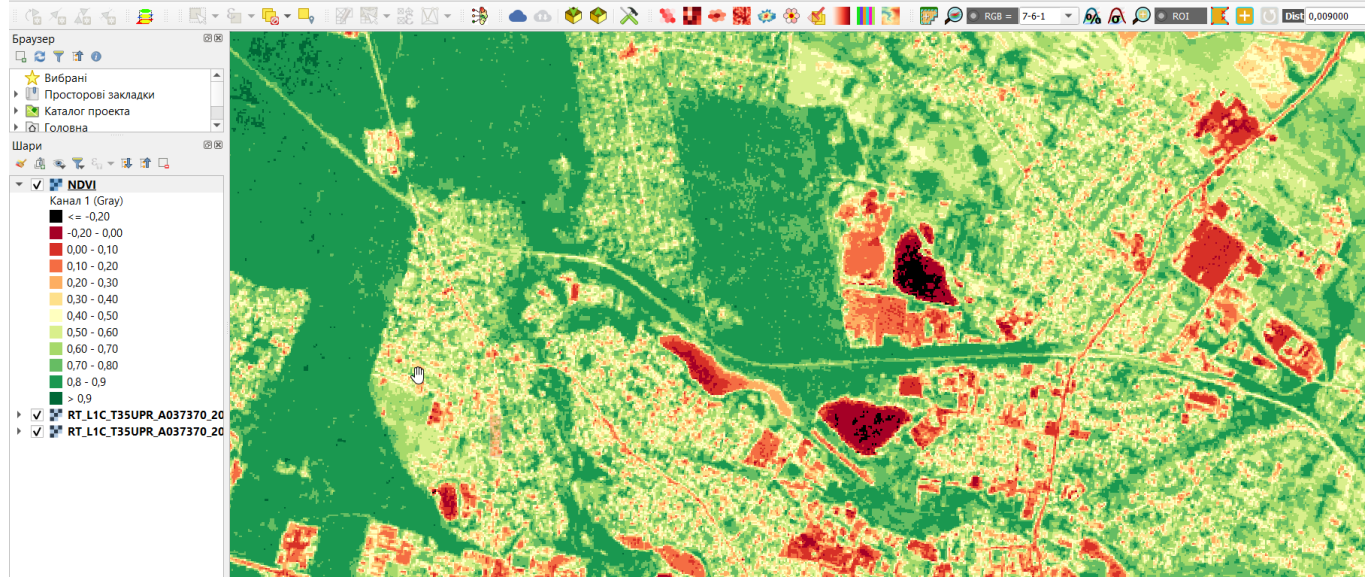

**Підготуйте до друку макет карти NDVI околиць Соколовського кар'єру.**

Ця стандартизована шкала використовується для оцінки стану рослинності. З цією метою можна використовувати наступну шкалу. Можна перекласифікувати шкалу у ці чотири діапазони. Тоді ми отримаємо карту стану рослинності. Виконайте це завдання самостійно. **Результатом має бути макет карти стану рослинності території.**

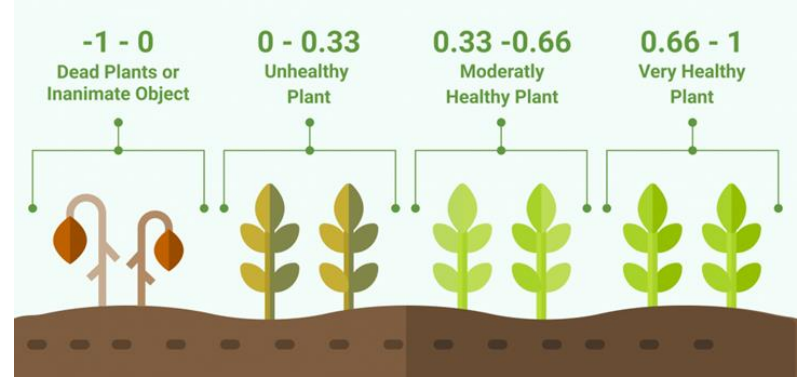

Завдяки особливості відображення в NIR-RED областях спектру, природні об'єкти, не пов'язані з рослинністю, мають фіксоване значення NDVI (що дозволяє використовувати цей параметр для їх ідентифікації):

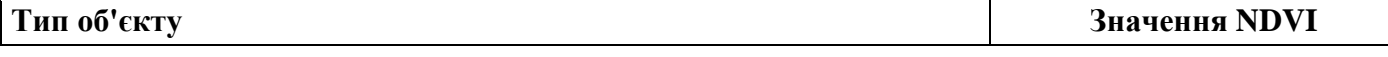

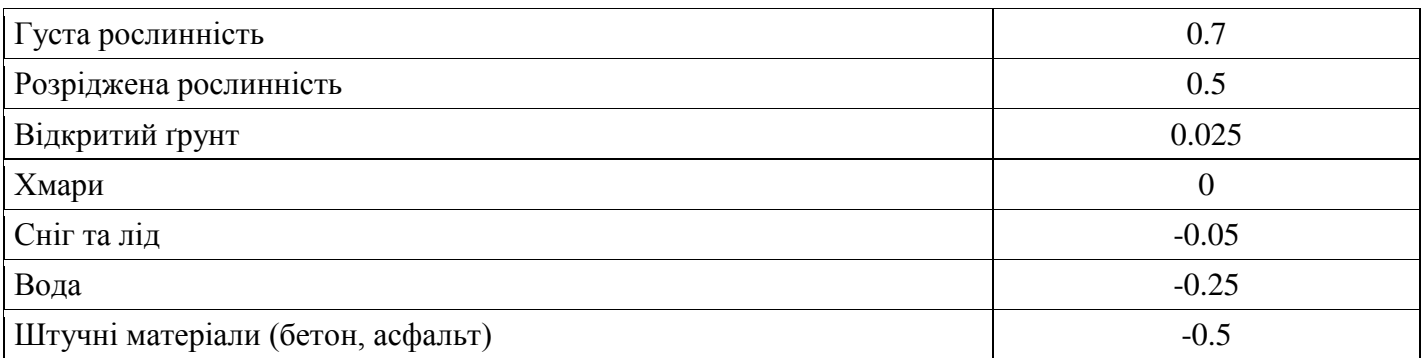

Для ідентифікації на знімку об'єктів з негативними значеннями NDVI, змініть кольорову шкалу, відповідно до цієї таблиці і **підготуйте до друку макет карти типів земного покриву за NDVI**.

NDVI – один з найбільш відомих і вживаних індексів. Однак дотепер розроблено велику кількість інших вегетаційних індексів. З основними з них ви можете ознайомитись в публікації Terrill W. Ray «A FAQ on Vegetation in Remote Sensing» [\(http://www.remote-sensing.info/wp](http://www.remote-sensing.info/wp-content/uploads/2012/07/A_FAQ_on_Vegetation_in_Remote_Sensing.pdf)[content/uploads/2012/07/A\\_FAQ\\_on\\_Vegetation\\_in\\_Remote\\_Sensing.pdf\)](http://www.remote-sensing.info/wp-content/uploads/2012/07/A_FAQ_on_Vegetation_in_Remote_Sensing.pdf). Оберіть на власний розсуд два вегетаційних індекси, описаних у цій роботі. Розрахуйте їх для знімка, з яким ми працювали у цій роботі, та **підготуйте макети двох карт на основі цих індексів для околиць Соколовського кар'єру**.

#### **Список літератури**

- 1. Основи дистанційного зондування Землі: історія та практичне застосування: навч. посіб. / С. О. Довгий, В.І. Лялько, С.М. Бабійчук, Т. Л. Кучма, О.В. Томченко, Л.Я. Юрків. — К.: Інститут обдарованої дитини НАПН України, 2019. — 316 с.
- 2. Застосування ГІС у природоохоронній справі на прикладі відкритої програми QGIS: навч. посіб. / О. Часковський, Ю. Андрейчук, Т. Ямелинець. — Львів: ЛНУ ім. Івана Франка, Видво Простір-М, 2021. — 228 с.
- 3. Дистанційне зондування Землі: аналіз космічних знімків у геоінформаційних системах: навч. метод. посіб. / С. О. Довгий, С. М. Бабійчук, Т. Л. Кучма та ін. – Київ: Національний центр «Мала академія наук України», 2020. – 268 с.
- 4. Тараріко О. Г., Сиротенко О. В., Ільєнко Т. В., Кучма Т. Л. Агроекологічний супутниковий моніторинг. – К.: Аграр. наука, 2019. – 204 с.
- 5. Bello O., Aina Y. Satellite remote sensing as a tool in disaster management and sustainable development: towards a synergistic approach // Procedia — Social and Behavioral Sciences. – 2014.  $-120. - P. 365 - 373.$
- 6. Green K., Congalton R. G., Tukman M. Imagery and GIS: best practices for extracting information from imagery. – Redlands, California: Esri Press, 2017 – 476 p.
- 7. Terrill W. Ray. A FAQ on Vegetation in Remote Sensing; режим доступу: [http://www.remote](http://www.remote-sensing.info/wp-content/uploads/2012/07/A_FAQ_on_Vegetation_in_Remote_Sensing.pdf)[sensing.info/wp-content/uploads/2012/07/A\\_FAQ\\_on\\_Vegetation\\_in\\_Remote\\_Sensing.pdf](http://www.remote-sensing.info/wp-content/uploads/2012/07/A_FAQ_on_Vegetation_in_Remote_Sensing.pdf)
- 8. Remote Sensing with QGIS: Calculate NDVI; режим доступу: <https://towardsdatascience.com/remote-sensing-with-qgis-calculate-ndvi-c2095f0de21b>

#### **ЛАБОРАТОРНА РОБОТА № 9 – 11 НЕКЕРОВАНА (АВТОМАТИЧНА) КЛАСИФІКАЦІЯ ПРОСТОРОВИХ ДАНИХ. КЛАСТЕРНИЙ АНАЛІЗ**

**Мета:** *ознайомити студентів з особливостями дешифрування космічних знімків методами некерованої класифікації.*

#### **ТЕОРЕТИЧНІ ПИТАННЯ:**

- 1. Сфери застосування дистанційного зондування Землі. Ландшафтознавство та урбаністика.
- 2. Сфери застосування дистанційного зондування Землі. Екологія та аграрні науки.
- 3. Сфери застосування дистанційного зондування Землі. Лісознавство.
- 4. Сфери застосування дистанційного зондування Землі. Агрономія.

#### **Хід роботи:**

Метою класифікації є визначення класів наземного покриву з відповідними ідентифікаційними кодами, визначеними в наступній таблиці.

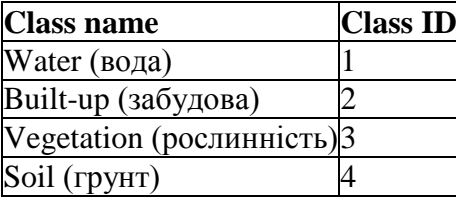

#### **1. Вхідні дані**

Будь-яке мультиспектральне зображення може бути використано для автоматичної класифікації. У цій роботі ми використаємо супутниковий знімок Sentinel-2 [\(Copernicus](http://copernicus.eu/) land monitoring services) та його канали, проілюстровані у наступній таблиці. Ви можете завантажити зображення з цього [архіву](https://docs.google.com/uc?id=1cph9rCQ1oiWgRGusgRkjUWwLW3JEwqUK) (близько 30 МБ, © Copernicus Sentinel data 2020 downloaded from [https://scihub.copernicus.eu/\)](https://scihub.copernicus.eu/), а потім розпакувати завантажений файл.

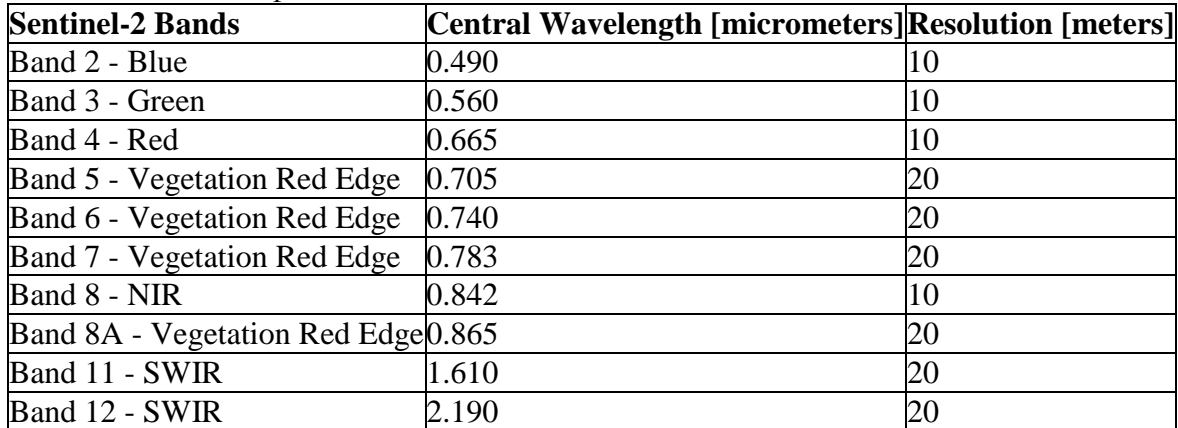

Завантажений продукт - це зображення рівня 2A Sentinel-2, яке вже скориговане за атмосферою (зображення рівня 1С потребують атмосферної корекції). Тим не менш, для перетворення значень пікселів у десяткове значення відбиття потрібна попередня обробка.

Перетворення у відбивну здатність можна здійснити автоматично. Щоб перетворити канали на відбивну здатність, відкрийте «Попередню обробку», натиснувши кнопку в меню SCP або на докстанції SCP, і виберіть вкладку Sentinel-2.

Натисніть кнопку «Каталог» і виберіть каталог каналів Sentinel-2. Список каналів автоматично завантажується в таблицю «Метадані».

Ви можете ігнорувати Вибір файлу метаданих, оскільки це перетворення не вимагає додаткової інформації.

Поставте прапорець біля пункту «Створити набір каналів» і використовуйте інструменти набору каналів, щоб автоматично створити вхідний набір каналів, який буде використовуватися для кластеризації.

Щоб розпочати процес перетворення, натисніть кнопку RUN і виберіть каталог, де зберігаються перетворені канали. Через кілька хвилин конвертовані канали завантажуються і відображаються (назва файлу, що починається на RT\_).

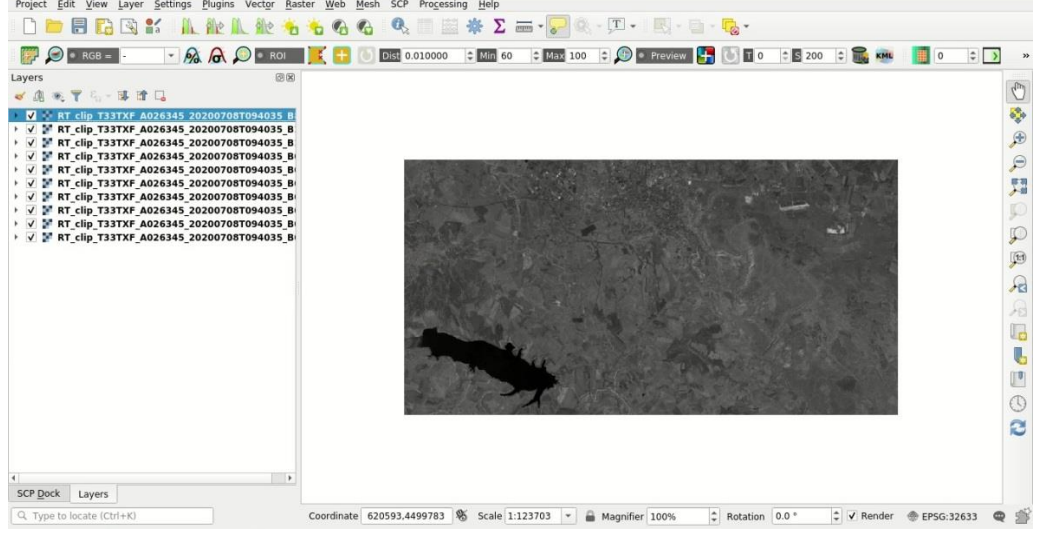

Відкрийте вкладку «Набір каналів», натиснувши кнопку в меню SCP, або на док-станції SCP. Групи вже перераховані в першому наборі каналів.

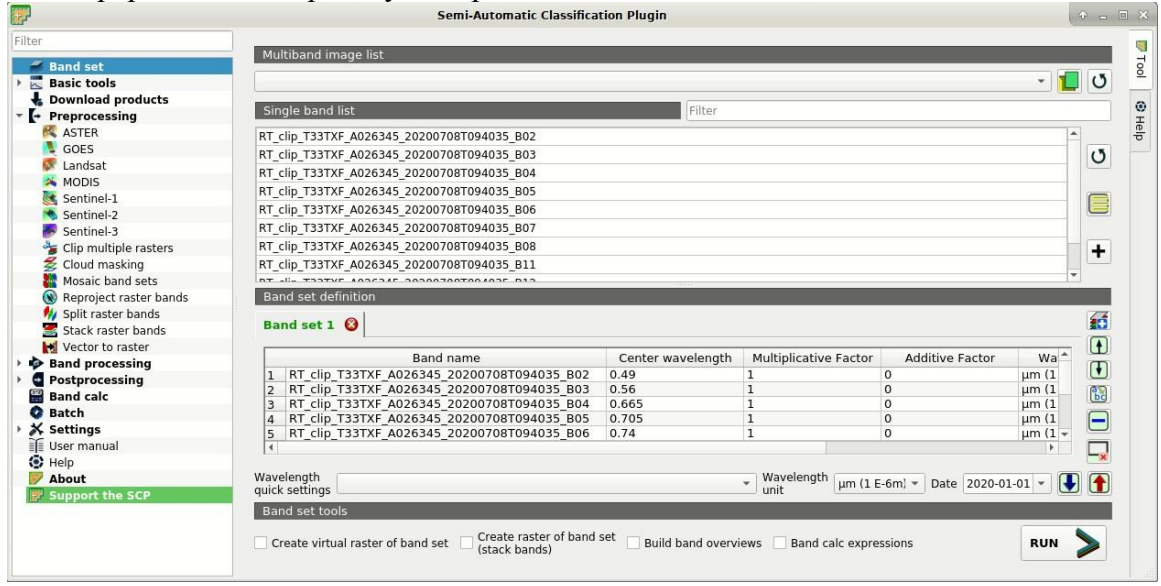

### **2. Кластеризація**

Кластеризація вимагає від користувача визначити кількість кластерів (тобто класів), які потрібно виділити на зображенні, що відповідають кількості спектральних сигнатур. Під час першої ітерації створюються кластери, що обчислюють спектральну відстань пікселів з початковими спектральними сигнатурами. Пікселі призначаються відповідно до найбільш схожої спектральної сигнатури, тому утворюються кластери. У цій роботі ми будемо виконувати кластеризацію за допомогою алгоритму ISODATA, який включає кроки для об'єднання кластерів, що мають подібні спектральні підписи, та кластерів розщеплення, що мають занадто високу мінливість. Ми будемо випадковим чином вибирати вихідні спектральні сигнатури та використовувати алгоритм Євклідової відстані для обчислення відстані.

Відкрийте вкладку «Кластеризація», натиснувши кнопку в меню SCP, або на док-станції SCP. У пункті «Вибір набору каналів входу» ми встановлюємо 1, тому що ми збираємося класифікувати перший набір смуг.

У опції «Метод» встановлюємо ISODATA. У «Поріг відстані» встановіть 0,01 - це відстань, необхідна для об'єднання кластерів.

В «Кількість класів» виставлено 10; ми встановили число вище, ніж можлива кількість класів земного покриву, для врахування спектральної мінливості класів. У «Максимальній кількості ітерацій» встановлено 10; загалом, чим більше ітерацій, тим кращий результат.

У «Максимальному стандартному відхиленні ISODATA» ми встановлюємо максимальне стандартне відхилення, що розглядається для поділу класу; тут можна встановити значення 0,2. У «ISODATA» мінімальний розмір класу в пікселях ми можемо встановити 10.

Ми перевіряємо прапорець «Використовувати випадкові вихідні сигнатури», щоб випадковим чином вибирати спектральні підписи пікселів з набору каналів. Тепер натисніть кнопку «RUN» і визначте шлях до результату класифікації.

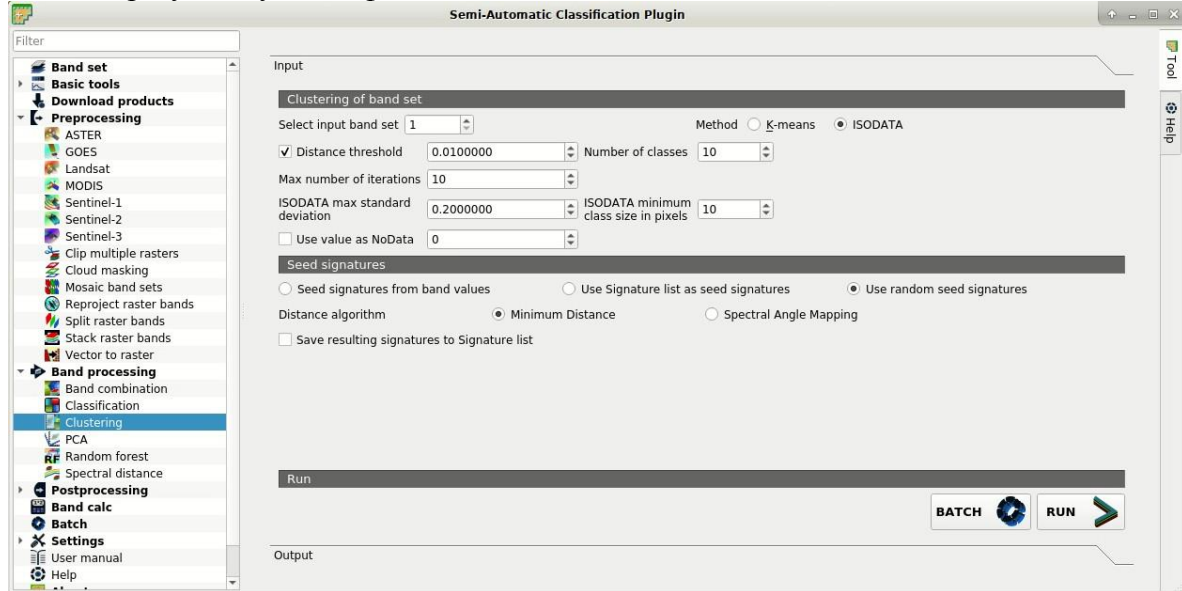

Після завершення процесу результат відображається на карті. Результатом класифікації є растр, значення якого не відповідають ідентифікаторам класів, визначеним на початку цього заняття. Кількість класів може змінюватися залежно від різних ітерацій.

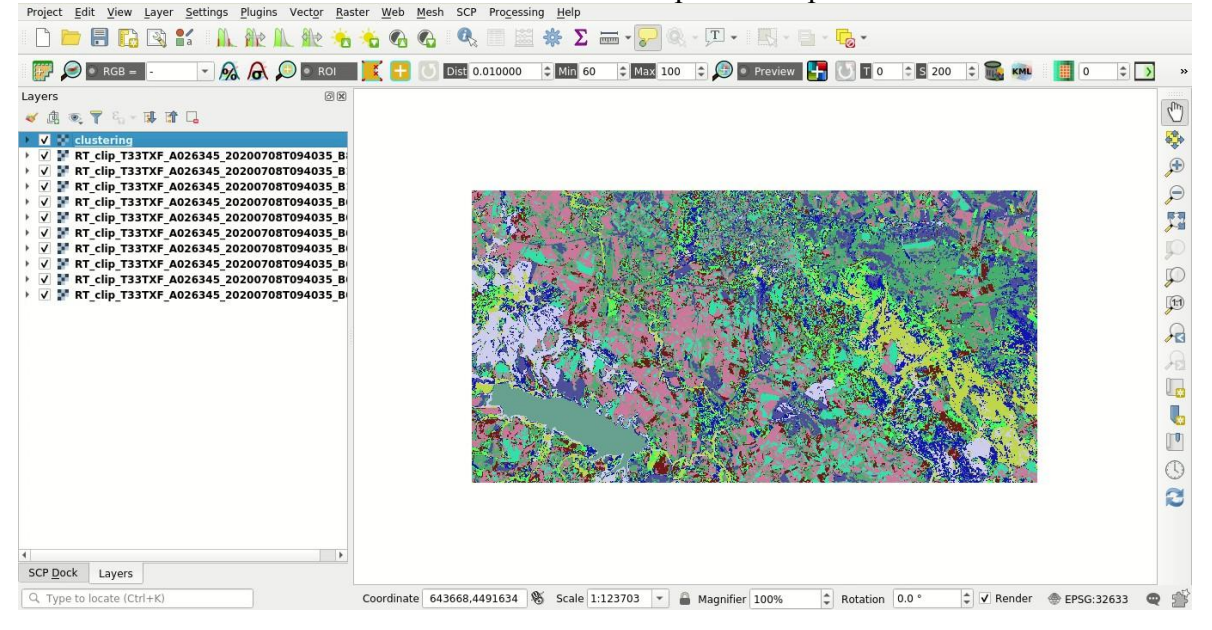

### **3. Перекласифікація результату**

Ми повинні визначити відповідність між растровими класами та ідентифікаторами класів наземного покриву, визначеними на початку цього заняття.

Ми можемо виконати це завдання за допомогою фотоінтерпретації. Можемо відобразити кольоровий композит каналів: ближній інфрачервоний, червоний та зелений: на робочій панелі інструментів клацніть список RGB = і виберіть пункт 7-3-2 (відповідає номерам каналів у наборі каналів). Ви можете бачити, що кольори зображення на карті змінюються відповідно до вибраних каналів, а рослинність виділяється червоним кольором (якщо вибрано пункт 3-2-1, відображатимуться

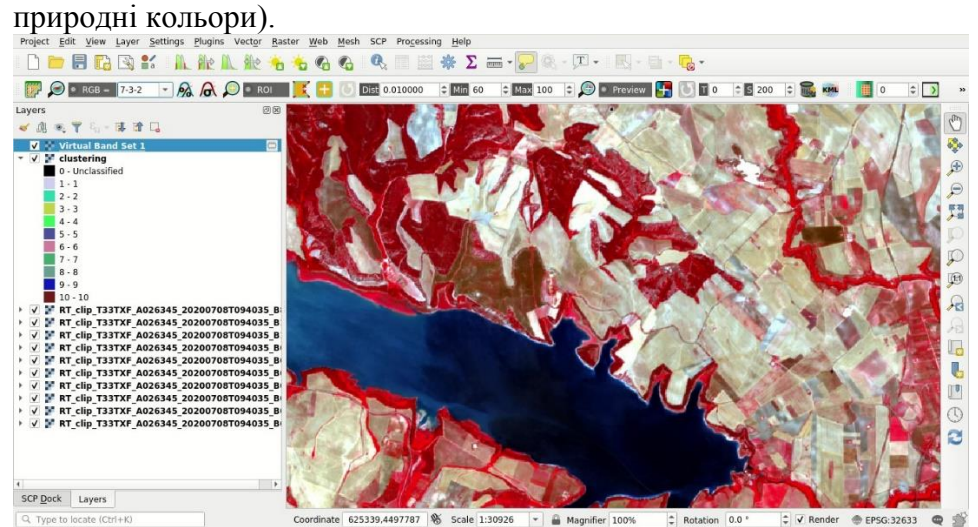

Приклад перекласифікації наведено у таблиці. Зверніть увагу, що ви повинні обєднати різні кластери, отримані в результаті класифікації.

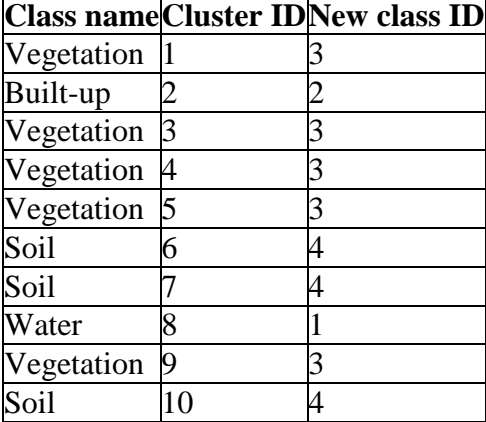

Тепер ми можемо перекласифікувати вихідний растр відповідно до нашої класифікаційної системи. Відкрийте інструмент «Перекласифікація», натиснувши кнопку в меню SCP або на док-станції SCP. Натисніть «Розрахувати унікальні значення», щоб автоматично обчислити унікальні значення в класифікації та заповнити таблицю рекласифікації. У новому значенні встановіть відповідний новий ідентифікатор класу.

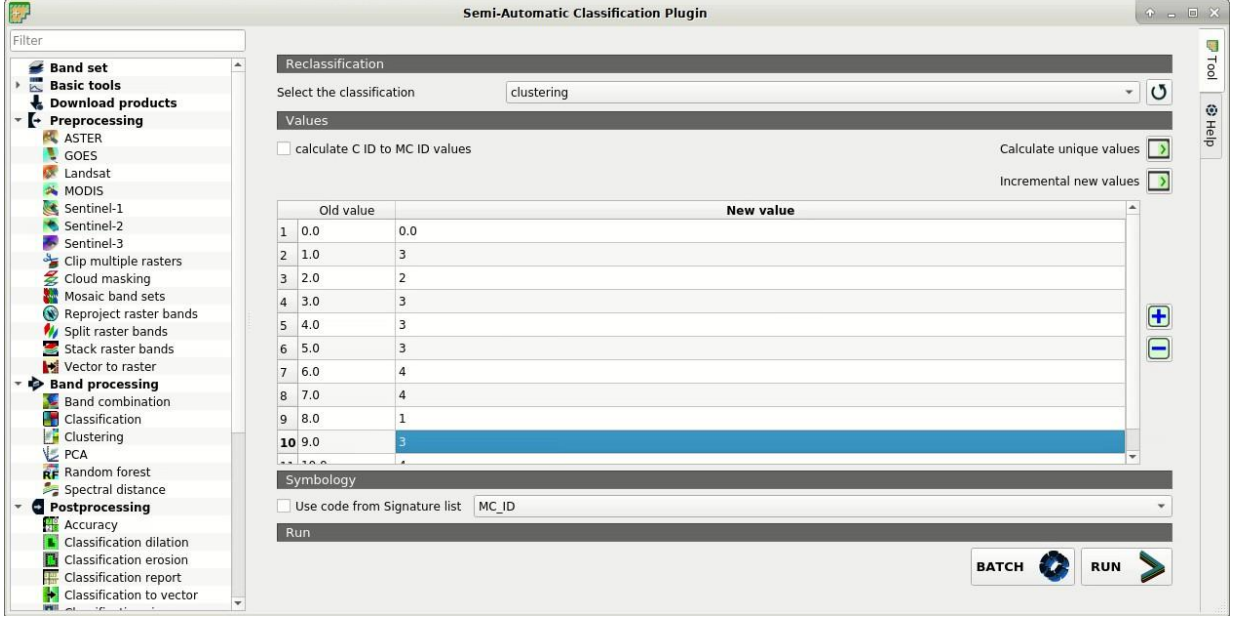

Коли таблиця буде заповнена, натисніть кнопку «RUN» і визначте шлях до результату класифікації. Після завершення процесу растр додається на карту. Ми можемо визначити символіку відповідно до **НАШИХ КЛАСІВ.**<br>Project Edit View Layer Settings Plugins Vect<u>o</u>r Raster Web Mesh SCP Processing Help

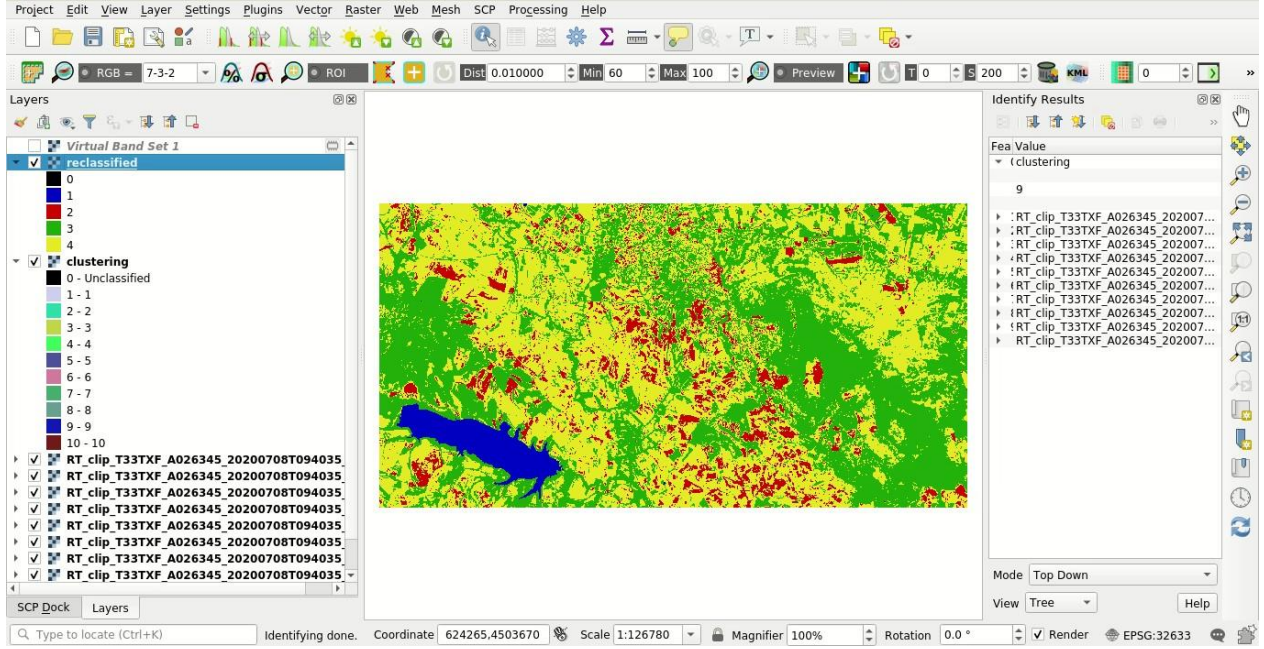

Звичайно, результат неконтрольованої класифікації може мати багато помилок класифікації. У цьому прикладі кілька пікселів ґрунту були класифіковані як забудовані. Для зменшення цих помилок ми могли б повторити крок кластеризації, збільшивши кількість класів, зменшивши значення максимального стандартного відхилення ISODATA та збільшивши значення «Поріг відстані».

#### **4. Уточнення результату**

Класифікація може містити невеликі ділянки пікселів, які ми хотіли б видалити з результатів класифікації.

Ми можемо скористатися інструментом «Класифікаційне сито» для видалення невеликих ділянок ізольованих пікселів, замінивши їх значенням найбільшого сусіднього патча. Відкрийте інструмент «Класифікаційне сито», натиснувши кнопку в меню SCP або на док-станції SCP.

У пункті «Виберіть класифікацію» виберіть растр, перекласифікований на попередньому кроці (натисніть кнопку, щоб оновити список шарів, якщо класифікації немає у списку). У «Поріг розміру» введіть 2, щоб встановити максимальний розмір патча, який потрібно замінити (в одиницях пікселів); усі патчі, менші за вибрану кількість пікселів, будуть замінені значенням найбільшого сусіднього патча. Встановивши значення 2, ми збираємося видалити окремі одиночні пікселі.

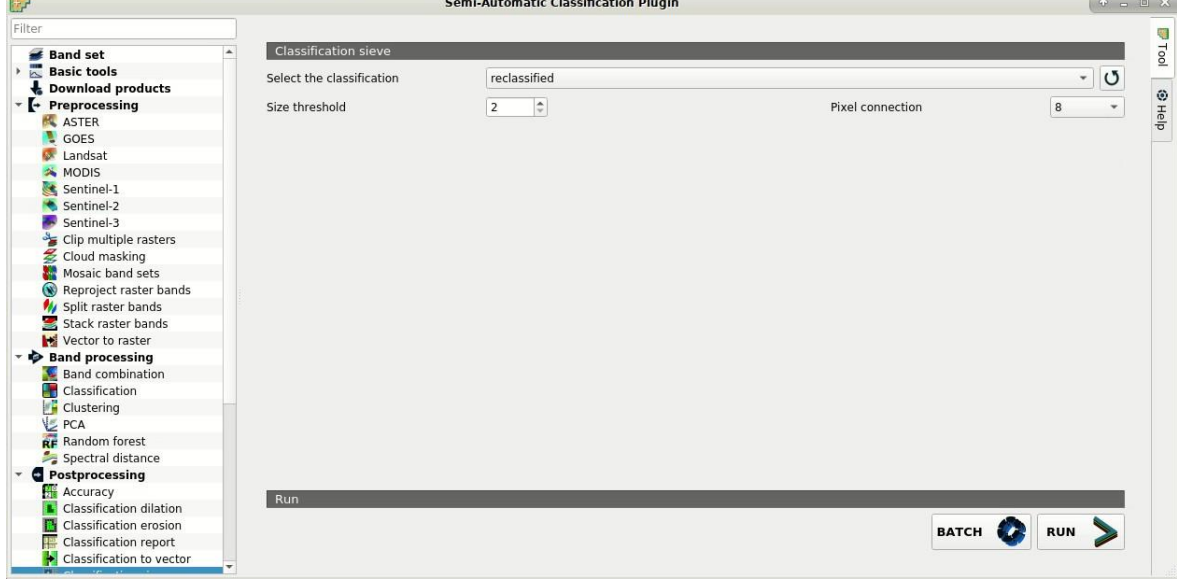

У піксельному з'єднанні: виберіть 8 як тип піксельного з'єднання у вікні 3x3 (тобто діагональні пікселі вважаються приєднаними). Тепер натисніть кнопку «RUN» і визначте шлях до результату класифікації. Після завершення процесу растр додається на карту. Ми повинні побачити, що

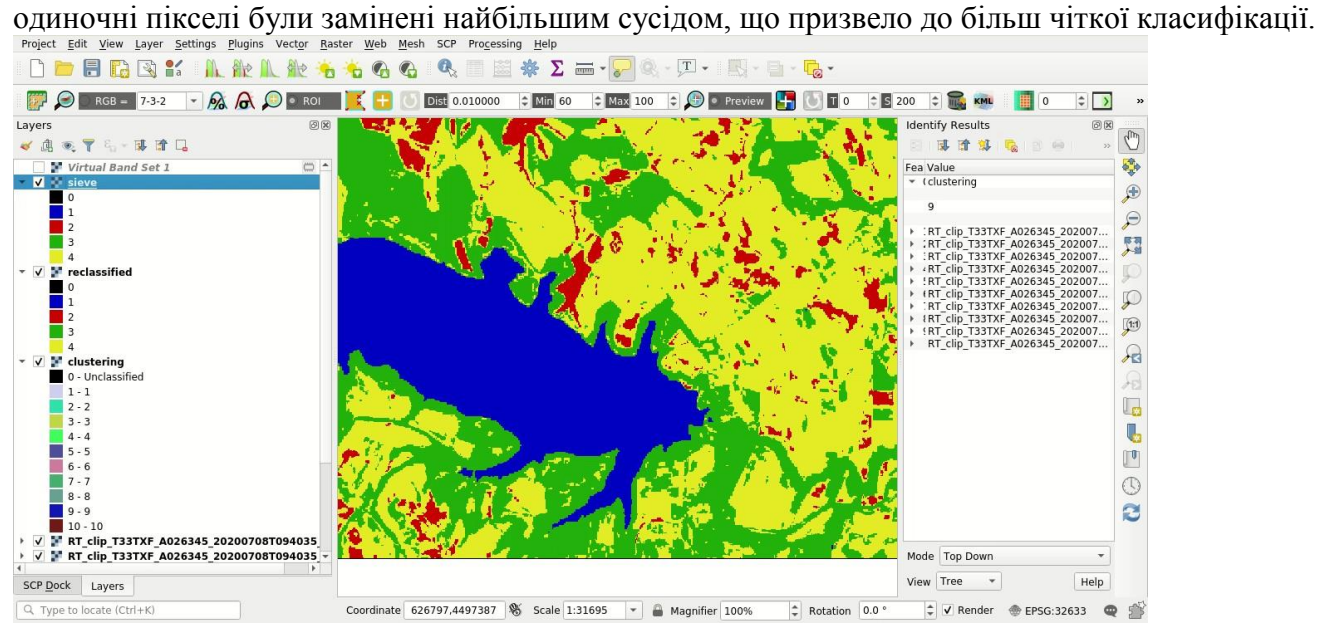

#### **Список літератури**

- 1. Основи дистанційного зондування Землі: історія та практичне застосування: навч. посіб. / С. О. Довгий, В. І. Лялько, С. М. Бабійчук, Т. Л. Кучма, О. В. Томченко, Л. Я. Юрків. — К.: Інститут обдарованої дитини НАПН України, 2019. — 316 с.
- 2. Застосування ГІС у природоохоронній справі на прикладі відкритої програми QGIS: навч. посіб. / О. Часковський, Ю. Андрейчук, Т.Ямелинець. — Львів: ЛНУ ім. Івана Франка, Вид-во Простір-М, 2021. — 228 с.
- 3. Дистанційне зондування Землі: аналіз космічних знімків у геоінформаційних системах : навч. метод. посіб. / С. О. Довгий, С. М. Бабійчук, Т. Л. Кучма та ін. – Київ : Національний центр «Мала академія наук України», 2020. – 268 с.
- 4. Green K., Congalton R. G., Tukman M. Imagery and GIS: best practices for extracting information from imagery. – Redlands, California: Esri Press, 2017 – 476 p.
- 5. Remote Sensing Tutorials; режим доступу: [https://www.nrcan.gc.ca/maps-tools-and](https://www.nrcan.gc.ca/maps-tools-and-publications/satellite-imagery-and-air-photos/tutorial-fundamentals-remote-sensing/9309)[publications/satellite-imagery-and-air-photos/tutorial-fundamentals-remote-sensing/9309](https://www.nrcan.gc.ca/maps-tools-and-publications/satellite-imagery-and-air-photos/tutorial-fundamentals-remote-sensing/9309)
- 6. Copernicus Open Access Hub; режим доступу:<https://scihub.copernicus.eu/dhus/#/home>
- 7. Semi-Automatic Classification Plugin 5.3.6.1 documentation; режим доступу: [https://semiautomaticclassificationmanual-v5.readthedocs.io/uk\\_UA/latest/index.html](https://semiautomaticclassificationmanual-v5.readthedocs.io/uk_UA/latest/index.html)
- 8. From GIS to Remote Sensing. Tutorials; режим доступу: <https://fromgistors.blogspot.com/search/label/Tutorial>

#### **ЛАБОРАТОРНА РОБОТА № 12 – 16 КЕРОВАНА КЛАСИФІКАЦІЯ КОСМІЧНИХ ЗНІМКІВ НА ОСНОВІ НАВЧАЛЬНИХ ВИБІРОК**

**Мета:** *ознайомити студентів з особливостями дешифрування космічних знімків методами керованої класифікації.*

#### **ТЕОРЕТИЧНІ ПИТАННЯ:**

- 1. Сфери застосування дистанційного зондування Землі. Охорона довкілля та раціональне природокористування.
- 2. Сфери застосування дистанційного зондування Землі. Моніторинг надзвичайних ситуацій та оцінка стану довкілля.

#### **Хід роботи:**

Метою класифікації є визначення таких класів земельного покриву:

- вода;
- забудова;
- рослинність;
- $\bullet$   $\Gamma$ DVHT.

Область для виконання роботи - Матера (Базиліката, Італія), місто на півдні Італії. Matera - це центр італійського космічного агентства (ASI), що спеціалізується на дистанційному зондуванні, яке має декілька цілей, зокрема збирати, обробляти та зберігати дані дистанційного зондування.

#### **1. Завантаження даних**

Ми будемо завантажувати супутниковий знімок Sentinel-2 і використовувати смуги, проілюстровані в наступній таблиці.

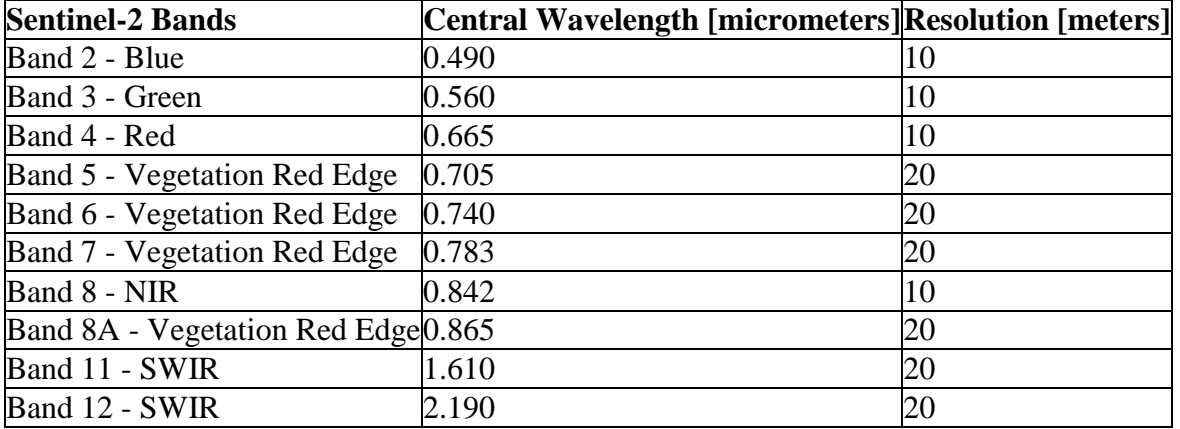

У разі повільного підключення до Інтернету ви можете завантажити з [цього архіву](https://docs.google.com/uc?id=1cph9rCQ1oiWgRGusgRkjUWwLW3JEwqUK) знімок (близько 30 МБ, © Copernicus Sentinel data 2020, завантажені з https://scihub.copernicus.eu/), розпакувати завантажений файл та перейти до попередньої обробки даних.

Запустіть QGIS та SCP. Відкрийте вкладку «Завантажити продукти», натиснувши кнопку завантаження на домашній сторінці або в меню SCP.

На вкладці «Завантажити продукти» натисніть кнопку «osm-додати», щоб відобразити тейли OpenStreetMap (© OpenStreetMap) на карті QGIS.

Ми шукаємо конкретне зображення, отримане 8 липня 2020 року, оскільки воно не містить хмар (однак ви можете використовувати будь-яке інше зображення Sentinel-2). У параметрах пошуку введіть координати точки:

UL: 16.5 / 40.7

LR: 16.7 / 40.6

Загалом, можна визначити координати області, натиснувши вказівник кнопки, потім клацнувши лівою кнопкою миші на карті для точки UL і клацнувши правою кнопкою миші на карті для точки LR.

Виберіть Sentinel-2 зі списку введення продуктів і встановіть: Дата з: 2020-07-08 до: 2020-07-08.

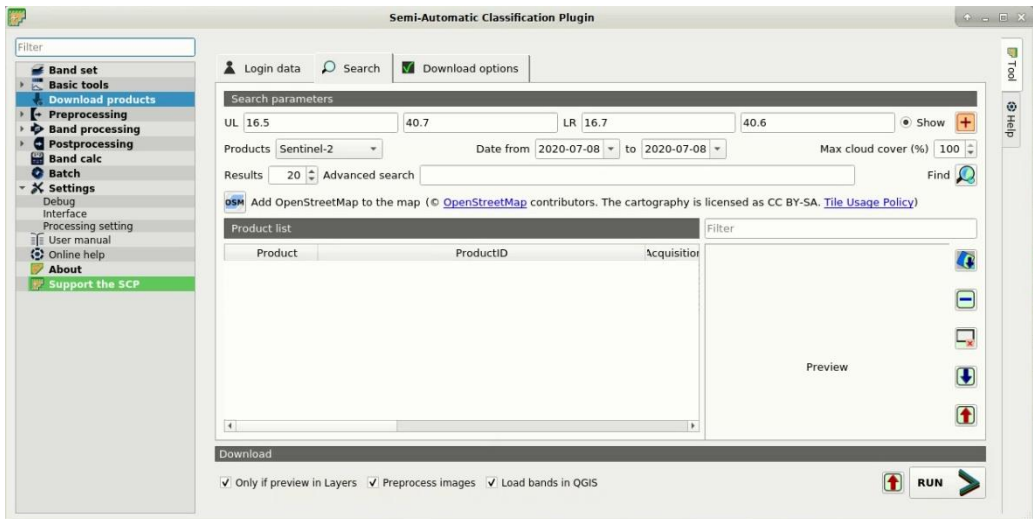

Тепер натисніть кнопку «Знайти зображення», і через кілька секунд зображення буде внесено до списку продуктів. Натисніть ProductID L2A\_T33TXF\_A026345\_20200708T094035 у таблиці, щоб відобразити попередній перегляд, корисний для оцінки якості зображення та хмарності.

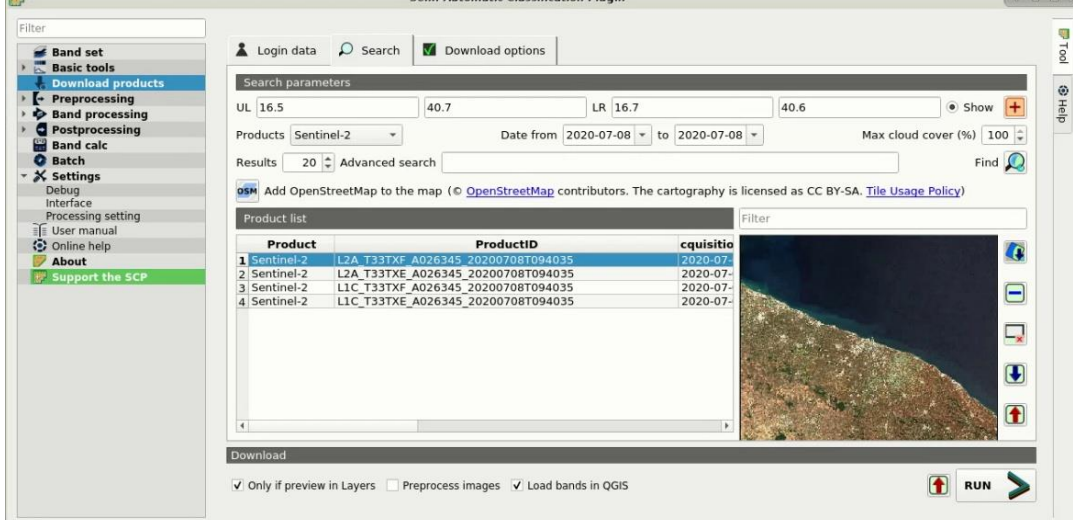

Тепер натисніть кнопку попереднього перегляду зображення, щоб завантажити його на карту.

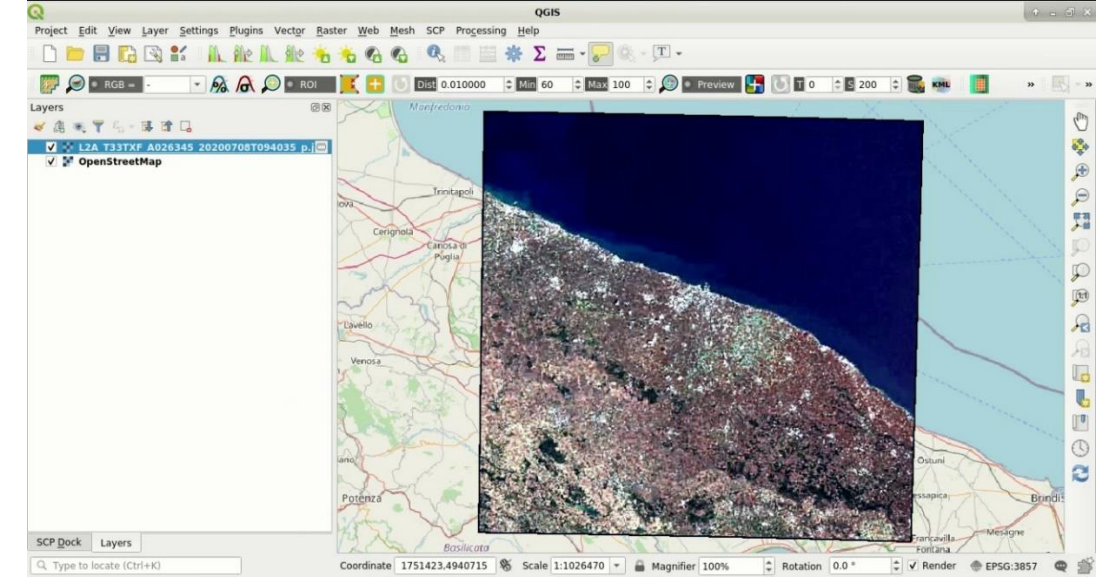

Ми також можемо вибрати, які канали завантажувати відповідно до наших цілей. Зокрема, виберіть вкладку «Параметри завантаження» та відмітьте лише смуги Sentinel-2 (які будуть використовуватися в роботі): 2, 3, 4, 5, 6, 7, 8, 8A, 11, 12 та допоміжні дані.

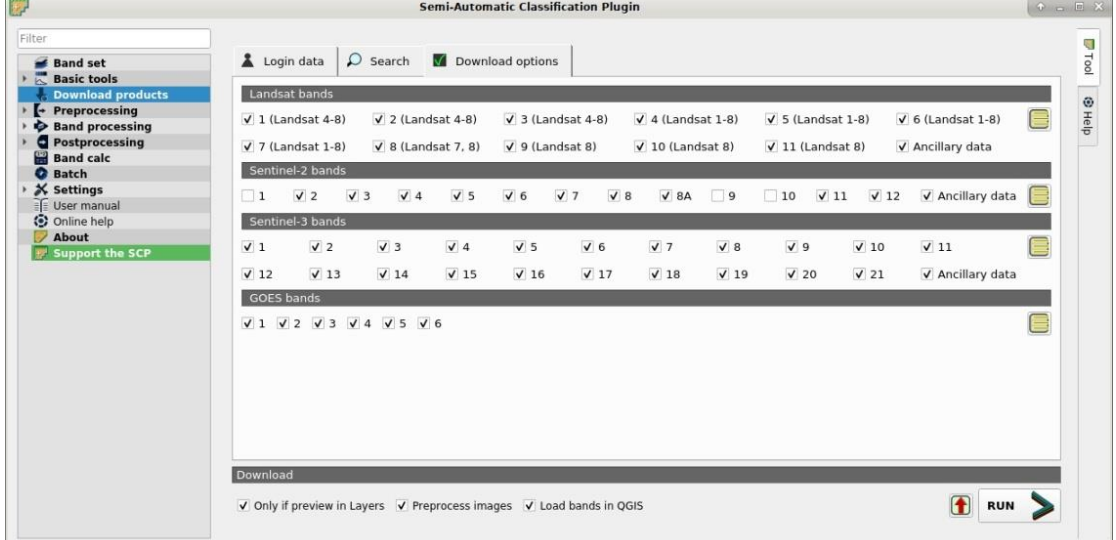

Для цієї роботи зніміть прапорець біля опції «Попередня обробка зображень» (зазвичай ви повинні залишити її позначеною), оскільки ми збираємося попередньо обробити зображення у Попередній обробці даних. Щоб розпочати завантаження зображення, натисніть кнопку RUN і виберіть каталог, у якому зберігаються знімки. Завантаження може тривати кілька хвилин відповідно до швидкості вашого Інтернет-з'єднання. Хід завантаження відображається на панелі.

Прапорець опції «Only if preview in Layers» дозволяє завантажувати лише зображення в таблиці результатів, які завантажуються як попередній перегляд на карті. Якщо цей параметр не позначено, усі продукти зі списку завантажуються.

Після завантаження всі смуги автоматично завантажуються на карту.

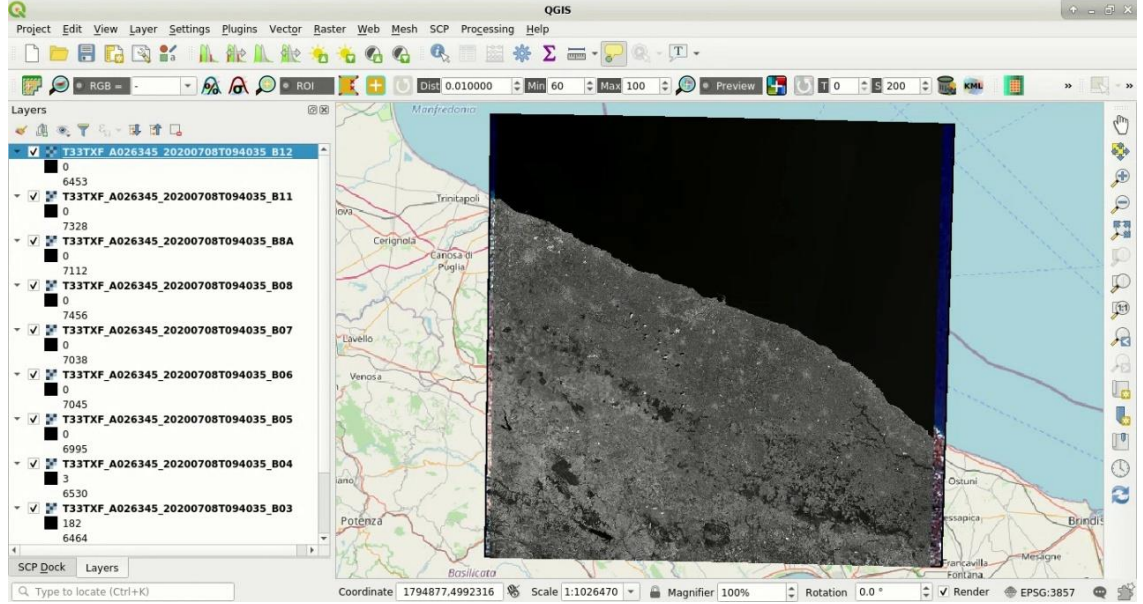

#### **2. Обрізання даних**

Для обмеження області дослідження (та скорочення часу на обробку) ми можемо вирізати зображення.

По-перше, нам потрібно визначити набір каналів, що містить зображення, які потрібно обрізати. Деякі інструменти в SCP використовують набори каналів, які є пронумерованими наборами растрових діапазонів та пов'язаної інформації (наприклад, центральна довжина хвилі та дата одержання).

Відкрийте вкладку «Набір діапазонів», натиснувши кнопку інструменту смугового набору в меню SCP або на док-станції SCP.

Натисніть кнопку «Перезавантаження», щоб оновити список шарів, і виберіть діапазони: 2, 3, 4, 5, 6, 7, 8, 8A, 11 і 12; потім натисніть «Плюс», щоб додати вибрані растри до набору смуг 1.

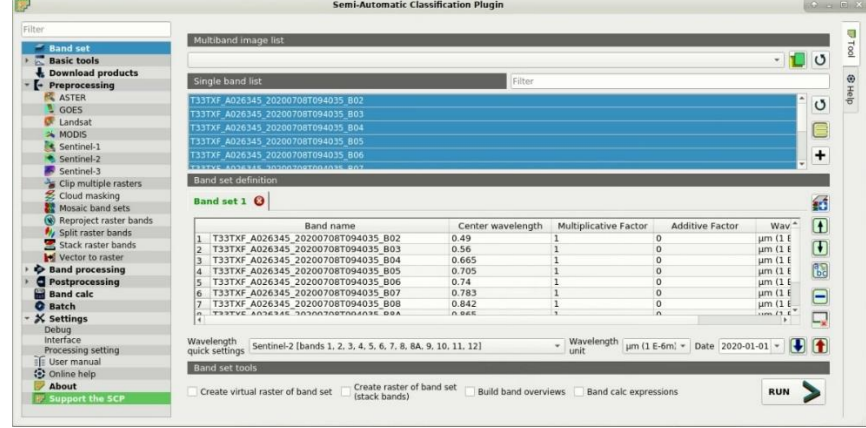

У «Попередній обробці» відкрийте вкладку «Вирізати декілька растрів». Ми збираємося вирізати набір Band 1, який містить смуги Sentinel-2.

Клацніть вказівник миші та виберіть область, наприклад таке зображення (клацніть лівою кнопкою миші на карті для точки UL і клацніть правою кнопкою миші на карті для точки LR), або введіть такі значення:

UL: 623830 /4505410

LR: 645330 /4494350

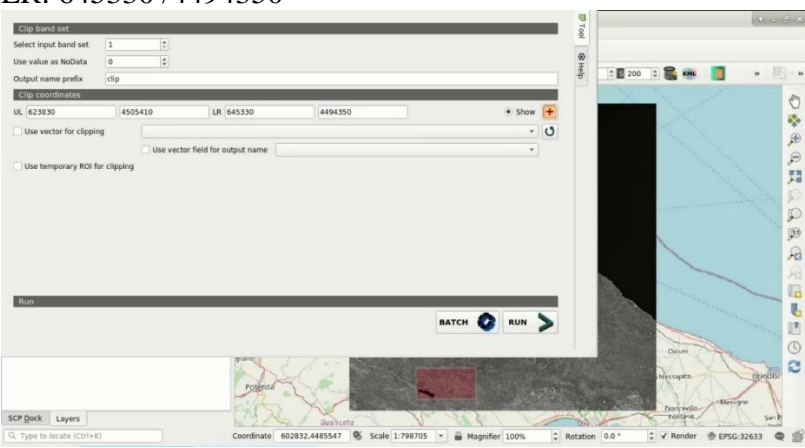

Натисніть кнопку RUN і виберіть каталог, де будуть зберігатися обрізані знімки. Будуть створені нові файли з префіксом імені файлу, визначеним у префіксі імені виводу. Після завершення процесу обрізані растри завантажуються і відображаються.

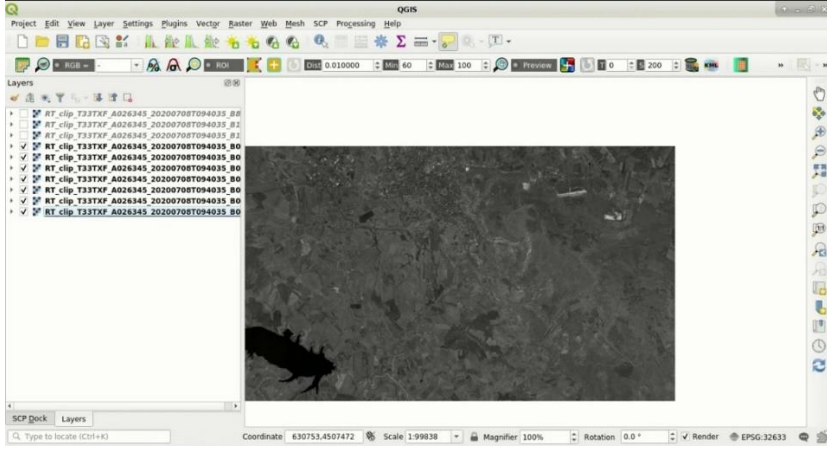

**3. Попередня обробка даних.**

Завантажений продукт - це зображення рівня 2A Sentinel-2, яке вже скориговане за атмосферою (зображення рівня 1С потребують атмосферної корекції). Тим не менш, для перетворення значень пікселів у десяткове значення відбиття потрібна попередня обробка.

Перетворення на відбивну здатність можна здійснити автоматично. Файл метаданих (файл .txt, ім'я якого містить MTL), завантажений із зображеннями, містить необхідну інформацію для перетворення.

Для того, щоб перетворити діапазони на відбивну здатність, відкрийте «Попередню обробку», натиснувши кнопку попередньої обробки в меню SCP або док-станції SCP, і виберіть вкладку Sentinel-2.

Натисніть кнопку «Каталог», що містить смуги Sentinel-2, відкрийте каталог і виберіть каталог обрізаних смуг Sentinel-2. Список діапазонів автоматично завантажується в таблицю Метадані.

Ви можете ігнорувати Вибір файлу метаданих, оскільки це перетворення не вимагає додаткової інформації.

Зображення Sentinel-2 рівня 2A не потребують корекції DOS1; якщо це зображення рівня 1С, ми повинні включити прапорець опції «Застосувати атмосферну корекцію DOS1».

Загалом, рекомендується виконати атмосферну корекцію DOS1 для всього зображення (перед вирізанням зображення), щоб покращити розрахунок параметрів на основі зображення.

Для цієї роботи зніміть прапорець біля опції «Створити набір каналів» і скористайтесь інструментами набору каналів, тому що ми збираємося визначити це на наступному кроці Визначення набору каналів та створення вхідного файлу навчання.

Щоб розпочати процес конвертації, натисніть кнопку «RUN» і виберіть каталог, де будуть зберігатися перетворені канали.

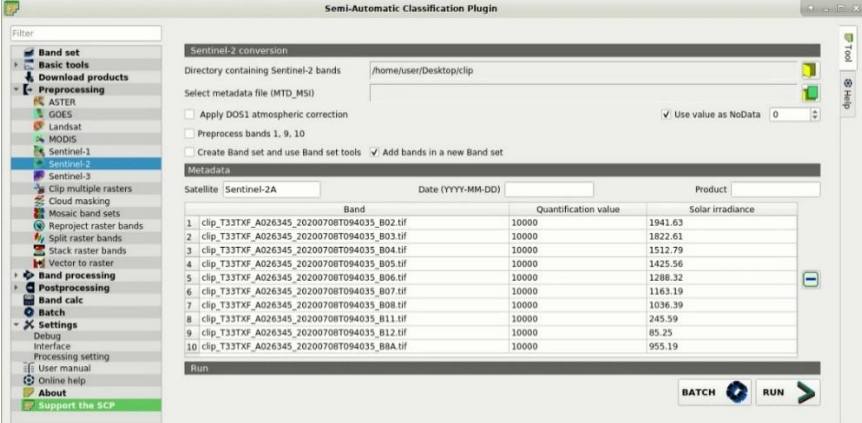

Через кілька хвилин конвертовані канали завантажуються і відображаються (назва файлу, що починається на RT\_). Якщо в налаштуваннях процесу класифікації встановлено прапорець «Відтворювати звук після завершення», звук відтворюватиметься після завершення процесу.

Ми можемо видалити всі смуги, завантажені в шари QGIS, крім тих, назва яких починається на RT\_.

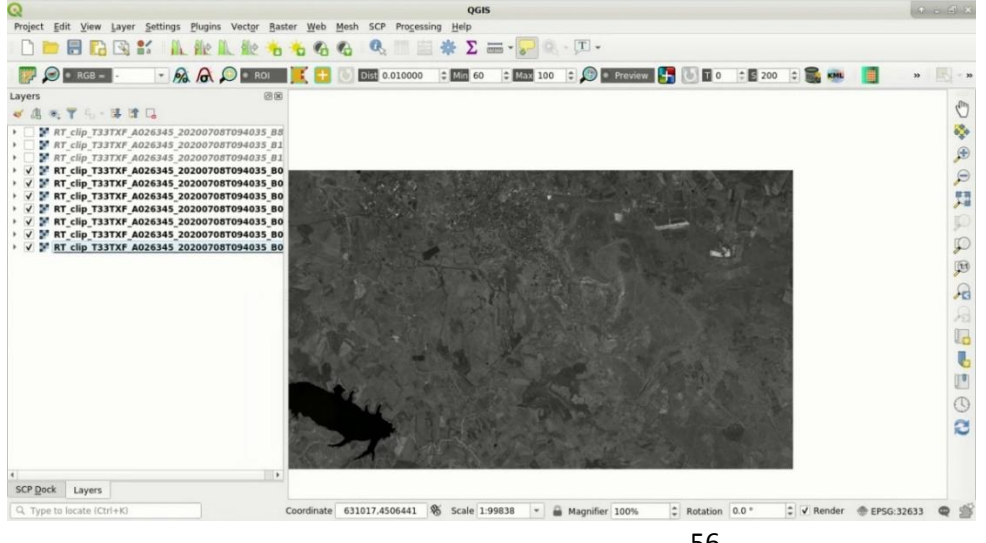

#### **4. Визначення набору каналів та створення файлу для навчальних вибірок.**

Тепер нам потрібно визначити набір каналів, який є вхідним зображенням для класифікації SCP. Відкрийте вкладку «Набір каналів», натиснувши кнопку інструменту набору каналів в меню SCP або на док-станції SCP.

У «Визначенні набору каналів» натисніть кнопку «Скидання», щоб очистити всі активні набори каналів, створені під час попередніх кроків.

Натисніть кнопку «Перезавантаження», щоб оновити список шарів, і виберіть усі перетворені канали; потім натисніть «Плюс», щоб додати вибрані растри до набору каналів.

У таблиці «Порядок визначення набору каналів» розташуйте канали у порядку зростання (натисніть сортування за назвою, щоб автоматично сортувати канали за назвою). Нарешті, виберіть Sentinel-2 зі списку «Швидкі налаштування довжини хвилі», щоб автоматично встановити центральну довжину хвилі кожного каналу та одиницю довжини хвилі (необхідна для розрахунку спектральних сигнатур).

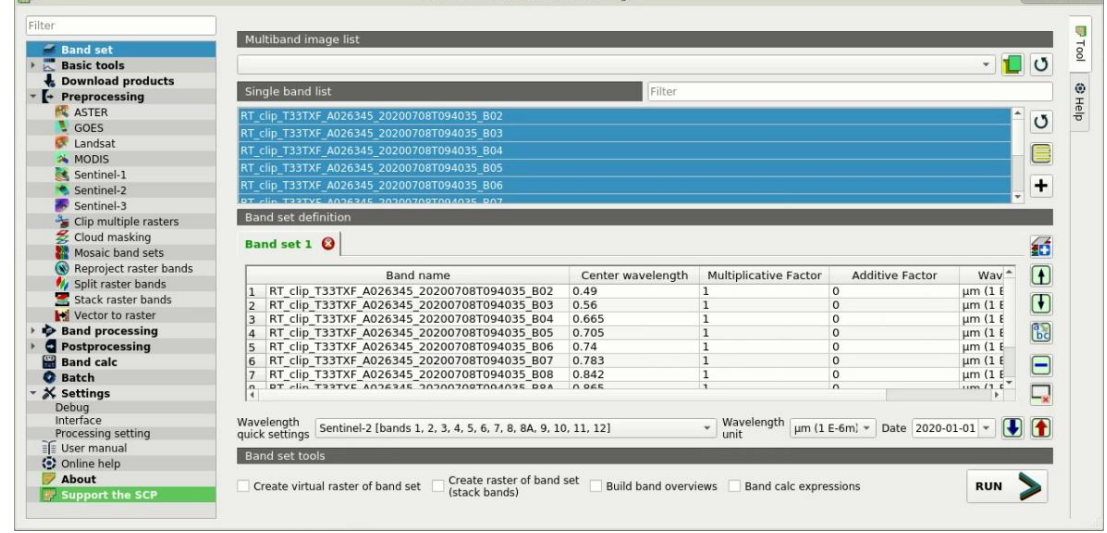

Ми можемо відобразити кольоровий композит діапазонів: ближній інфрачервоний, червоний та зелений: на робочій панелі інструментів клацніть список RGB = і виберіть пункт 7-3-2 (відповідає номерам каналів у наборі каналів). Ви можете бачити, що кольори зображення на карті змінюються відповідно до вибраних каналів, а рослинність виділяється червоним кольором (якщо вибрано пункт 3-2-1, відображатимуться природні кольори).

Якщо визначено діапазон каналів, автоматично створюється тимчасовий віртуальний растр (з назвою Набір віртуальних каналів 1), що дозволяє відображати колірний композит. Щоб прискорити візуалізацію, можна показати лише віртуальний растр і приховати всі шари в шарах QGIS.

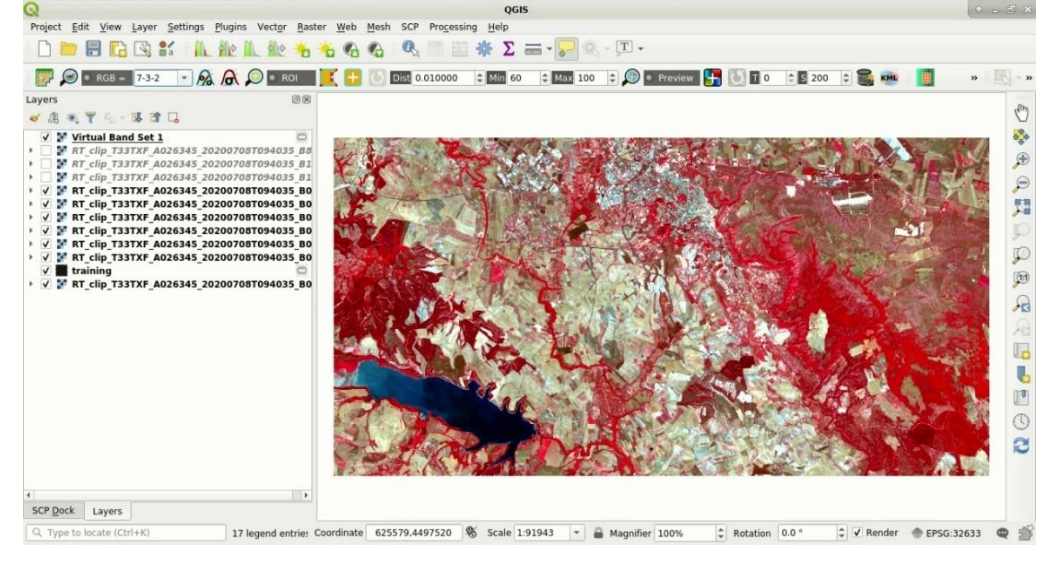

Тепер нам потрібно створити файл для навчальних вибірок (ROI) та обчислити їх спектральні сигнатури (які використовуються в класифікації).

У док-станції SCP виберіть вкладку «Вхідні дані» навчання та натисніть кнопку «Новий файл», щоб створити файл (визначте ім'я, наприклад, training.scp). Відобразиться шлях до файлу, і до шарів QGIS буде додано вектор з такою ж назвою, що і вхідне введення (щоб запобігти втраті даних, не слід редагувати цей шар за допомогою функцій QGIS).<br>SER Pock

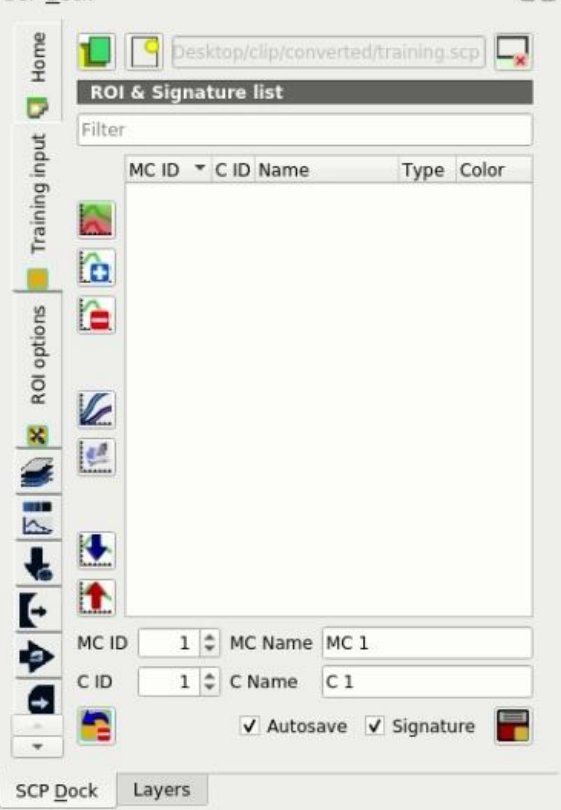

#### **5. Створення ROI.**

Ми збираємось створити ROI, визначити класи та макрокласи. Кожна ROI визначається ідентифікатором класу (тобто ідентифікатором C), і кожна ROI приєднується до класу земельного покриву за допомогою ідентифікатора макрокласу (тобто ідентифікатора MC).

Макрокласи складаються з кількох матеріалів, що мають різні спектральні ознаки; для досягнення хороших результатів класифікації нам слід відокремити спектральні сигнатури різних матеріалів, навіть якщо вони належать до одного макрокласу. Таким чином, ми збираємось створити кілька ROI для кожного макрокласу (встановивши один і той же ідентифікатор MC, але призначивши кожному іншому RO інший ідентифікатор C).

Ми збираємось використовувати ідентифікатори макрокласів, визначені в наступній таблиці.

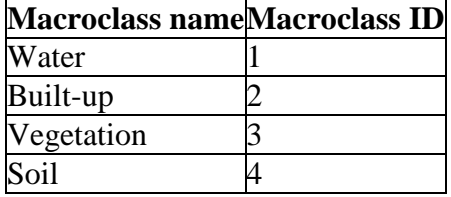

ROI можна створити шляхом креслення багатокутника вручну або за допомогою алгоритму автоматичного збільшення регіону.

На карті збільште зображення над темно-синьою областю в нижньому лівому куті зображення, яке є водоймою. Щоб вручну створити ROI у темній області, натисніть кнопку ROI на робочій панелі інструментів. Клацніть лівою кнопкою миші на карті, щоб визначити вершини ROI, і клацніть правою кнопкою миші, щоб визначити останню вершину, що закриває полігон. Над зображенням відображається помаранчевий напівпрозорий тимчасовий полігон (тобто він не зберігається у файлі «Навчання»).

Ви можете малювати тимчасові полігони (попередній буде замінено), поки форма не охопить передбачувану область.

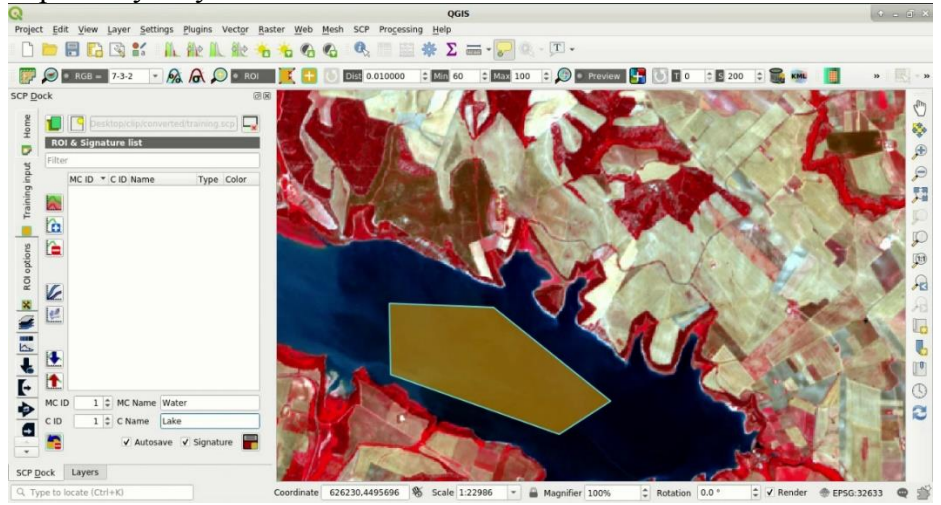

Якщо форма тимчасового полігону задовільна, ми можемо зберегти його у Training input.

同文

Відкрийте Training input, щоб визначити класи та макрокласи. У списку ROI та сигнатур встановіть MC ID = 1 та MC Name = Water; також встановіть С ID = 1 та С Name = Lake. Тепер натисніть зберегти roi, щоб зберегти ROI у вхідні дані навчання.

Через кілька секунд ROI відображається у списку ROI & Signature і обчислюються спектральні сигнатури (тому що встановлено прапорець Signature).<br>scr <u>D</u>ock

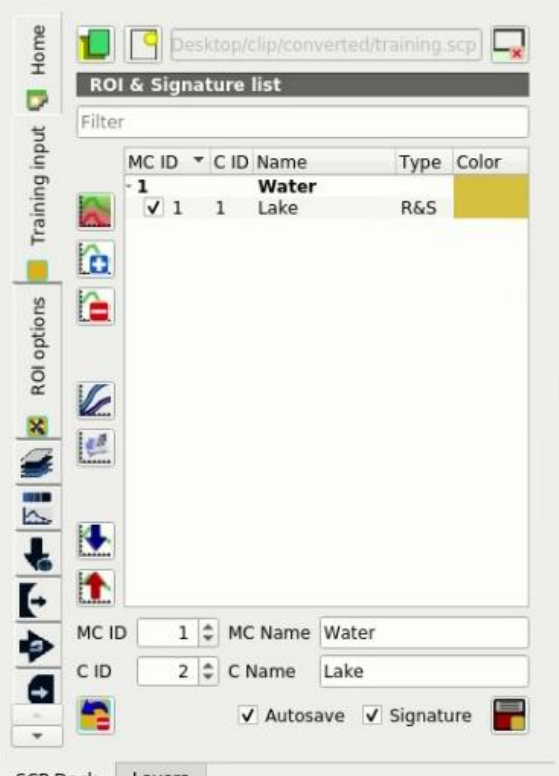

SCP Dock Layers

Як бачите, C ID у списку ROI & Signature автоматично збільшується на 1. Збережена ROI відображається як темний багатокутник на карті, а тимчасова ROI видаляється. Крім того, у списку ROI & Signature ви можете помітити, що в колонці Type зазначено RS, що означає, що спектральна сигнатура ROI була розрахована і збережена у Training input.

Тепер ми збираємося створити другу ROI - забудова, використовуючи алгоритм автоматичного нарощування регіонів. Збільште верхню область зображення. На робочій панелі інструментів встановіть значення Dist на 0,05. Натисніть кнопку roi single на робочій панелі інструментів і клацніть світло-блакитну область карти. Через деякий час над зображенням відображається помаранчевий напівпрозорий полігон.

Значення Dist слід встановлювати відповідно до діапазону значень пікселів; загалом, збільшення цього значення створює більші ROI.

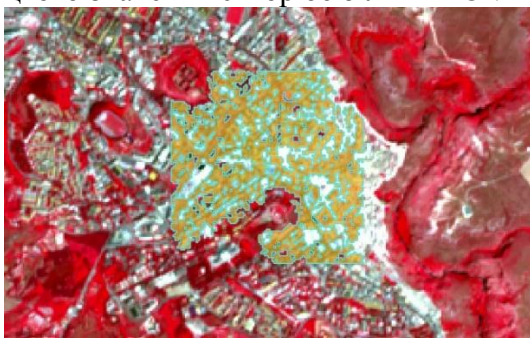

У списку ROI & Signature встановіть MC ID = 2 та MC Name = Built-up; також встановіть C ID = 2 (це має бути вже встановлено) та C Name = Будівлі.

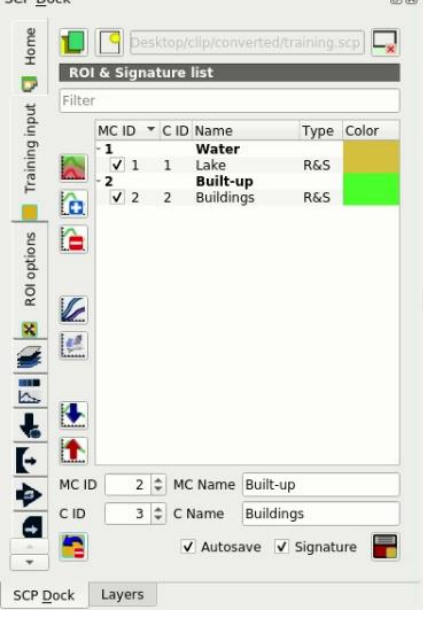

Знову ж таки, C ID у списку ROI & Signature автоматично збільшується на 1.

Після натискання кнопки «roi single» на робочій панелі інструментів ви повинні помітити, що курсор на карті відображає значення, що змінюється над зображенням. Це значення NDVI пікселя під курсором (NDVI відображається, оскільки прапорець функції «Дисплей» встановлено у параметрах ROI). Значення NDVI може бути корисним для визначення спектрально чистих пікселів, насправді рослинність має більш високі значення NDVI, ніж ґрунт.

Наприклад, наведіть курсор миші на ділянку рослинності та клацніть лівою кнопкою миші, щоб створити ROI, коли побачите місцеве максимальне значення. Таким чином, створена ROI та її спектральна ознака будуть особливо репрезентативними для здорової рослинності.

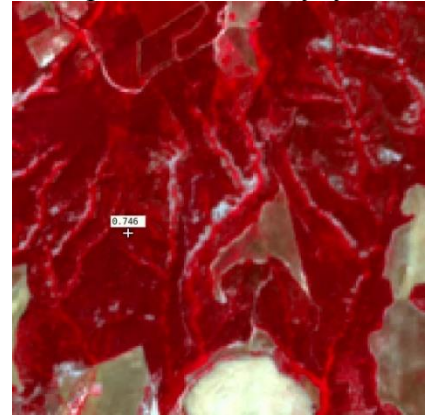

Створіть ROI для класу «Vegetation» (червоні пікселі в кольоровому композитному RGB = 7-3-2) та ROI для класу «Soil» (голий грунт або низька рослинність) (жовті пікселі в кольоровому композитному RGB = 7-3-2) використовуючи ті ж кроки, що описані раніше. Наступні зображення показують кілька прикладів цих класів, визначених на карті.

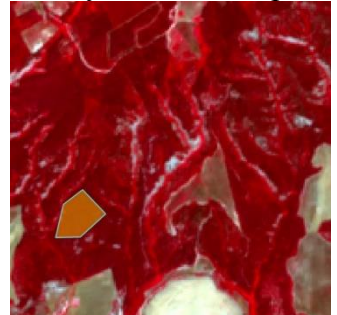

Vegetation. Color composite RGB = 4-3-2

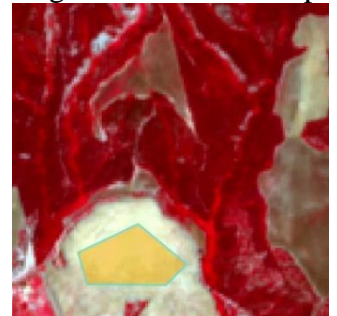

Soil. Color composite RGB = 4-3-2

#### **6. Оцінка спектральних сигнатур.**

Спектральні сигнатури використовуються алгоритмами класифікації для маркування пікселів зображення. Різні матеріали можуть мати схожі спектральні ознаки (особливо з урахуванням мультиспектральних зображень). Якщо спектральні сигнатури, що використовуються для класифікації, надто схожі, пікселі можуть бути неправильно класифіковані, оскільки алгоритм не може правильно розрізняти ці сигнатури. Таким чином, корисно оцінити спектральну відстань сигнатур, щоб знайти подібні спектральні сигнатури, які необхідно видалити. Звичайно, поняття відстані змінюється залежно від алгоритму, який використовується для класифікації.

Можна просто оцінити схожість спектральних сигнатур, відобразивши графік сигнатур. Для того, щоб відобразити графік сигнатур, у списку ROI & Signature виділіть дві або більше спектральні сигнатури (натисканням у таблиці), а потім натисніть кнопку графіку сигнатур. Графік спектральних сигнатур відображається в новому вікні. Перемістіться та збільште масштаб всередині діаграми, щоб побачити, чи сигнатури подібні (тобто дуже близькі). Двічі клацніть колір на графіку, щоб змінити колір лінії.

На наступному малюнку ми можемо побачити сигнатури різних матеріалів.

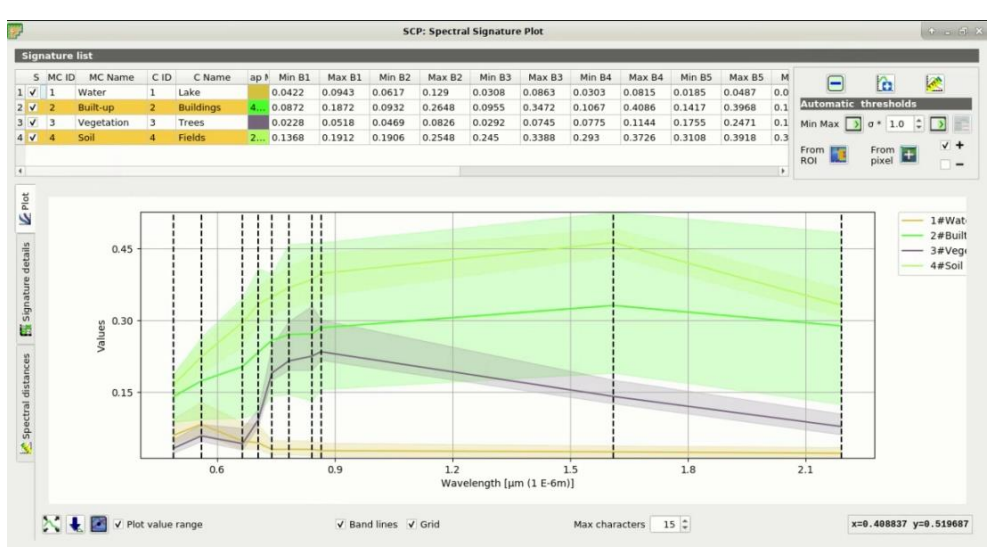

На графіку ми можемо побачити лінію кожної сигнатури (з кольором, визначеним у списку ROI & Signature) та спектральний діапазон (мінімальний та максимальний) кожної смуги (напівпрозора область, забарвлена як лінія сигнатури). Чим більша напівпрозора область сигнатури, тим вище стандартне відхилення, а отже, неоднорідність пікселів, які складають цю сигнатуру. Спектральна подібність між спектральними сигнатурами виділена оранжевим кольором у списку сигнатур графіка.

Крім того, ми можемо обчислити спектральні відстані сигнатур. Виділіть дві або більше спектральних сигнатур натисканням у таблиці «Список сигнатур графіка», потім натисніть кнопку «Обчислення спектральних відстаней»; відстані будуть обчислюватися для кожної пари підписів. Тепер відкрийте вкладку «Спектральні відстані»; ми можемо помітити, що подібність між підписами змінюється відповідно до розглянутого алгоритму.

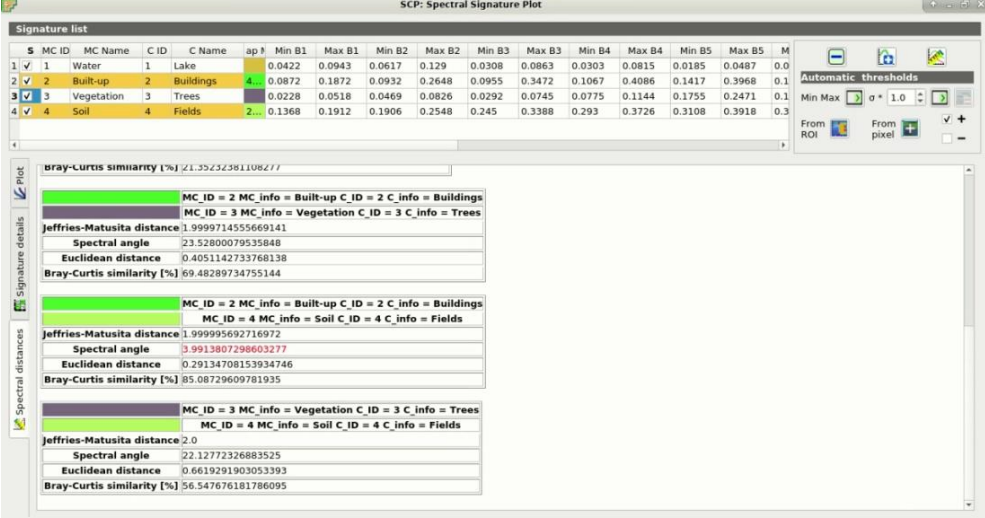

Наприклад, дві сигнатури можуть бути дуже схожими для відображення спектрального кута (дуже низький спектральний кут), але досить далекими для максимальної ймовірності (значення відстані Джеффріса-Матусіти біля 2). На подібність сигнатур впливає подібність матеріалів (по відношенню до кількості доступних спектральних каналів); Крім того, спосіб створення ROI впливає на сигнатури.

Значення спектральної сигнатури, стандартне відхилення та інші деталі, такі як кількість пікселів ROI, відображаються в подробицях сигнатури.

Нам потрібно створити кілька ROI (тобто спектральних сигнатур) для кожного макрокласу (повторюючи кроки у розділі Створення ROI), призначаючи унікальний ідентифікатор C кожному спектральному підпису та оцінюючи їх спектральну відстань, щоб уникнути перекриття спектральних сигнатур, що належать до різних макрокласів.

У списку RGB = робочої панелі інструментів виберіть 10-3-2 (також можна скористатися списком інструментів RGB). На цьому колірному композиті, міські території будуть сірі, голі ґрунти світло зелені, а рослинність бура. Цей колірний композит RGB = 10-3-2 може допомогти ідентифікувати ґрунти краще, ніж композит природного кольору (RGB = 3-2-1).

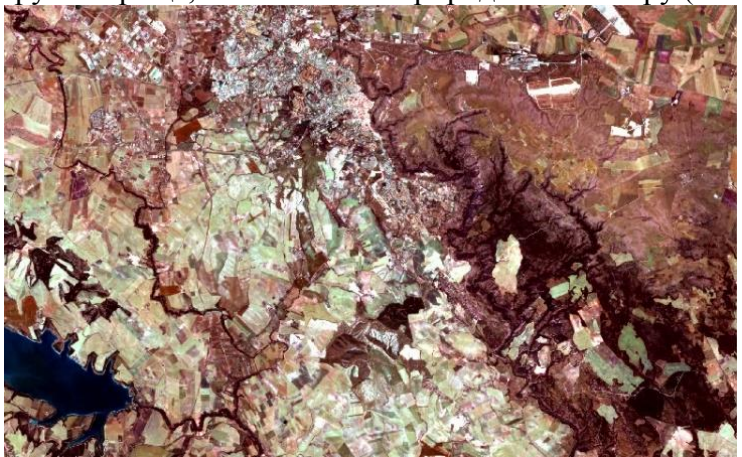

Часто змінюйте колірний композит, щоб чітко ідентифікувати матеріали на землі; використовуйте коліщатко миші у списку RGB = робочої панелі інструментів для швидкої зміни колірного композиту; також використовуйте кнопки «cumulative stretch» та «std dev stretch» для кращого відображення вхідного зображення (тобто розтягування зображення).

Варто згадати, що ви можете показати або приховати тимчасову ROI, натиснувши кнопку ROI на робочій панелі інструментів.

#### **7. Створення попередньої класифікації**

Процес класифікації базується на зібраних ROI (та їх спектральних сигнатурах). Корисно створити попередній перегляд класифікації, щоб оцінити результати (під впливом спектральних сигнатур) до остаточної класифікації. Якщо результати незадовільні, ми можемо зібрати більше ROI для кращої класифікації земельного покриву.

Перш ніж запускати класифікацію (або попередній перегляд), встановіть колір класів земельного покриву, який буде відображатися в класифікаційному растрі. У списку «ROI & Signature» двічі клацніть колір (у стовпці «Колір») кожної ROI, щоб вибрати репрезентативний колір для кожного класу. Також нам потрібно встановити колір для макрокласів у списку ROI & Signature.

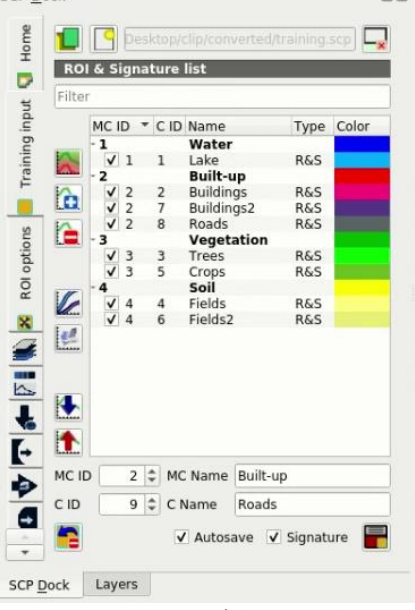

Тепер нам потрібно вибрати алгоритм класифікації. У цій роботі ми збираємось використовувати алгоритм максимальної ймовірності.

Відкрийте інструмент «Класифікація», щоб встановити використання класів або макрокласів. Поставте прапорець «Використовувати прапорець C ID» і в алгоритмі виберіть «Spectral Angle Mapping». Вхідний набір каналів дорівнює 1, оскільки це номер набору каналів, що містить зображення (канали), який ми хочемо класифікувати.

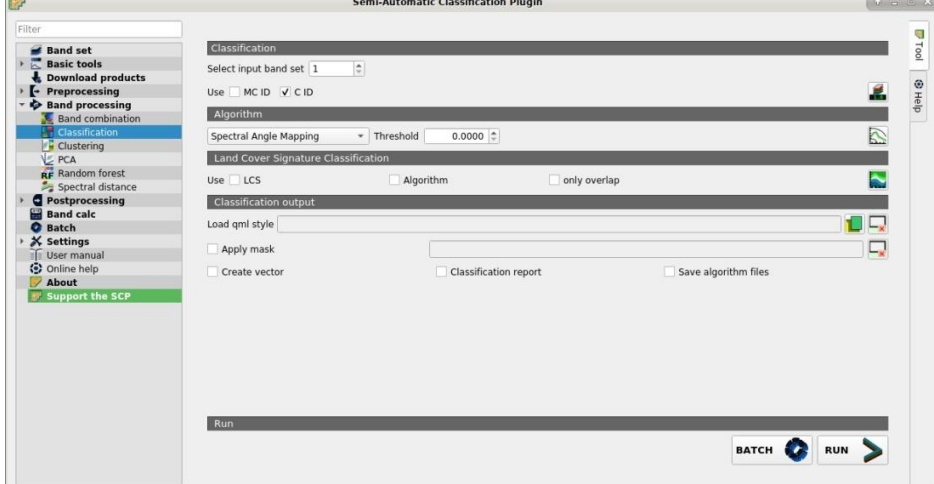

У попередньому перегляді класифікації встановіть Size = 300; натисніть кнопку попереднього перегляду, а потім клацніть лівою кнопкою миші точку на карті. Процес класифікації має бути швидким, а результат - класифікований квадрат із центром у точці натискання.

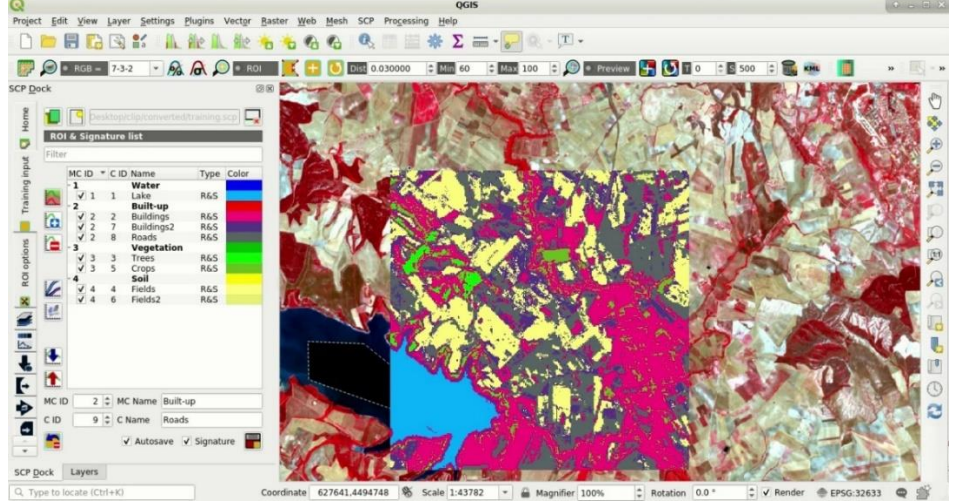

Попередній перегляд - це тимчасові растри (які видаляються після закриття QGIS), розміщені у групі з назвою Class\_temp\_group на панелі шарів QGIS. Тепер у пункті класифікації виберіть «Ідентифікатор MC» і натисніть кнопку Попередній перегляд повторно в «Перегляді класифікації».

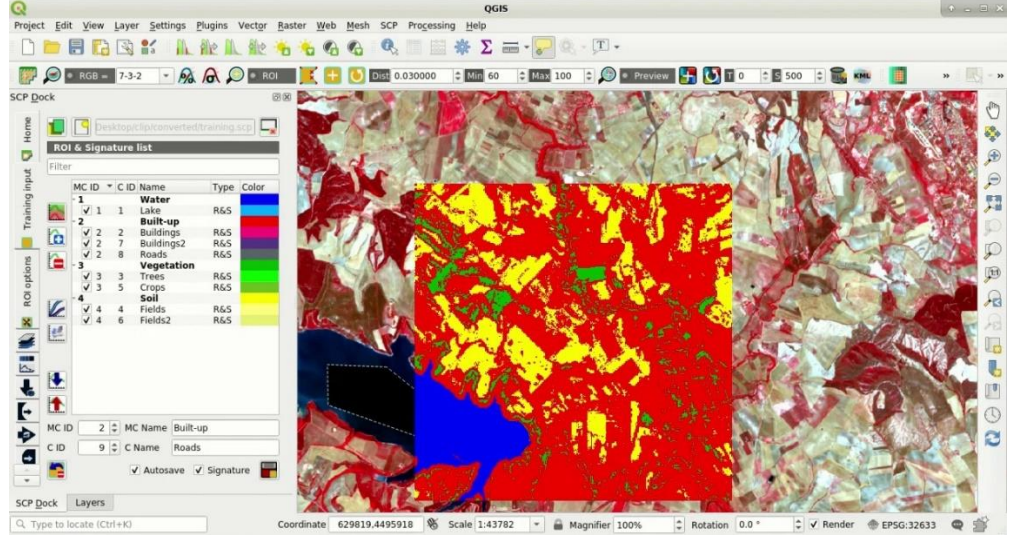

Ми бачимо, що зараз є лише 4 кольори, що представляють макрокласи.

Під час завантаження попередньо збереженого проекту QGIS може з'являтись повідомлення про відсутні шари (тимчасові шари, які SCP створює під час кожного сеансу, а потім видаляє) ви можете натиснути кнопку «Скасувати» та ігнорувати ці шари; крім того, ви можете видалити ці тимчасові шари, натиснувши кнопку «remove temp» на робочій панелі інструментів.

Загалом, добре проводити попередній перегляд класифікації кожного разу, коли ROI (або сигнатура) додається до списку ROI & Signature. Тому етапи створення ROI та Попередній перегляд класифікації мають бути ітераційними та одночасними.

#### **8. Створення фінальної класифікації.**

Якщо результати попереднього перегляду класифікації були задовільними (тобто пікселі віднесені до правильного класу, визначеного у списку ROI & Signature), ми можемо виконати фактичну класифікацію земельного покриву всього зображення.

У пункті «Класифікація» використовуйте прапорець «Ідентифікатор MC». У виводі класифікації натисніть кнопку запуску та визначте шлях до результату класифікації, який є растровим файлом (.tif). Якщо в налаштуваннях процесу класифікації встановлено прапорець «Відтворювати звук після завершення», звук відтворюватиметься після завершення процесу.

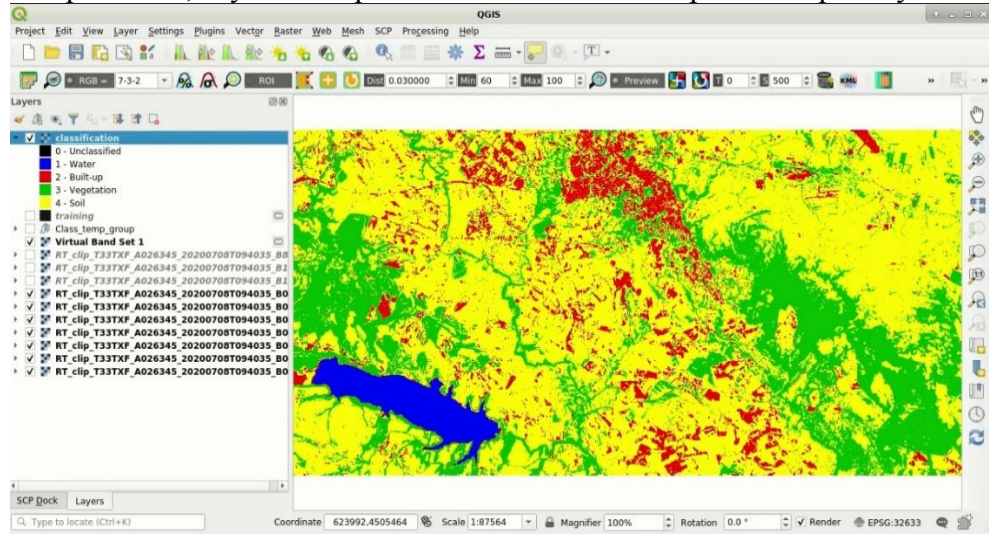

Однак ви можете побачити, що існує кілька помилок класифікації, оскільки кількість ROI (спектральних сигнатур) є недостатньою.

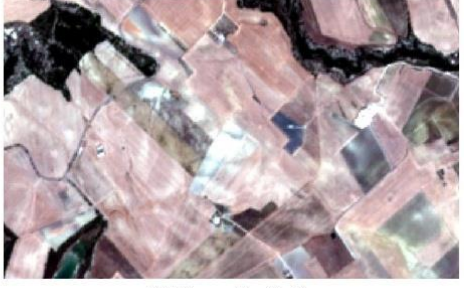

 $RGB = 3-2-1$ 

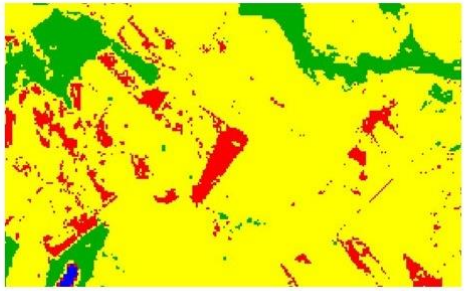

Classification

Приклад помилки: ґрунт класифікований як забудова.

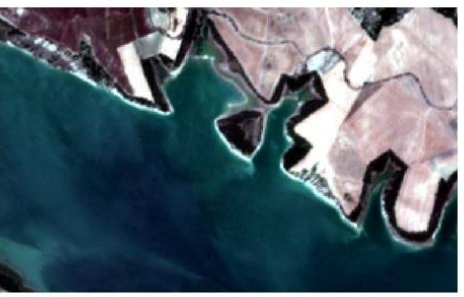

 $RGB = 3-2-1$ 

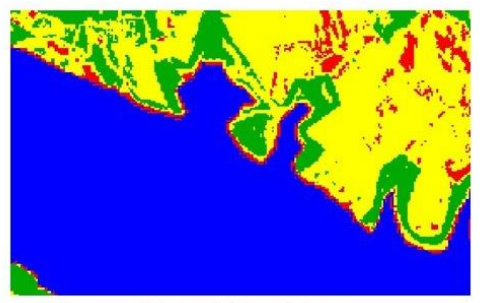

Classification

Приклад помилки: Водні об'єкти класифіковані як забудова.

#### **Список літератури**

- 1. Основи дистанційного зондування Землі: історія та практичне застосування : навч. посіб. / С. О. Довгий, В. І. Лялько, С. М. Бабійчук, Т. Л. Кучма, О. В. Томченко, Л. Я. Юрків. — К.: Інститут обдарованої дитини НАПН України, 2019. — 316 с.
- 2. Застосування ГІС у природоохоронній справі на прикладі відкритої програми QGIS: навч. посіб. / О. Часковський, Ю. Андрейчук, Т.Ямелинець. — Львів: ЛНУ ім. Івана Франка, Вид-во Простір-М, 2021. — 228 с.
- 3. Дистанційне зондування Землі: аналіз космічних знімків у геоінформаційних системах : навч.-метод. посіб. / С. О. Довгий, С. М. Бабійчук, Т. Л. Кучма та ін. – Київ : Національний центр «Мала академія наук України», 2020. – 268 с.
- 4. Green K., Congalton R. G., Tukman M. Imagery and GIS: best practices for extracting information from imagery. – Redlands, California: Esri Press, 2017 – 476 p.
- 5. Remote Sensing Tutorials; режим доступу: [https://www.nrcan.gc.ca/maps-tools-and](https://www.nrcan.gc.ca/maps-tools-and-publications/satellite-imagery-and-air-photos/tutorial-fundamentals-remote-sensing/9309)[publications/satellite-imagery-and-air-photos/tutorial-fundamentals-remote-sensing/9309](https://www.nrcan.gc.ca/maps-tools-and-publications/satellite-imagery-and-air-photos/tutorial-fundamentals-remote-sensing/9309)
- 6. Copernicus Open Access Hub; режим доступу:<https://scihub.copernicus.eu/dhus/#/home>
- 7. Semi-Automatic Classification Plugin 5.3.6.1 documentation; режим доступу: [https://semiautomaticclassificationmanual-v5.readthedocs.io/uk\\_UA/latest/index.html](https://semiautomaticclassificationmanual-v5.readthedocs.io/uk_UA/latest/index.html)
- 8. From GIS to Remote Sensing. Tutorials; режим доступу: <https://fromgistors.blogspot.com/search/label/Tutorial>

#### **Вимоги та рекомендації до виконання індивідуального завдання «Розробка власного ГІСпроекту з використанням даних дистанційного зондування Землі»**

Виконання індивідуального завдання покликано узагальнити та закріпити навички роботи студентів з даними дистанційного зондування Землі.

Перед початком виконання завдання потрібно визначитись з територією дослідження. Для досягнення кращого результату доцільно обирати відносно невелику територію (фрагмент космічного знімка). На цій території мають бути представлені різні класи земного покриву (вода, відкритий грунт, рослинність, забудова тощо) та, по можливості, явища, які можна ідентифікувати методами ДЗЗ (пожежі, вирубки, повені, всихання лісу тощо). На цьому етапі для кращої орієнтації по території доцільно використовувати ортофотоплани високої просторової розрізненості Google Satelite, Bing або ESRI.

Після того, як ви визначились з територією, необхідно завантажити космічний знімок, провести його попередню обробку та обрізати по межах території інтересу. Це може бути обрізання по прямокутному виділенню або векторному екстенту (наприклад, по контуру району або іншої адміністративної одиниці).

Наступним кроком має бути побудова серії кольорових композитів, які полегшать візуальну ідентифікацію класів земного покриву. На цьому етапі потрібно визначитись, які методи чи їх комбінації) ви будете використовувати для дешифрування знімка (візуальний аналіз та ручне цифрування, розрахунок спектральних індексів, автоматична класифікація, керована класифікація тощо). Бажано використати декілька методів представлених у цих рекомендаціях.

Після цього необхідно провести дешифрування знімка обраними методами та підготувати до друку макет карти (у графічному форматі) за результатами роботи. Макет може включати кілька фреймів даних. Наприклад, як основне зображення – карта земного покриву, як додаткові – положення території дослідження на карті більшого просторового охоплення, карта NDVI, карта стану рослинності тощо. Карта має містити всі необхідні основні та додаткові елементи та відповідати вимогам до дизайну карт подібного типу.

Після оформлення макету карти необхідно в окремому документі коротко (до 500 слів) описати використану методику та послідовність дій.

Для оцінювання потрібно надати файл макету карти у форматі .jpeg (або іншому графічному) та файл опису виконання роботи у форматі .docx (.doc).

#### **Список літератури** *Основна:*

- 1. Основи дистанційного зондування Землі: історія та практичне застосування: навч. посіб. / С. О. Довгий, В. І. Лялько, С. М. Бабійчук, Т. Л. Кучма, О. В. Томченко, Л. Я. Юрків. — К.: Інститут обдарованої дитини НАПН України, 2019. — 316 с.
- 2. Застосування ГІС у природоохоронній справі на прикладі відкритої програми QGIS: навч. посіб. / О. Часковський, Ю. Андрейчук, Т.Ямелинець. — Львів: ЛНУ ім. Івана Франка, Вид-во Простір-М, 2021. — 228 с.
- 3. Дистанційне зондування Землі: аналіз космічних знімків у геоінформаційних системах : навч. метод. посіб. / С. О. Довгий, С. М. Бабійчук, Т. Л. Кучма та ін. – Київ: Національний центр «Мала академія наук України», 2020. – 268 с.
- 4. Тараріко О. Г., Сиротенко О. В., Ільєнко Т. В., Кучма Т. Л. Агроекологічний супутниковий моніторинг. – К.: Аграр. наука, 2019. – 204 с.
- 5. Bello O., Aina Y. Satellite remote sensing as a tool in disaster management and sustainable development: towards a synergistic approach // Procedia — Social and Behavioral Sciences. – 2014.  $-120. - P. 365 - 373.$
- 6. Green K., Congalton R. G., Tukman M. Imagery and GIS: best practices for extracting information from imagery. – Redlands, California: Esri Press, 2017 – 476 p.

#### *Додаткова:*

- 1. Красовський Г. Я., Петросов В. А. Інформаційні технології космічного моніторингу водних екосистем і прогнозу водоспоживання міст. - К.: Наукова думка, 2003. - 223 с.
- 2. Лялько В. І., Федоровський О. Д., Попов М. О. [та ін.]. Багатоспектральні методи дистанційного зондування Землі в задачах природокористування. - К.: Наукова думка, 2006. - 352 с.
- 3. Федоровський О. Д., Зуб Л. М., Томченко О. В., Хижняк А. В., Ходоровський А. Я., Підгорецька Л. В. Оцінювання стану водних екосистем на оcнові методів системного аналізу аерокосмічної й наземної інформації // Екологічні науки. - 2018. - № 4(23). - С. 106–111.
- 4. Gholizadeh M., Melesse A., and Reddi L. A comprehensive review on water quality parameters estimation using remote sensing techniques // Sensors. - vol. 16, no. 8. - pp. 1298–1306, 2016.

#### *Інтернет- ресурси:*

- 1. Бібліотека Житомирського державного університету імені Івана Франка[Електронний ресурс] – Режим доступу до ресурсу: [http://irbis.zu.edu.ua/cgi](http://irbis.zu.edu.ua/cgi-bin/irbis64r_11/cgiirbis_64.exe)[bin/irbis64r\\_11/cgiirbis\\_64.exe](http://irbis.zu.edu.ua/cgi-bin/irbis64r_11/cgiirbis_64.exe)
- 2. Національна бібліотека України імені В.І.Вернадського: режим доступу: [http://nbuv.gov.ua](http://nbuv.gov.ua/)
- 3. Офіційний сайт Q-GIS; режим доступу: [https://qgis.org](https://qgis.org/ru/site/forusers/download.html)
- 4. Remote Sensing Tutorials; режим доступу: [https://www.nrcan.gc.ca/maps-tools-and](https://www.nrcan.gc.ca/maps-tools-and-publications/satellite-imagery-and-air-photos/tutorial-fundamentals-remote-sensing/9309)[publications/satellite-imagery-and-air-photos/tutorial-fundamentals-remote-sensing/9309](https://www.nrcan.gc.ca/maps-tools-and-publications/satellite-imagery-and-air-photos/tutorial-fundamentals-remote-sensing/9309)
- 5. Landsat Explorer; режим доступу:<https://livingatlas2.arcgis.com/landsatexplorer/>
- 6. Earth Explorer; режим доступу:<https://earthexplorer.usgs.gov/>
- 7. Copernicus Open Access Hub; режим доступу:<https://scihub.copernicus.eu/dhus/#/home>
- 8. Google Earth Engine; режим доступу:<https://earthengine.google.com/>
- 9. Semi-Automatic Classification Plugin 5.3.6.1 documentation; режим доступу: [https://semiautomaticclassificationmanual-v5.readthedocs.io/uk\\_UA/latest/index.html](https://semiautomaticclassificationmanual-v5.readthedocs.io/uk_UA/latest/index.html)
- 10. From GIS to Remote Sensing. Tutorials; режим доступу: <https://fromgistors.blogspot.com/search/label/Tutorial>
- 11. Terrill W. Ray. A FAQ on Vegetation in Remote Sensing; режим доступу: [http://www.remote-sensing.info/wp-](http://www.remote-sensing.info/wp-content/uploads/2012/07/A_FAQ_on_Vegetation_in_Remote_Sensing.pdf)

[content/uploads/2012/07/A\\_FAQ\\_on\\_Vegetation\\_in\\_Remote\\_Sensing.pdf](http://www.remote-sensing.info/wp-content/uploads/2012/07/A_FAQ_on_Vegetation_in_Remote_Sensing.pdf)

12. Remote Sensing with QGIS: Calculate NDVI; режим доступу: <https://towardsdatascience.com/remote-sensing-with-qgis-calculate-ndvi-c2095f0de21b>